<span id="page-0-0"></span>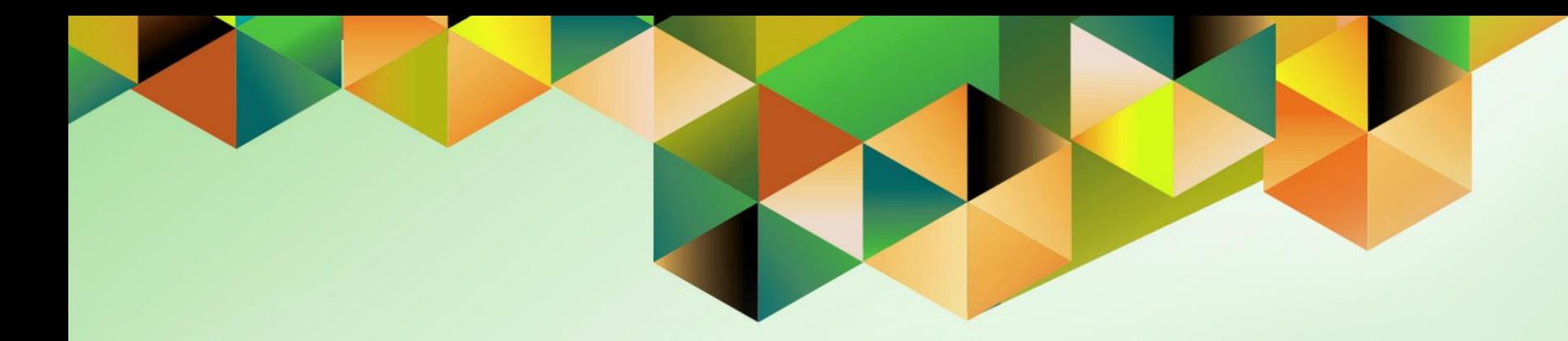

# **SUPPLIER MANAGEMENT**

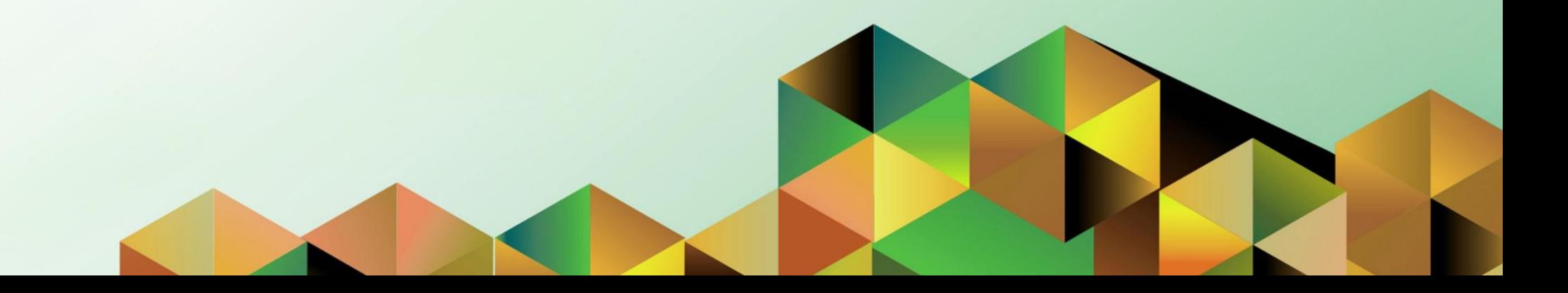

# **FMIS User Manual** *Supplier Management*

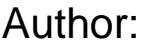

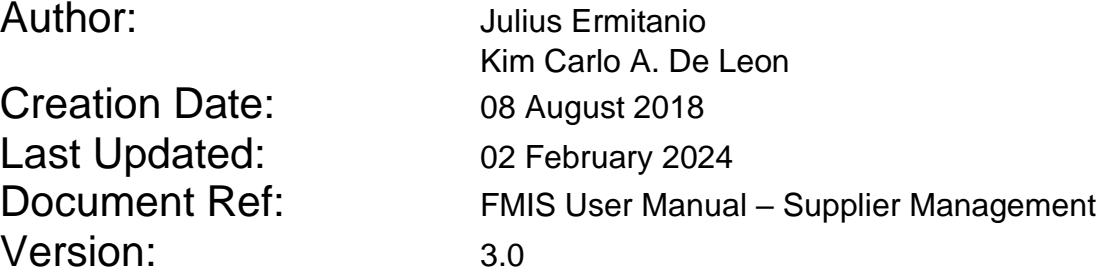

#### **1. DOCUMENT CONTROL**

### **1.1 Change Record**

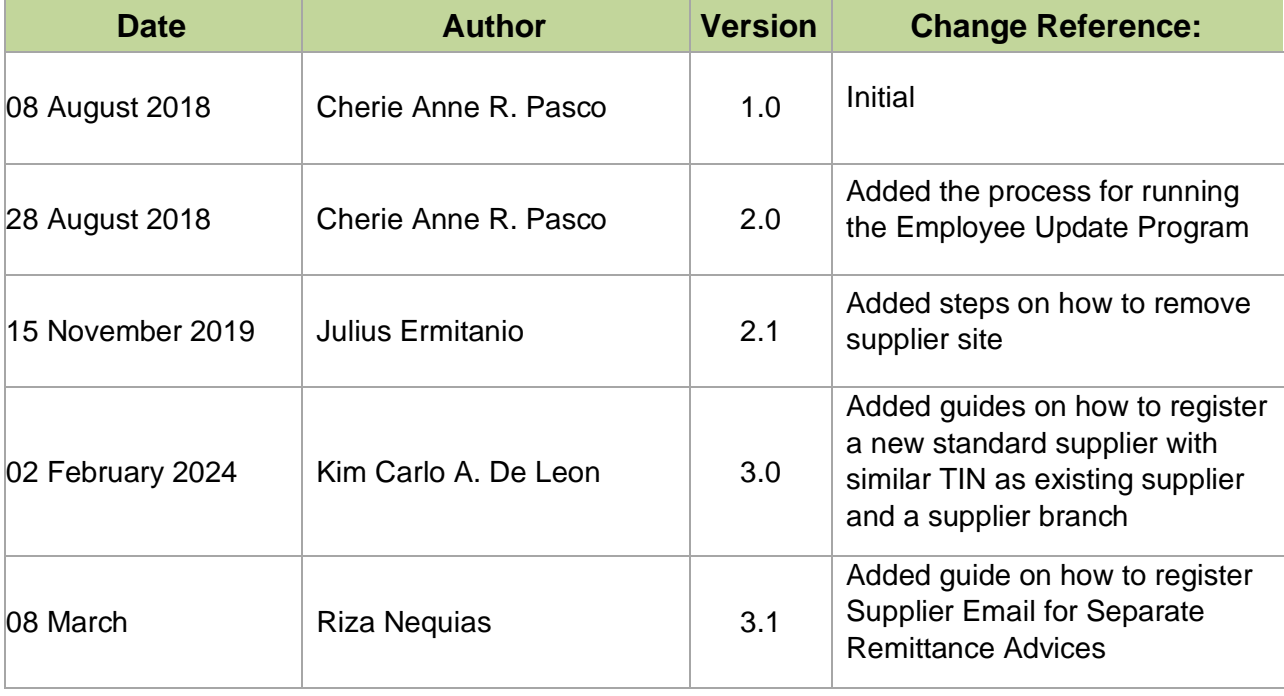

#### **INTRODUCTION**

Supplier Management, in the context of the University Information System, covers supplier registration, recording and maintenance of supplier information such as company profile including tax information, and tagging of inactive or delinquent suppliers.

Designated supplier managers of the University of the Philippines are provided with the Supplier Manager responsibility in the University Information System (UIS).

This manual includes the following topics:

- Searching for an existing supplier
- Registration of a new standard supplier
- Registration of a new standard supplier with similar TIN as an existing supplier
- Registration of a UP supplier branch
- Registration of a UP internal supplier
- Verification and Creation of Additional Supplier site
- Updating of supplier information
- Registration of Supplier Email for Separate Remittance Advices
- Running the Employee Update Program
- Merging standard suppliers
- Tagging a supplier as inactive
- Generation of reports
- Generation of UP List of Active Suppliers

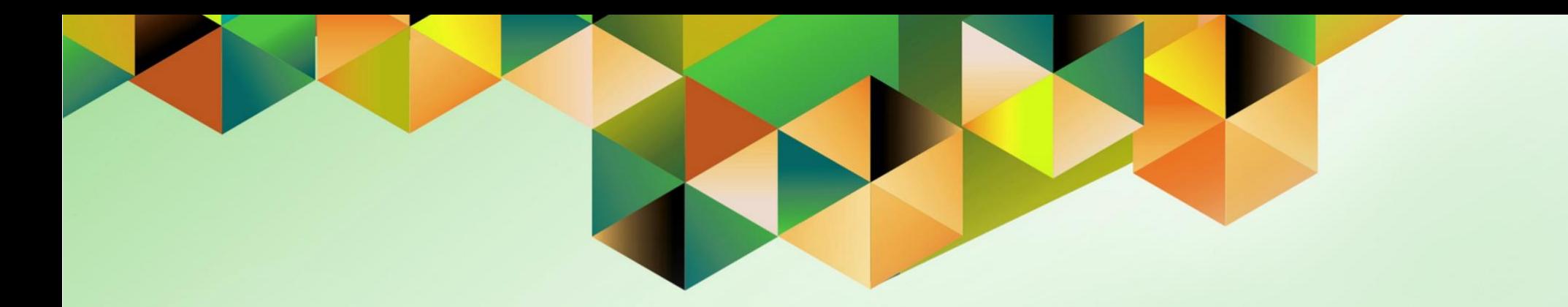

# **Searching for Existing Suppliers**

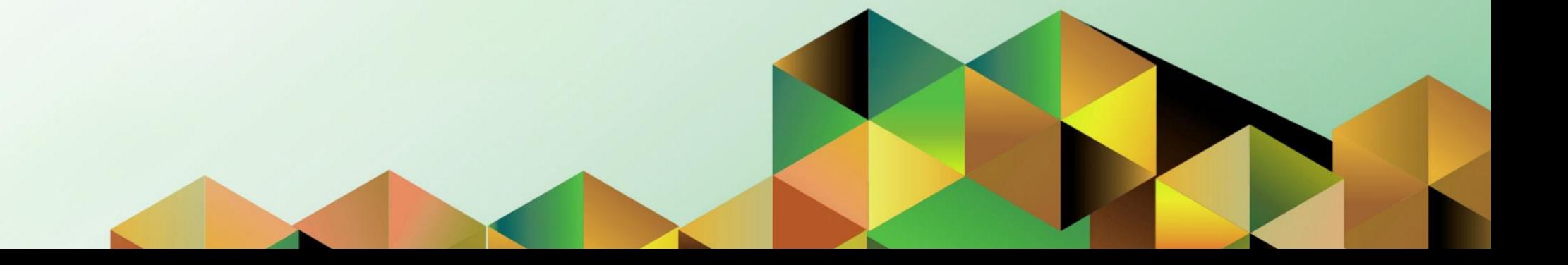

#### **1. DOCUMENT CONTROL**

### **1.1 Change Record**

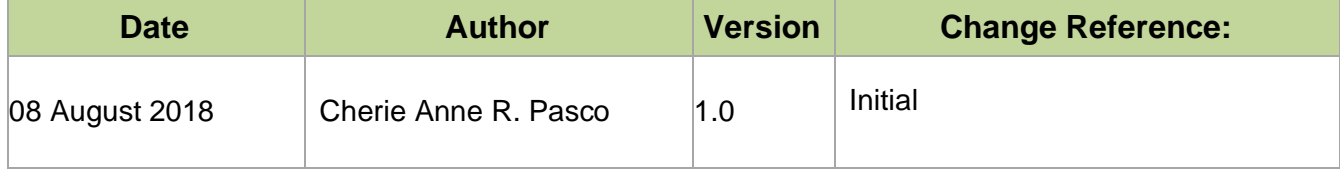

### **1.2 Description**

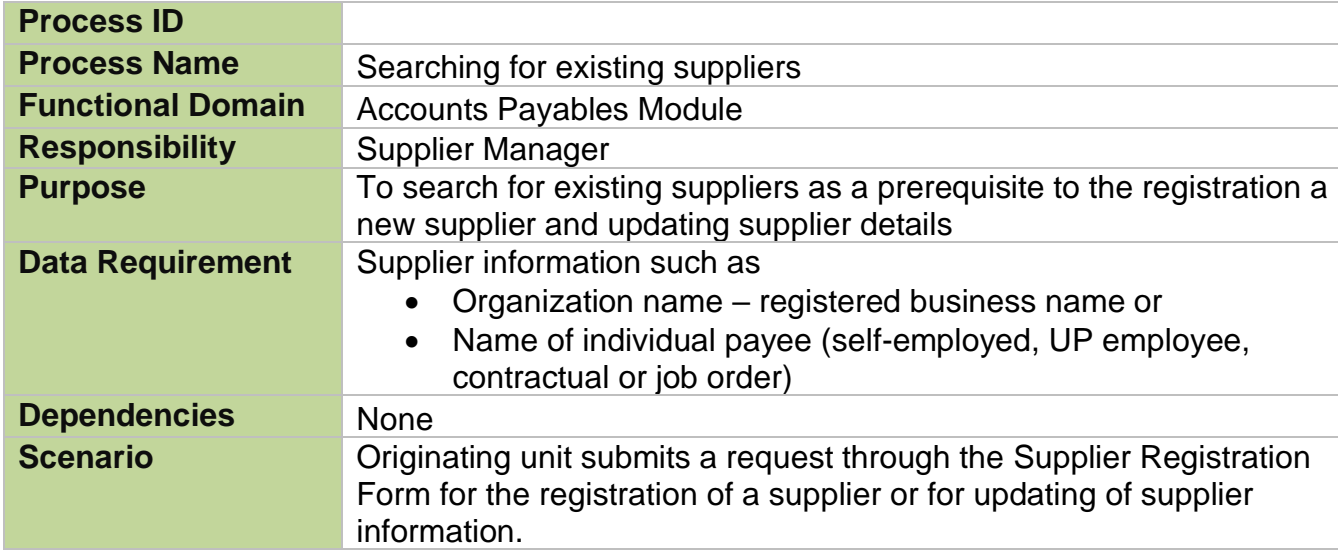

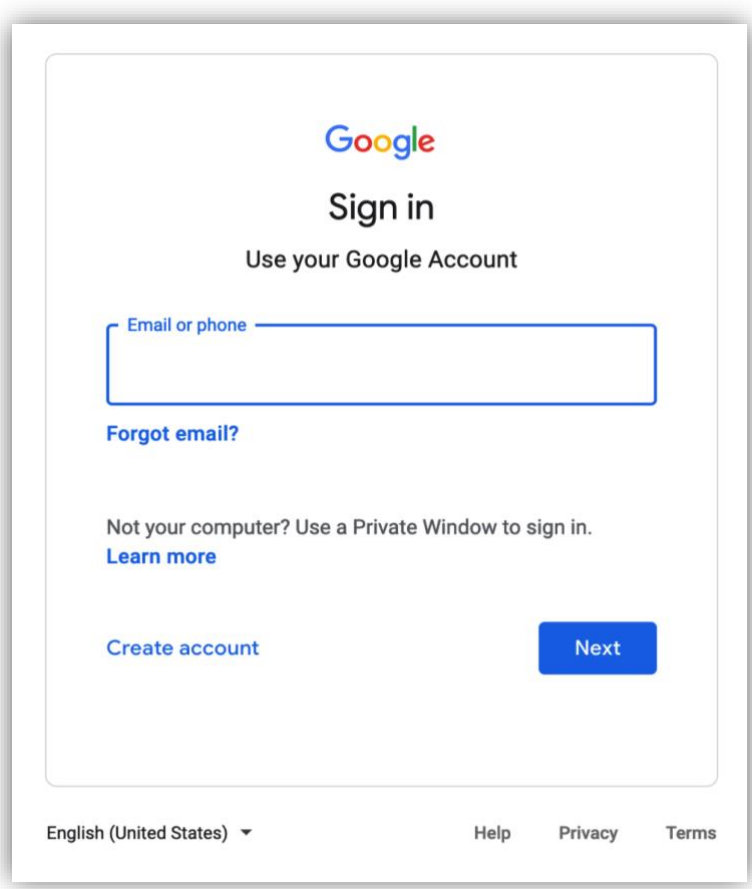

**Step 1.** Go to *https://uis.up.edu.ph*

**Step 2.** Log-in your UP Mail credentials (e.g. *email* and *password*)

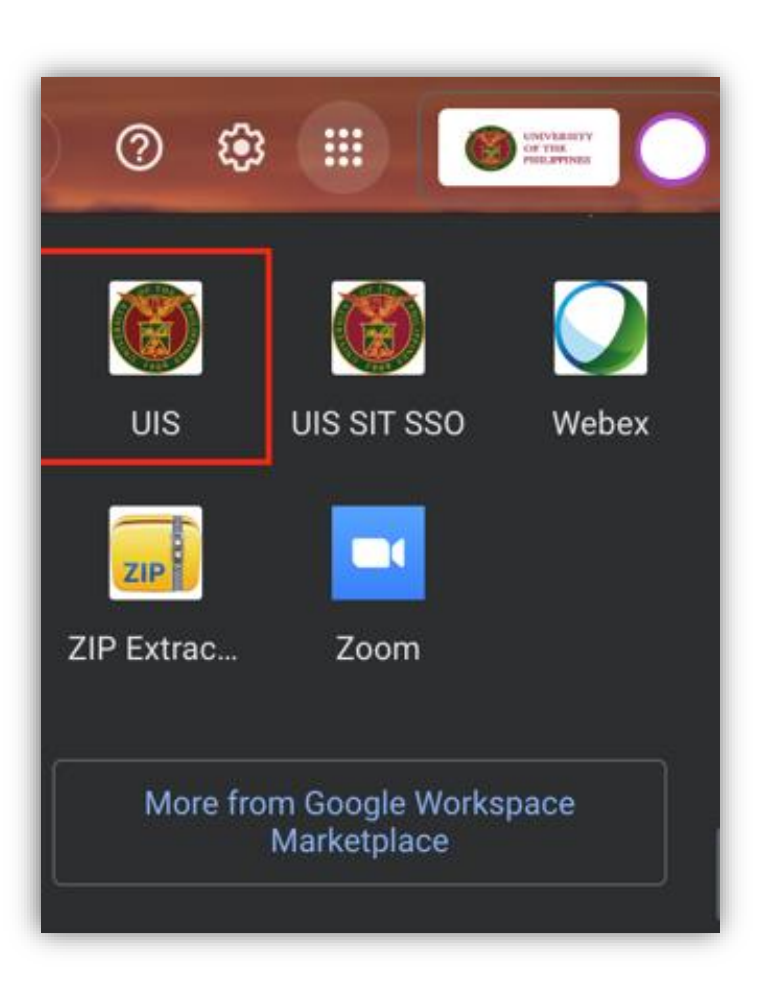

Or you may open your UP Mail and go to the Google Workspace and select **UIS**

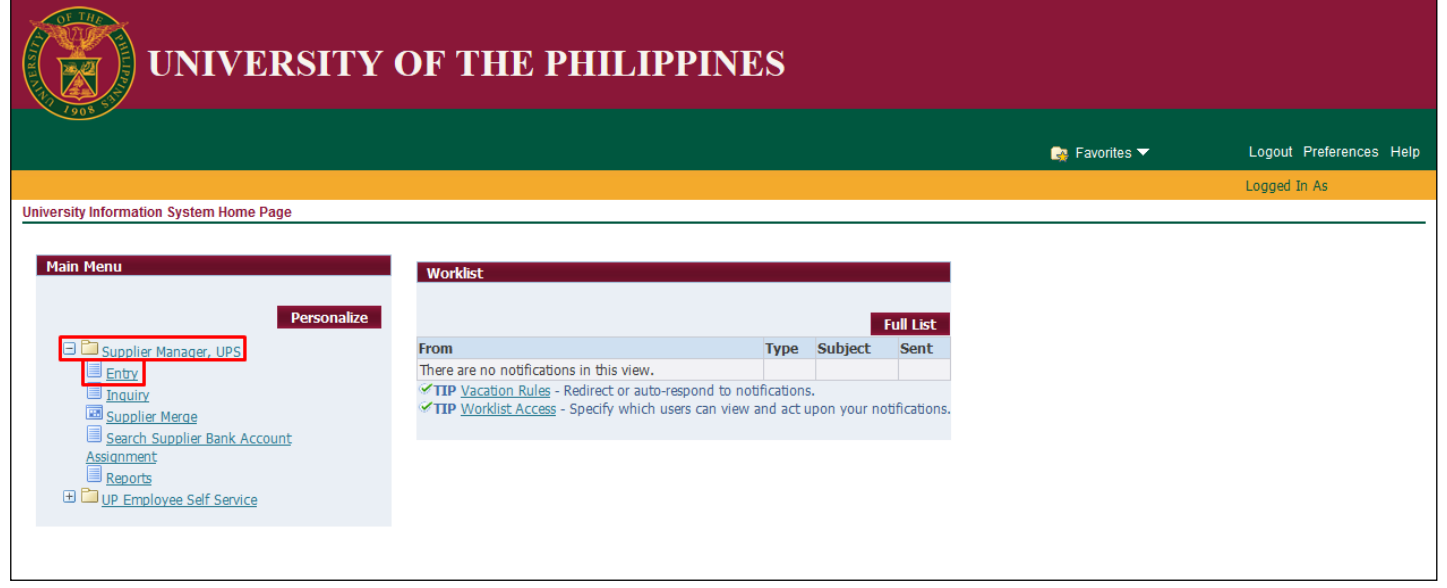

**Step 3.** From *UIS Home Page* proceed to *Main Menu* and choose the *Supplier Manager*  responsibility

then click the *Entry*

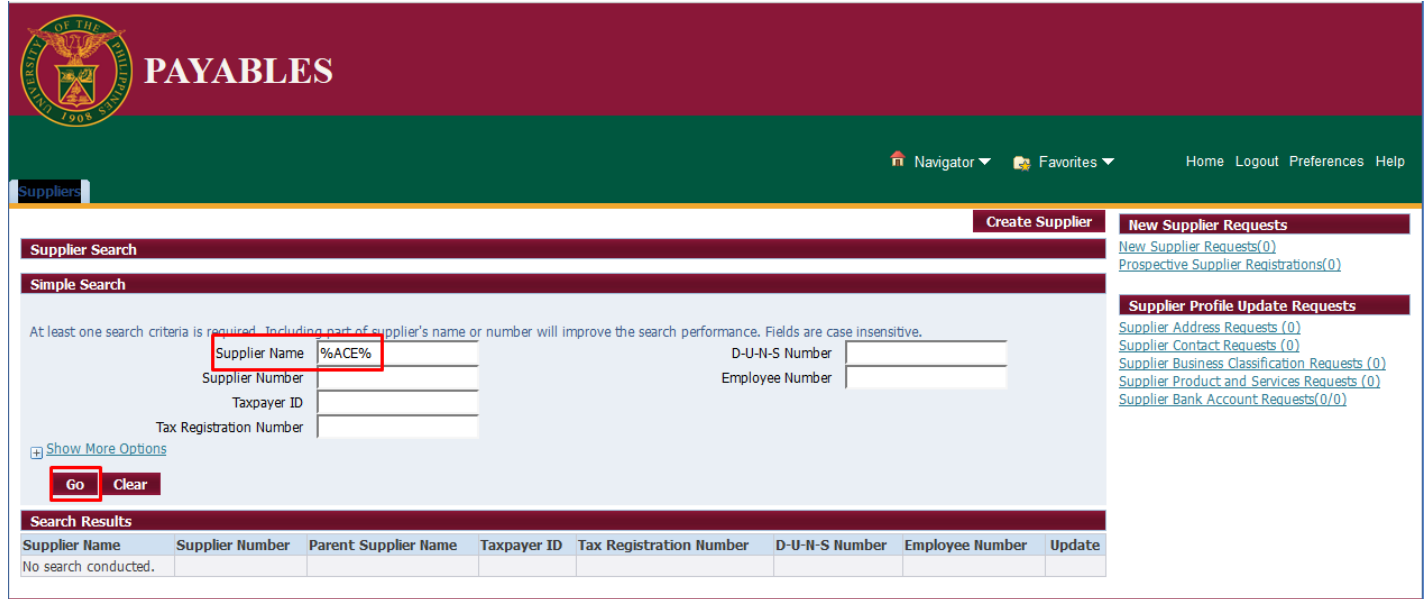

#### **Step 4.** *Supplier Home Page*  will appear*.*

Search for the supplier using any of the available fields. You may use **%** as a wildcard character.

When searching for a *Supplier Name*, you may enter the name in between wildcard characters. For example, *%ACE%*.

Then, click *Go*.

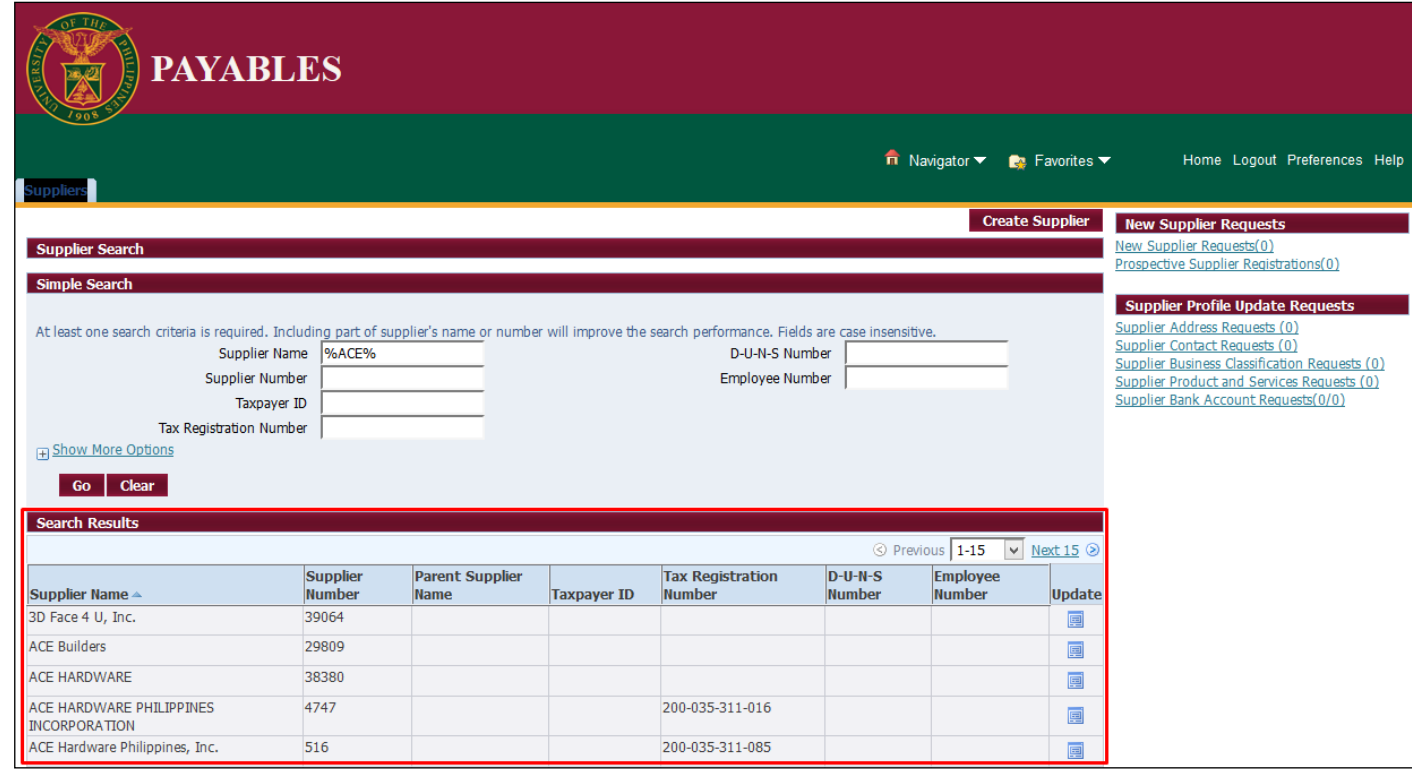

**Step 5.** View the *Search Results* to determine is supplier is already registered in the system*.* 

If supplier is not yet registered, proceed to *Registration of a New Standard Supplier* for external suppliers and organizations or proceed to *Registration of a UP Internal Suppler* for UP employees, contractual or job orders.

If a UP employee, contractual or job order is registered as a standard supplier, proceed to *tagging the supplier as inactive*. Then, proceed to *Registration of a UP Internal Supplier*.

If the supplier is already registered but supplier site indicates another constituent university or level 1 unit, proceed to *Verification and Creation of Additional Supplier Site*.

**[Back to Top](#page-0-0)** 

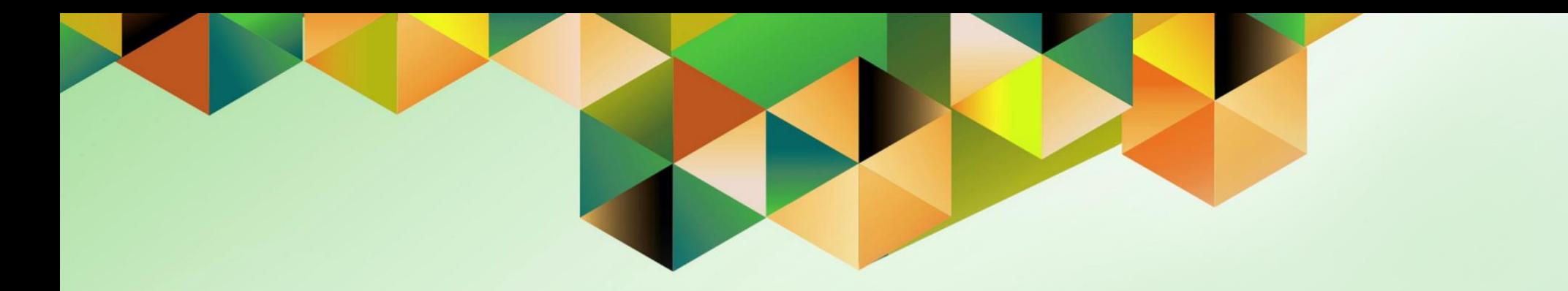

# **Registration of a New Standard Supplier**

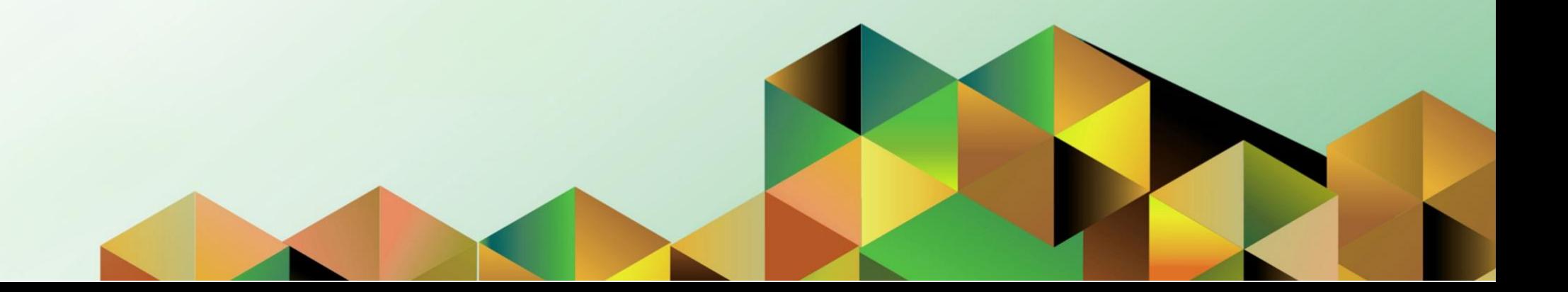

#### **1. DOCUMENT CONTROL**

### **1.1 Change Record**

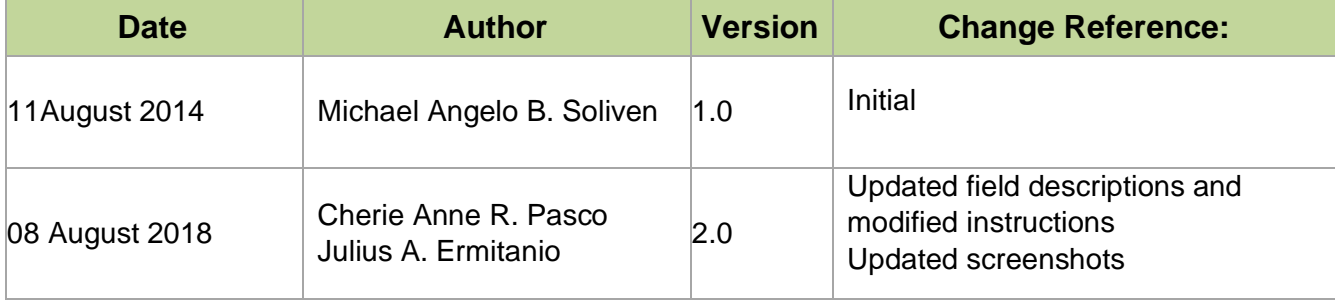

# **1.2 Description**

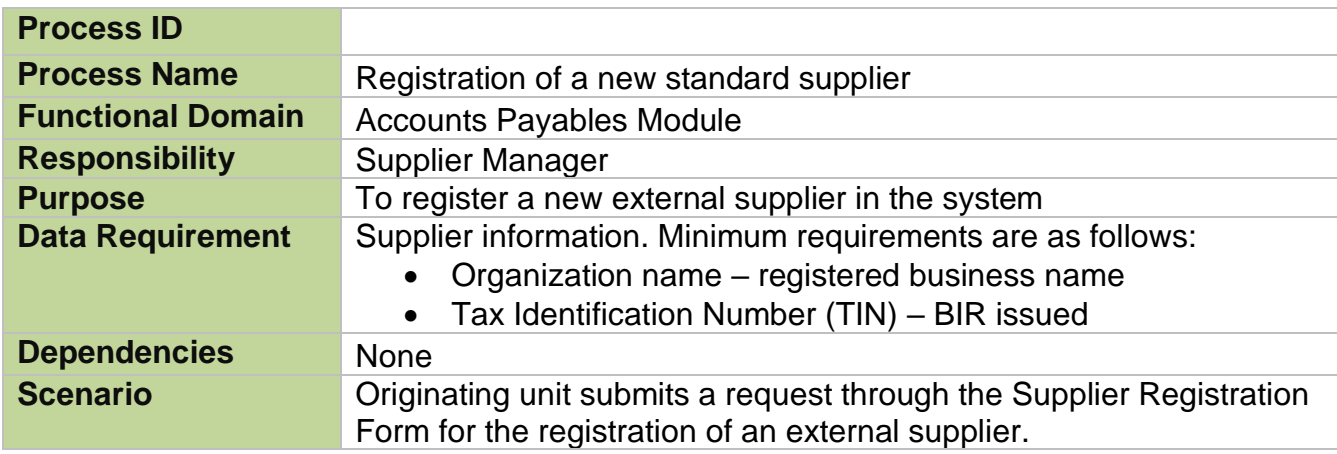

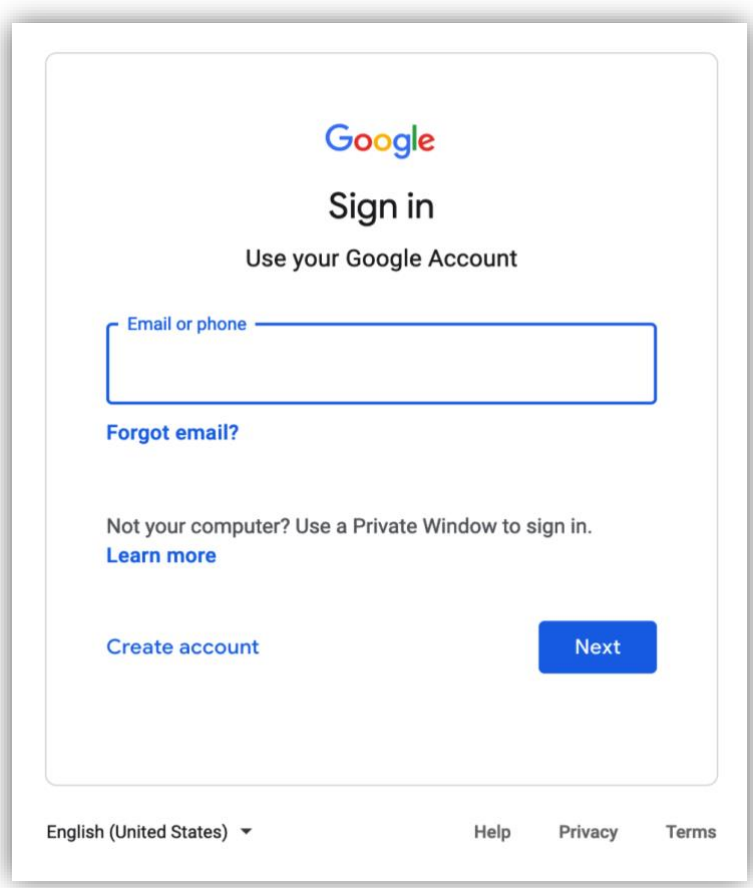

**Step 1.** Go to *https://uis.up.edu.ph*

**Step 2.** Log-in your UP Mail credentials (e.g. *email* and *password*)

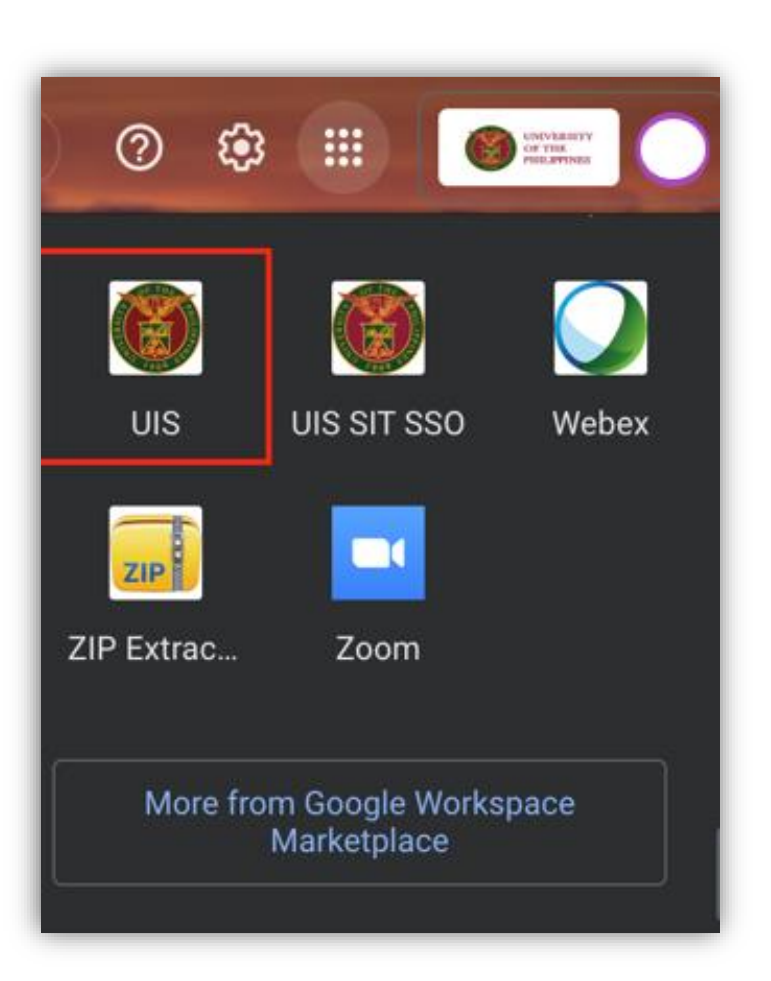

Or you may open your UP Mail and go to the Google Workspace and select **UIS**

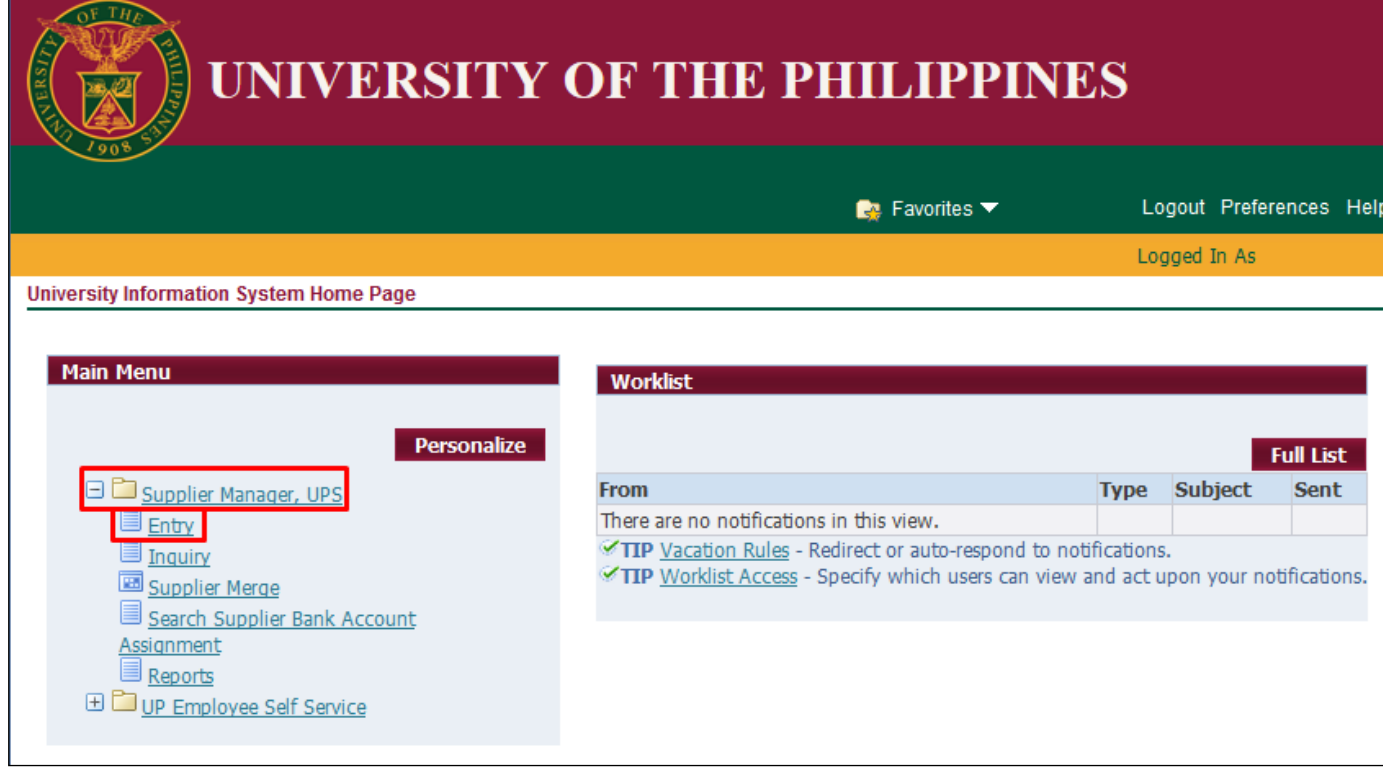

**Step 3.** From *UIS Home Page* proceed to *Main Menu* and choose the *Supplier Manager* responsibility

then click the *Entry*

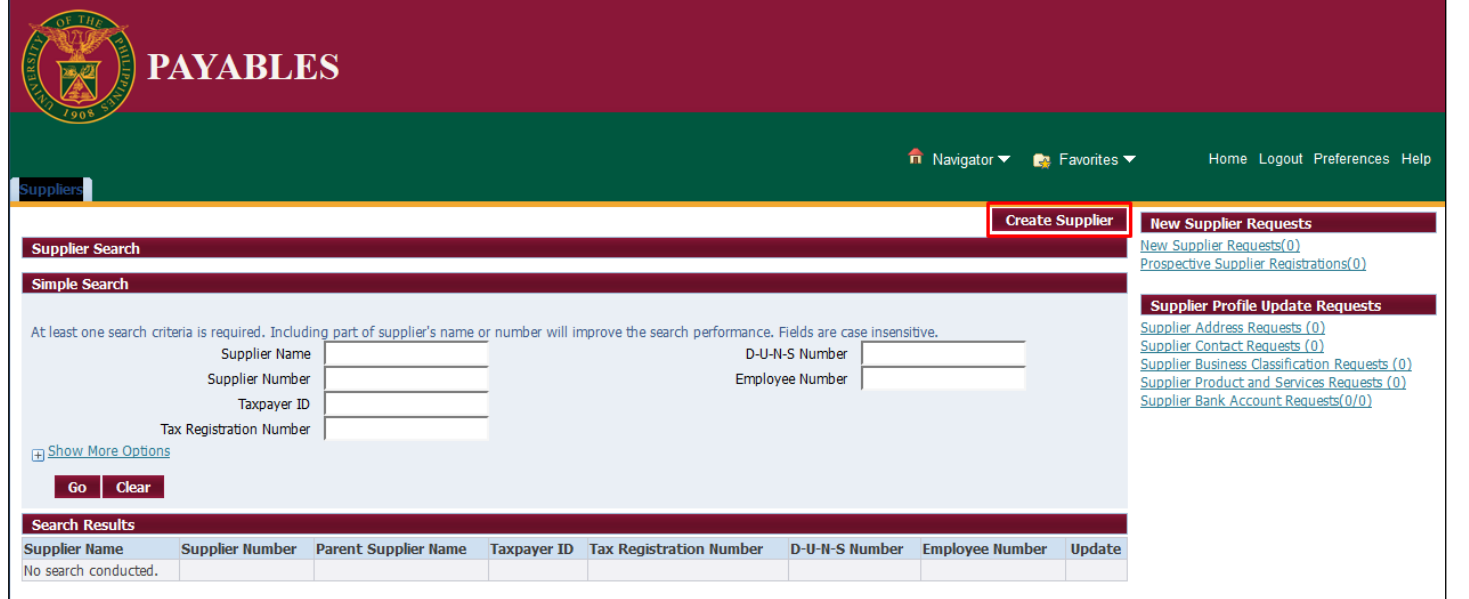

**Step 4.** *Supplier Home Page*  will appear the click *Create Supplier*

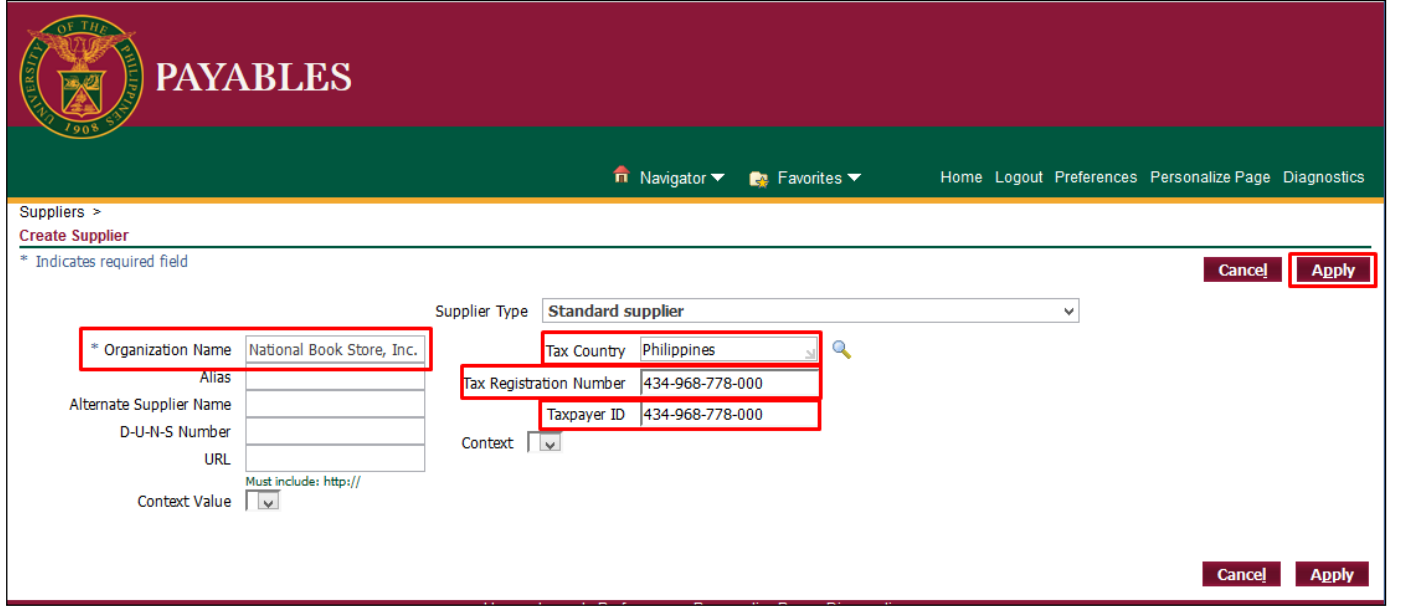

**Step 5.***Create Supplier Window* will appear

Fill out the necessary details

Then click *Apply*

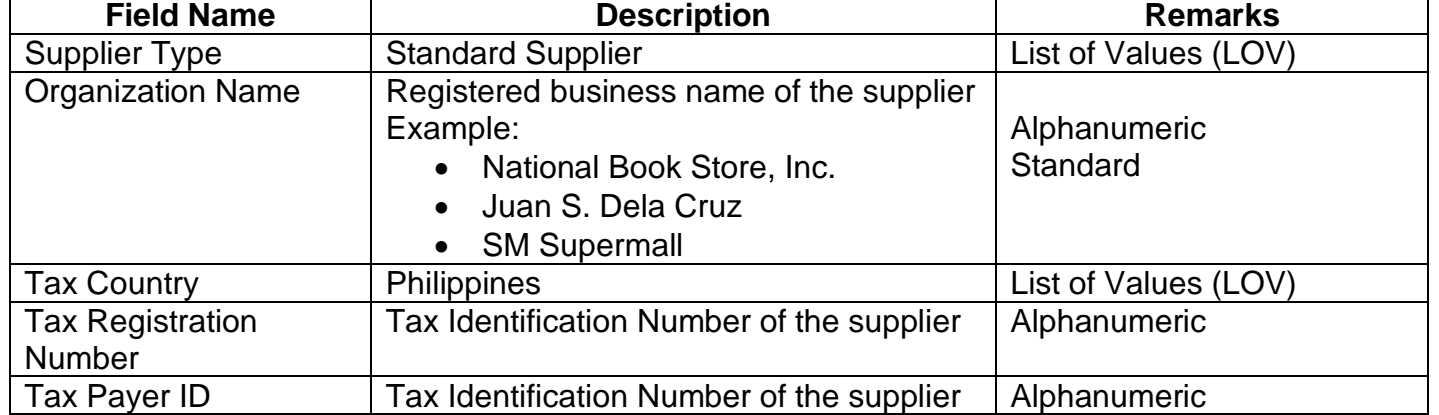

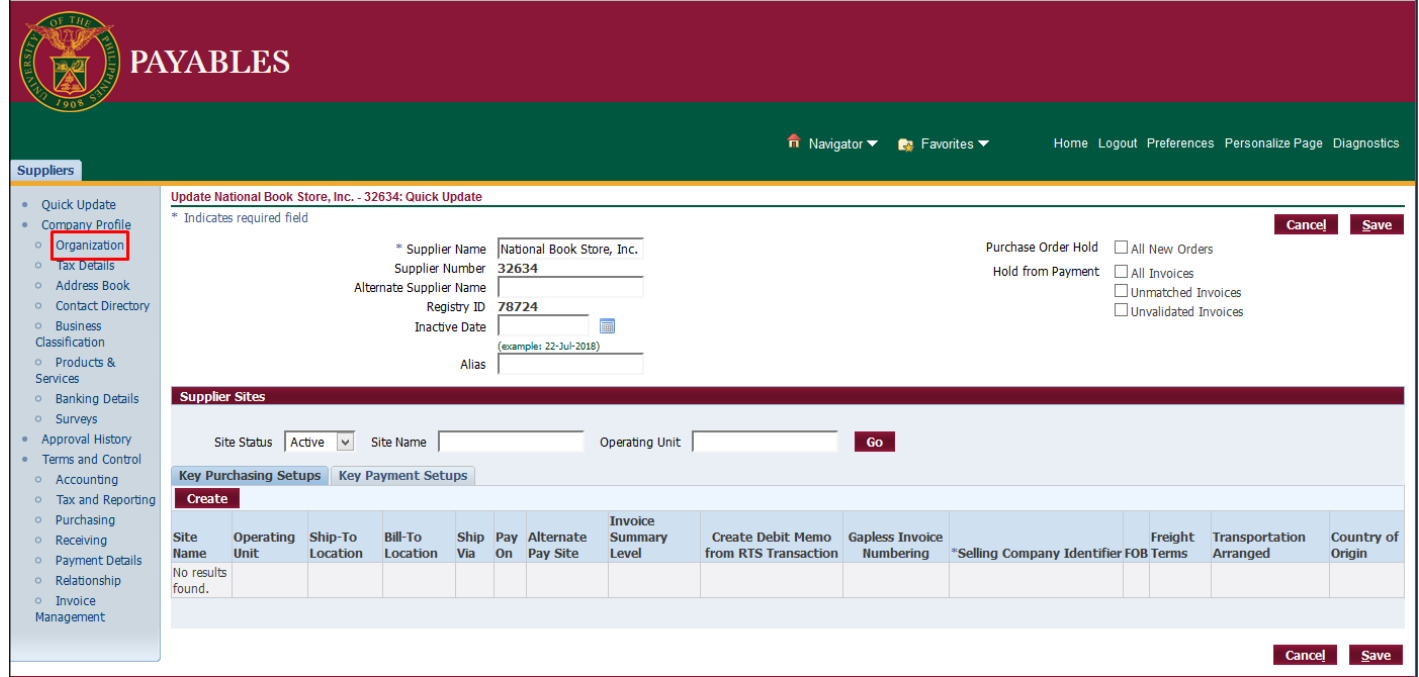

**Step 6.**Click*Organization* on the left sidebar of the *Suppliers* tab.

Fill in necessary details.

Select the appropriate *Type* to classify the supplier.

Then, click *Save*.

*Note:* Standard suppliers are usually tagged as *Supplier* but supplier managers are not limited to this option.

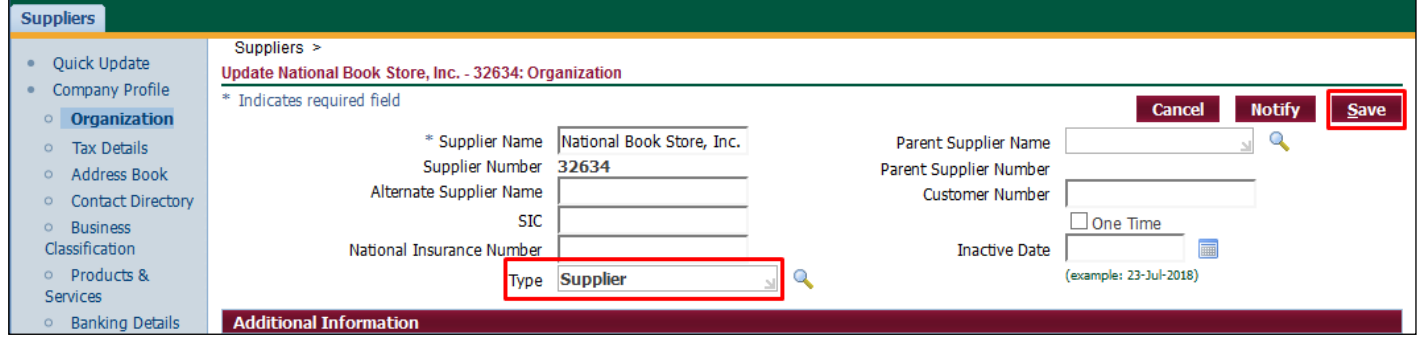

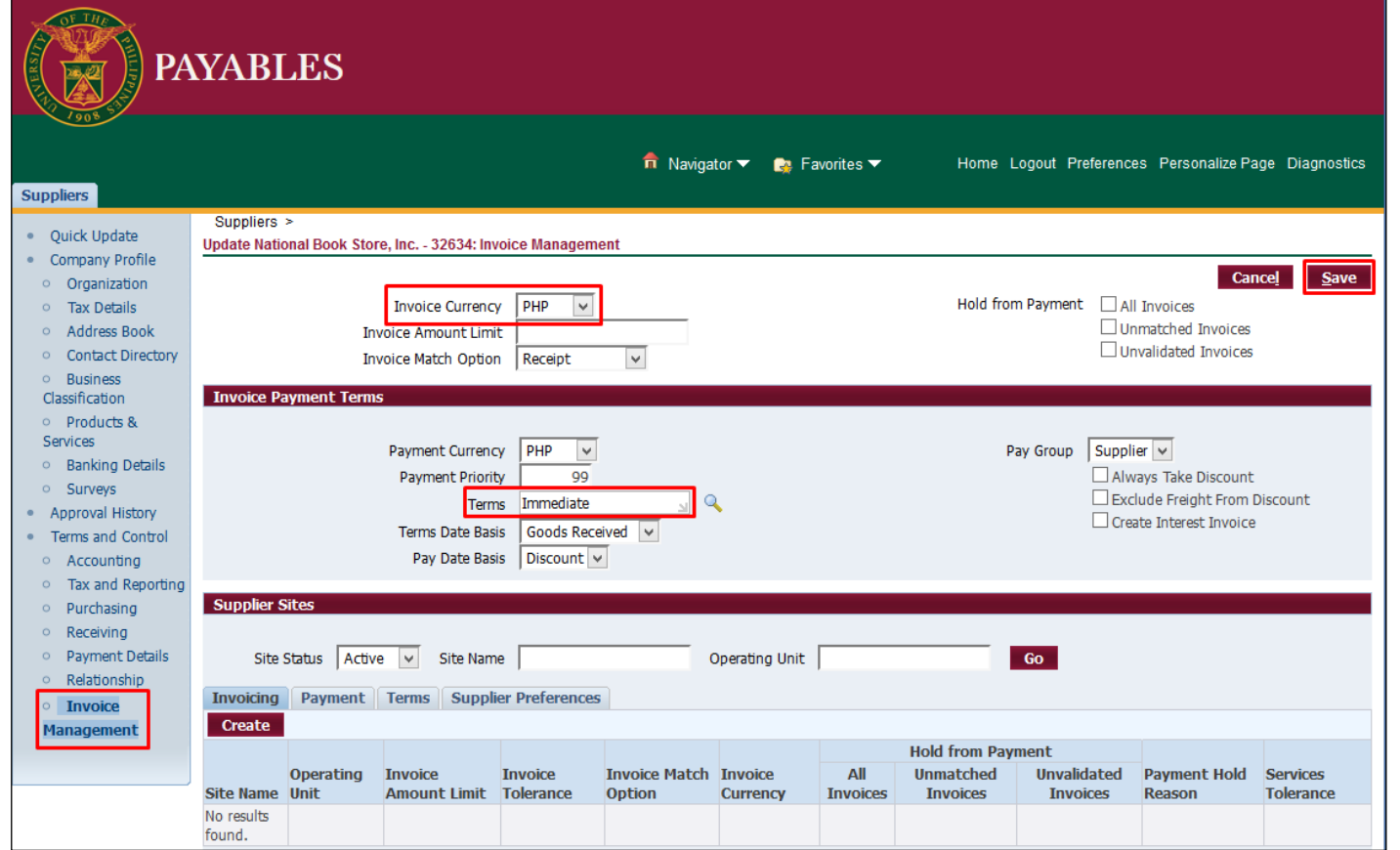

**Step 7.** Click *Invoice*  **Management on the left** sidebar of the *Suppliers* tab.

Fill in necessary details.

Select *Philippine Peso* as *Invoice Currency*.

Set *Terms* at *Immediate*.

Then, click *Save*.

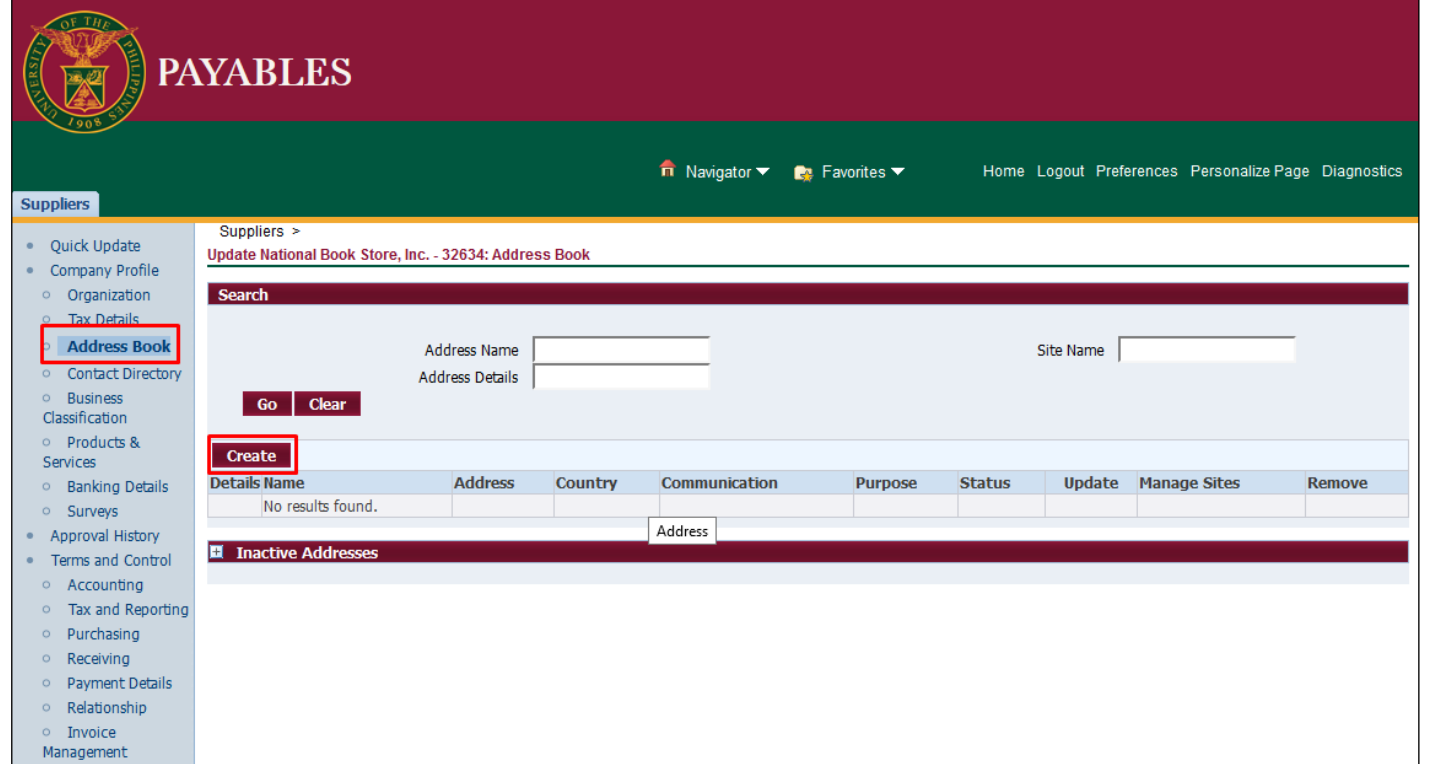

#### **Step 8.** Click *Address Book* on the left sidebar of the *Suppliers* tab

then click *Create.* 

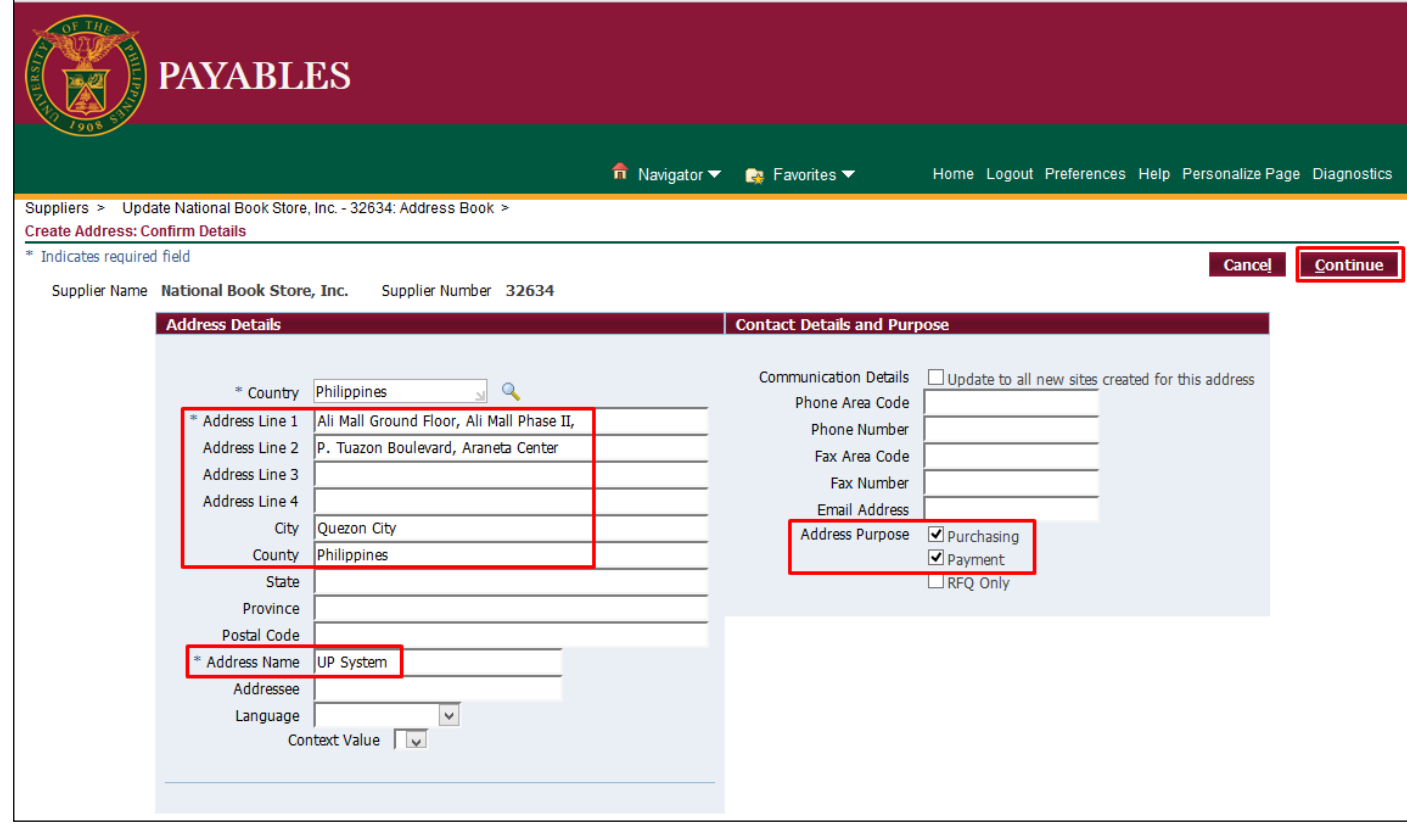

**Step 9.** The *Create Address: Confirm Details* page will appear

Fill-in required details.

For the *Address Name*, enter the constituent university or level 1 unit such as UP System, UP Diliman, etc.

For the *Address Purpose*, make sure that the checkboxes for *Purchasing* and *Payment* are ticked.

Then, click *Continue.*

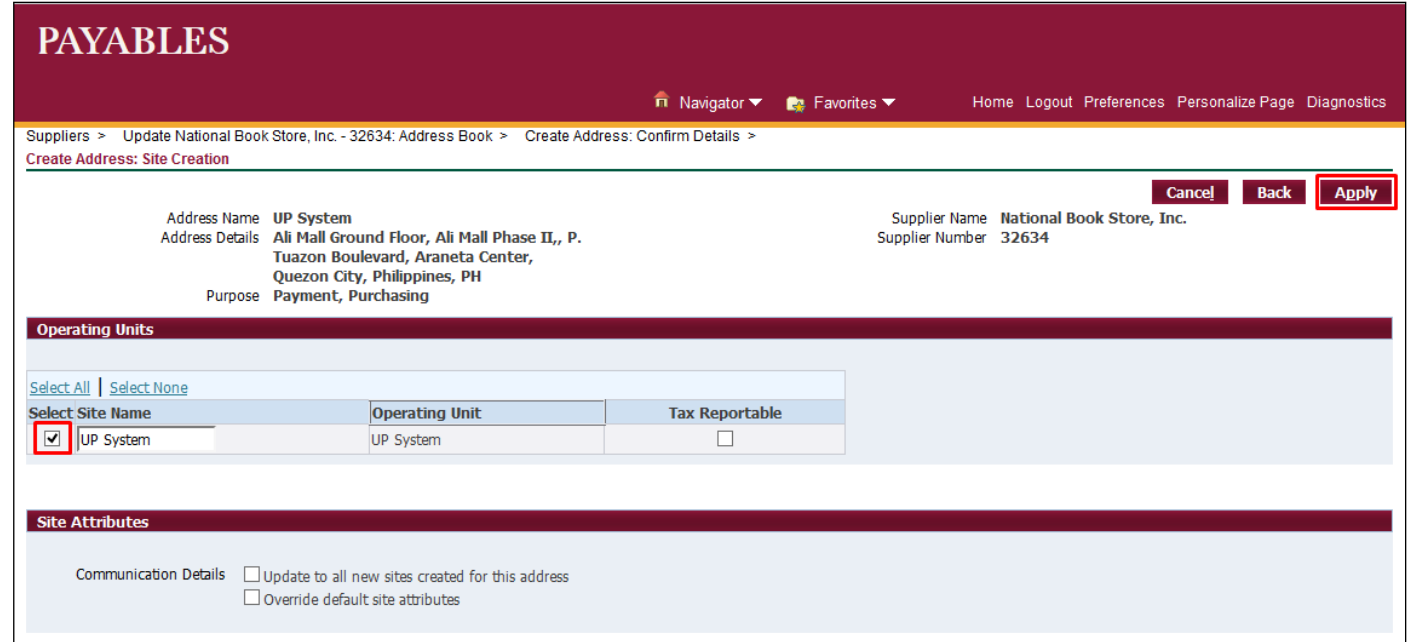

#### **Step 10.** The *Create Address: Site Creation* page will appear.

Select the appropriate *Site*  **Name** by ticking the checkbox beside it.

Then, click *Apply.*

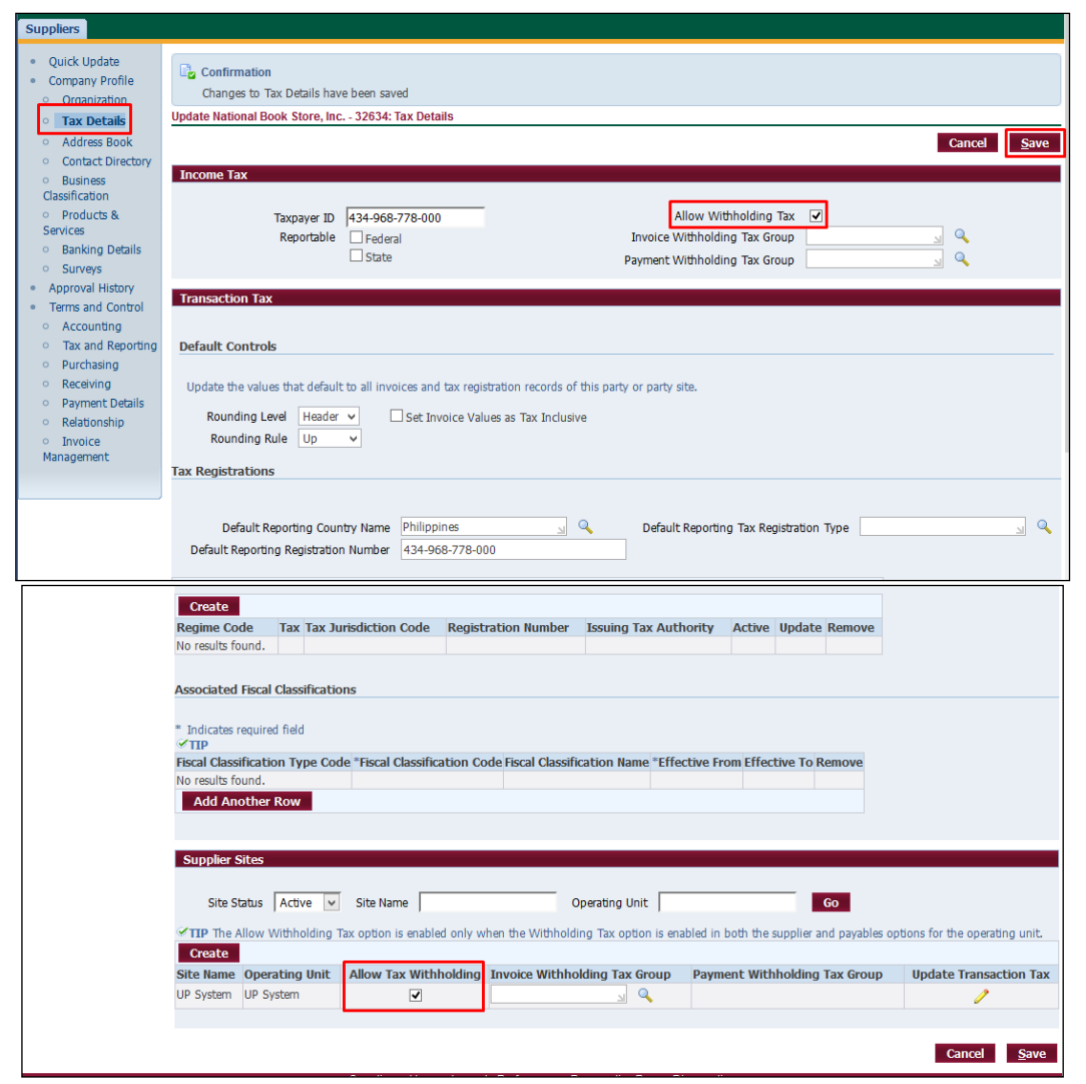

**Step 11.**Click *Tax Details* on the left sidebar of the *Suppliers* tab.

Please tick the *Allow Withholding Tax* and *Allow Tax Withholding* checkboxes at the top and bottom regions of the page.

Then, click *Save*

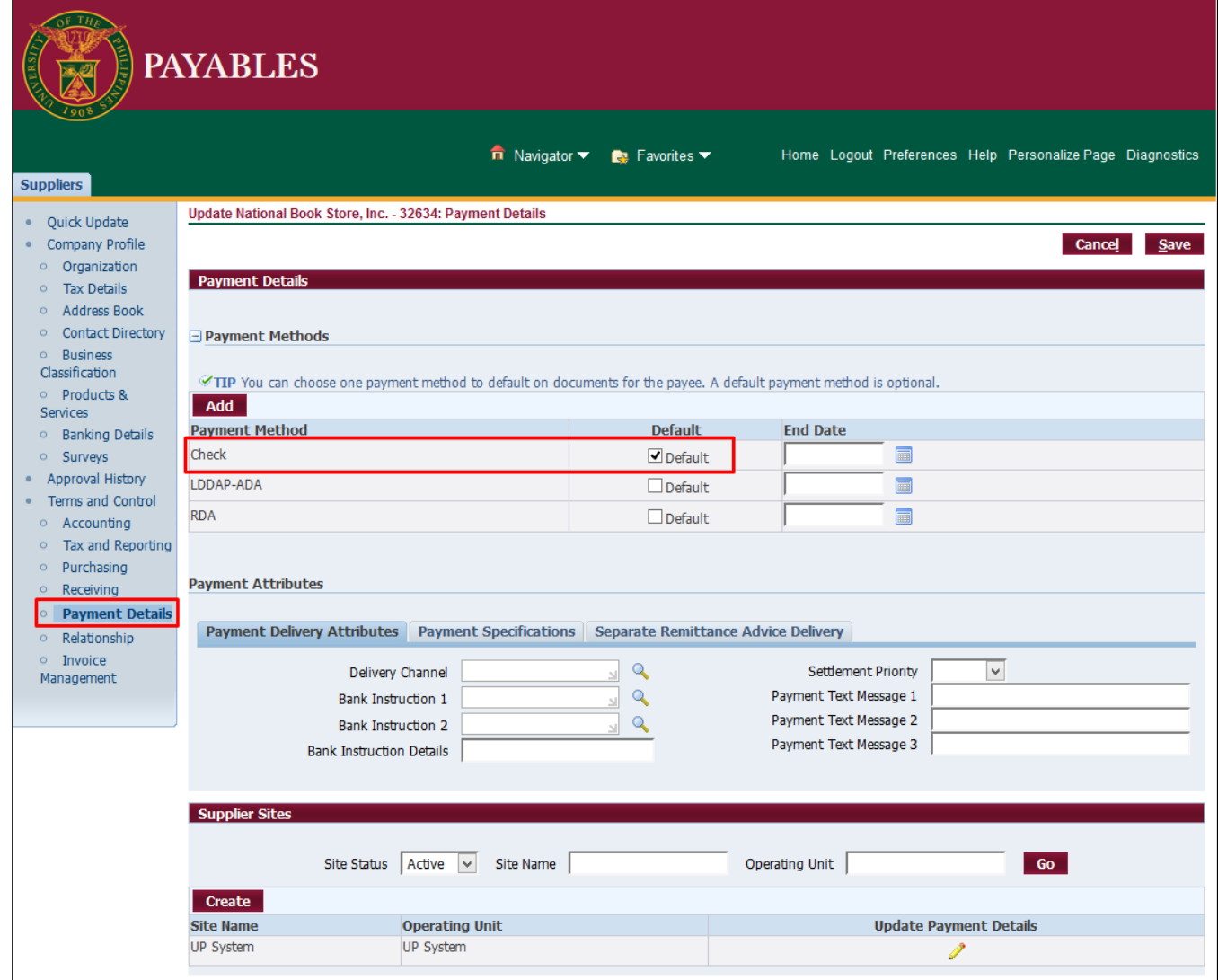

**Step 12.**Click *Payment Details*  on the left sidebar of the *Suppliers* tab.

Choose a default *Payment Method* by ticking the checkbox beside it.

Then, click *Save.*

*Note:* For Standard Suppliers, the *Check* payment method is usually set as default.

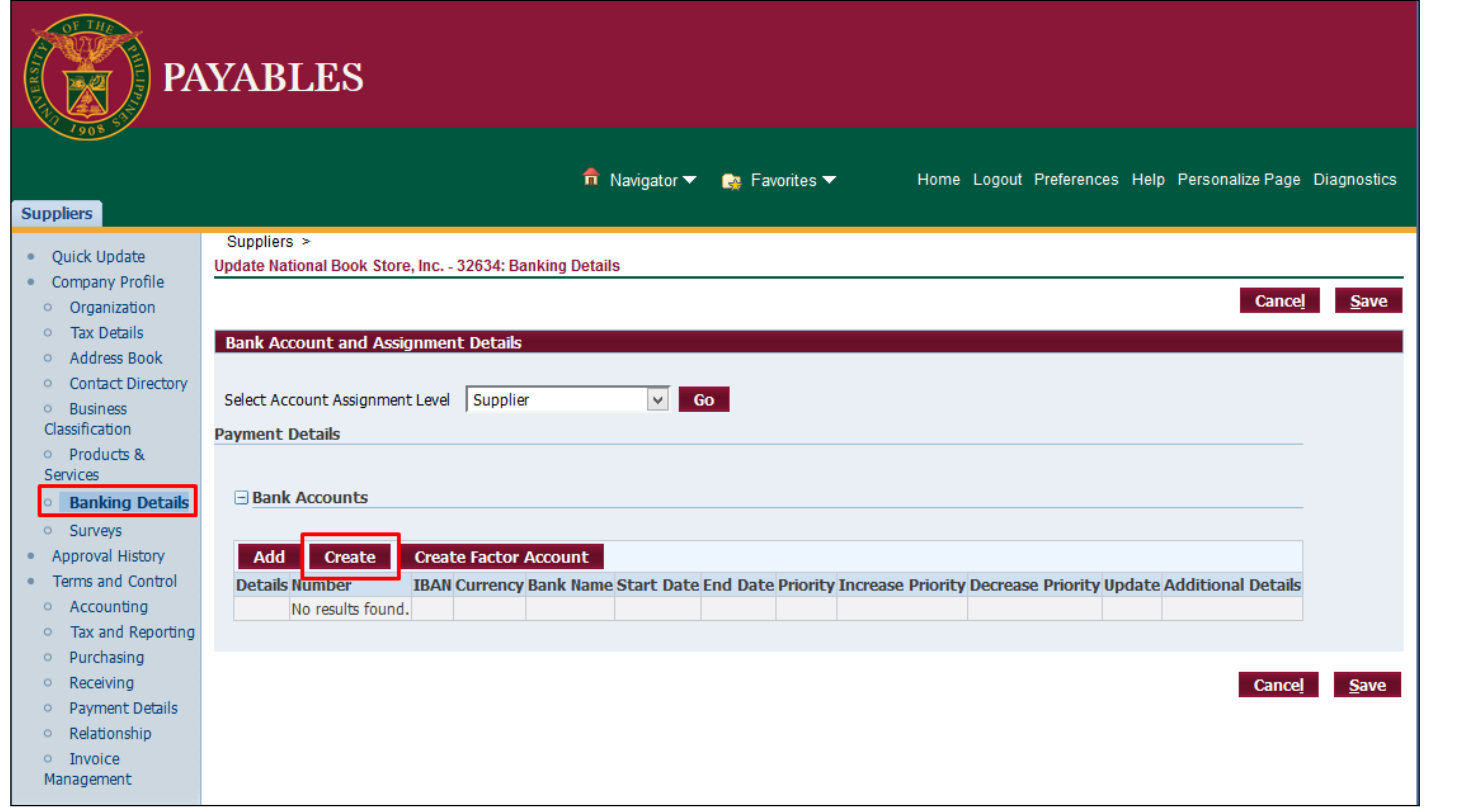

**Step 13.**Click *Banking Details*  on the left sidebar of the *Suppliers* tab.

Then, click *Create.*

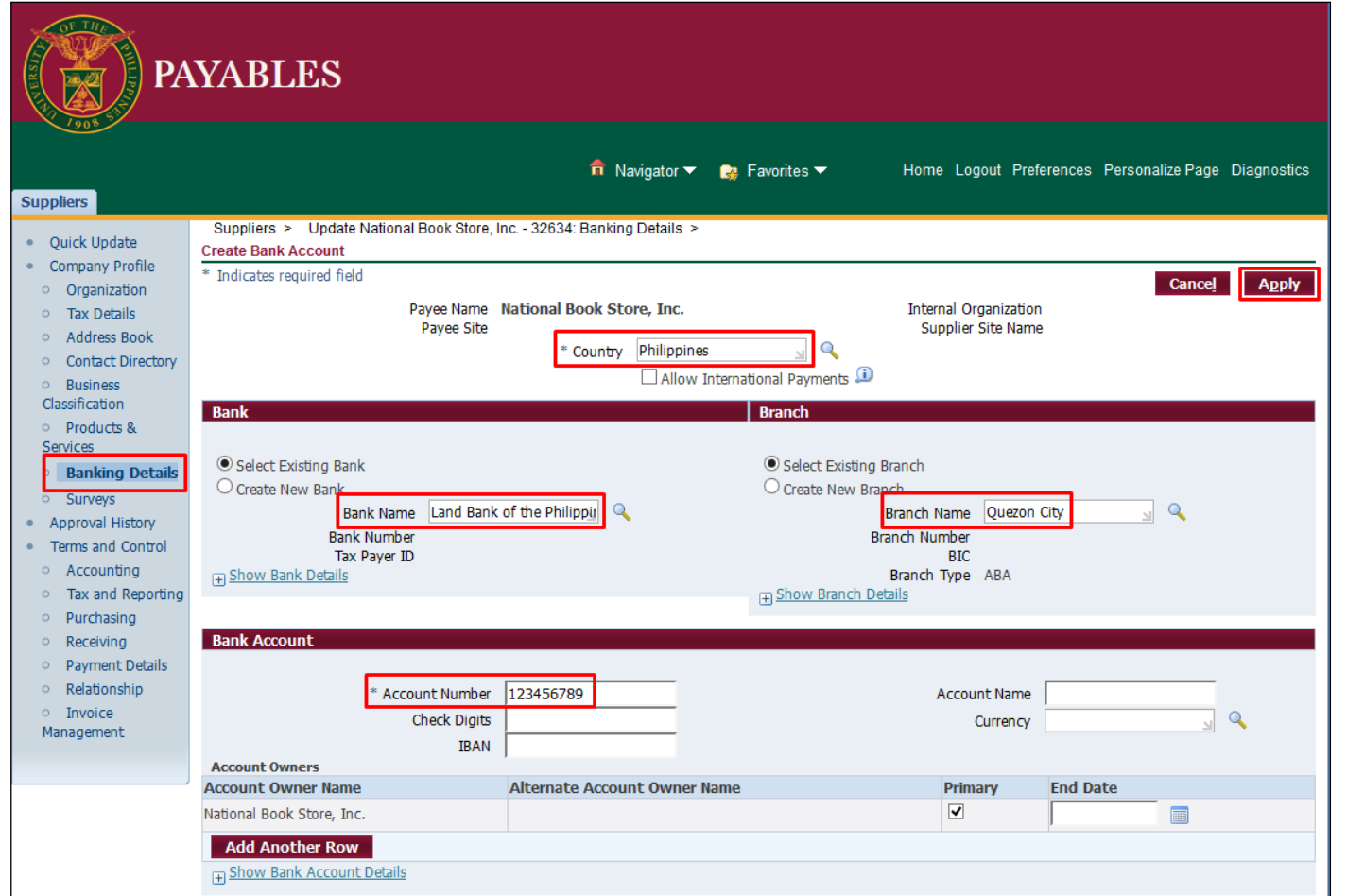

#### **Step 14.**The *Create Bank Account* page will appear.

Fill-in the necessary details including Country, Bank Name, Branch Name and Account Number.

Then, click *Apply.*

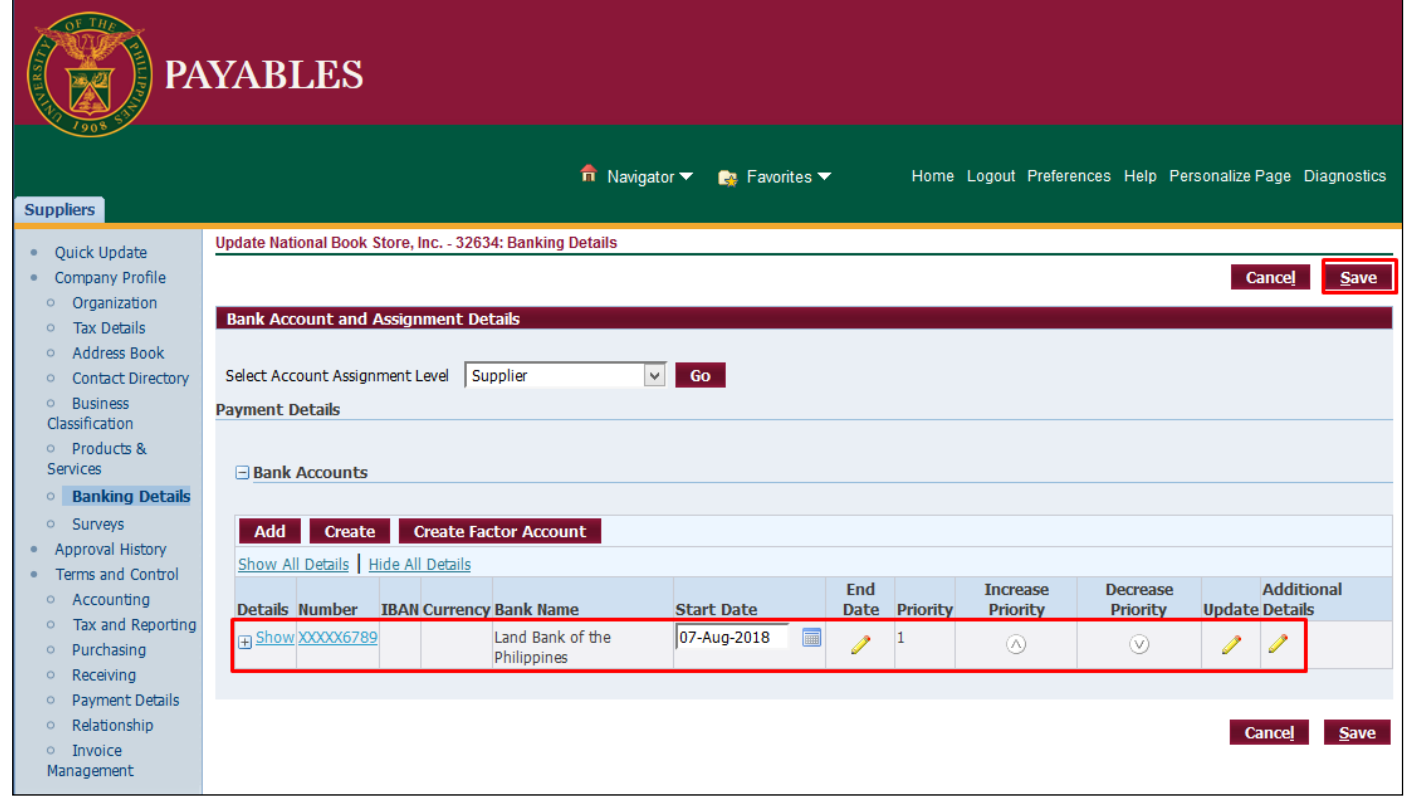

#### **Step 15.**On the *Banking Details* page click *Save*.

#### **Expected Result:**

A new Standard Supplier has been registered in the system.

DISCLAIMER: The screenshots in this document are for illustration purposes only and may not be the same as the final user interface.

**[Back to Top](#page-0-0)** 

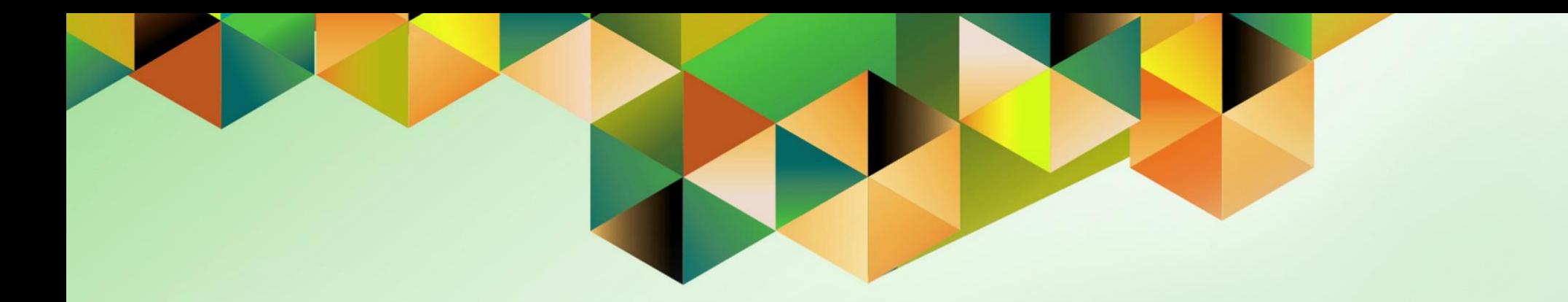

# **Registration of a New Standard Supplier with Similar TIN as an Existing Supplier**

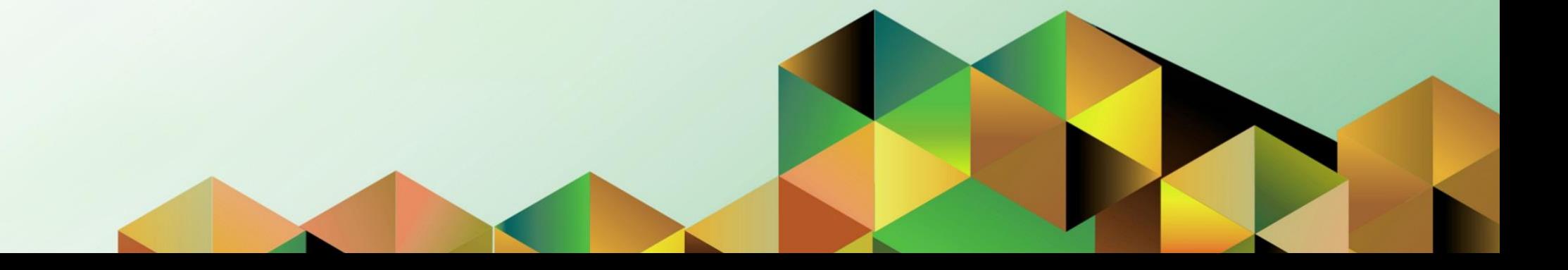

#### **1. DOCUMENT CONTROL**

### **1.1 Change Record**

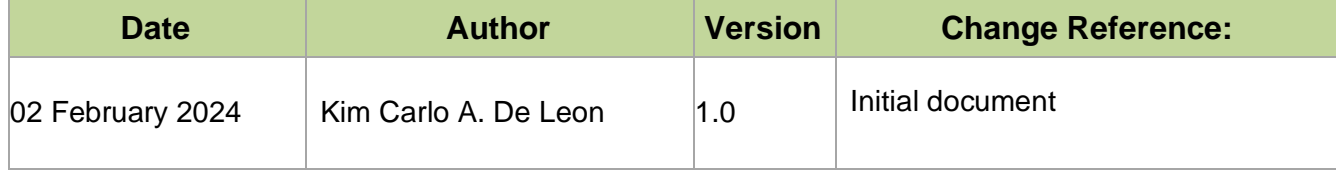

# **1.2 Description**

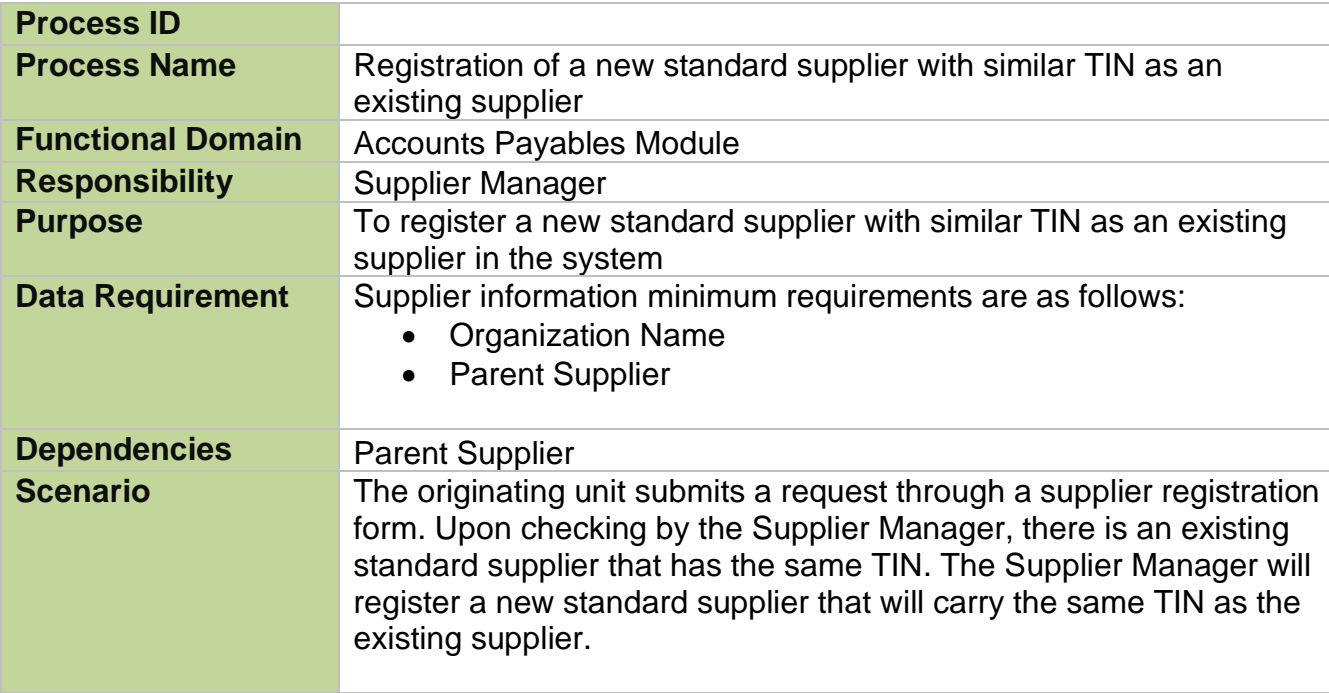

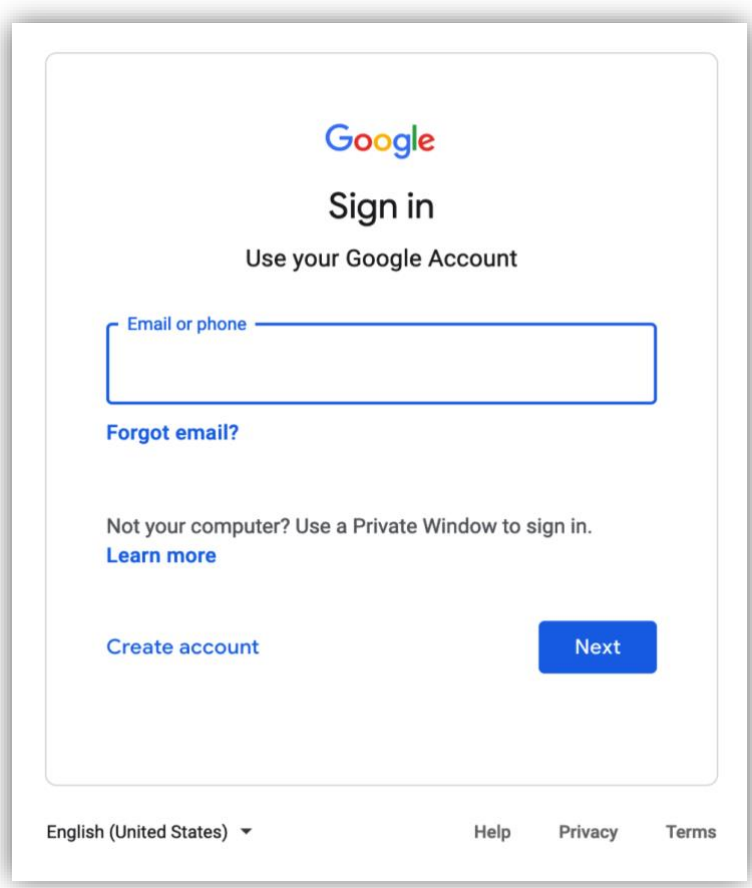

**Step 1.** Go to *https://uis.up.edu.ph*

**Step 2.** Log-in your UP Mail credentials (e.g. *email* and *password*)

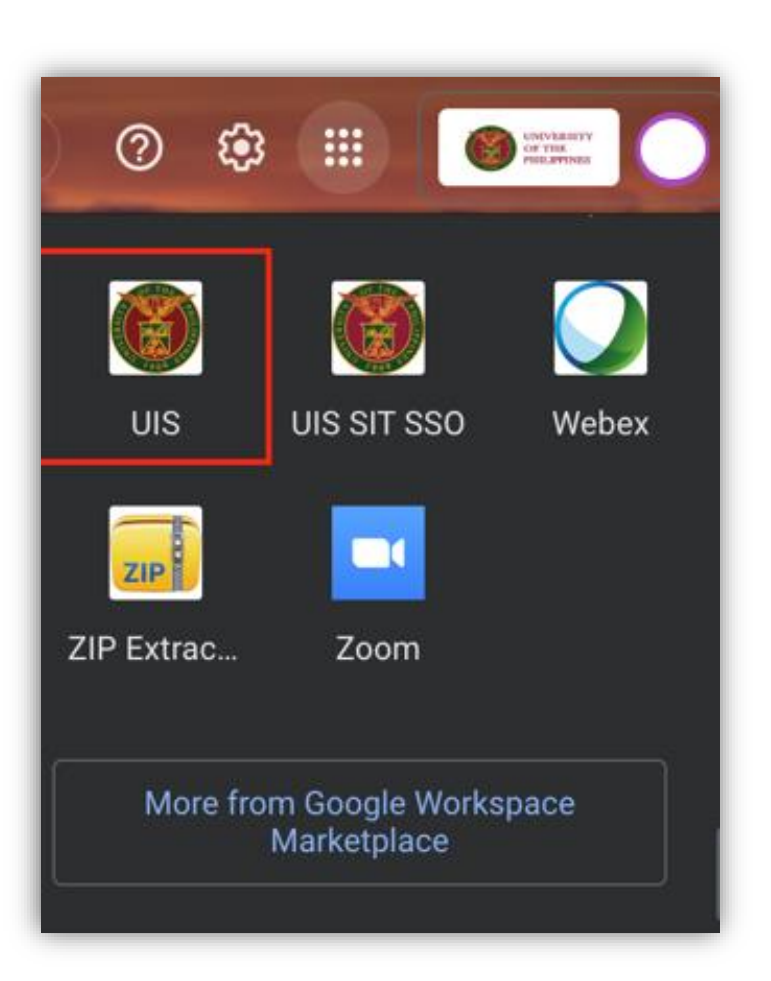

Or you may open your UP Mail and go to the Google Workspace and select **UIS**

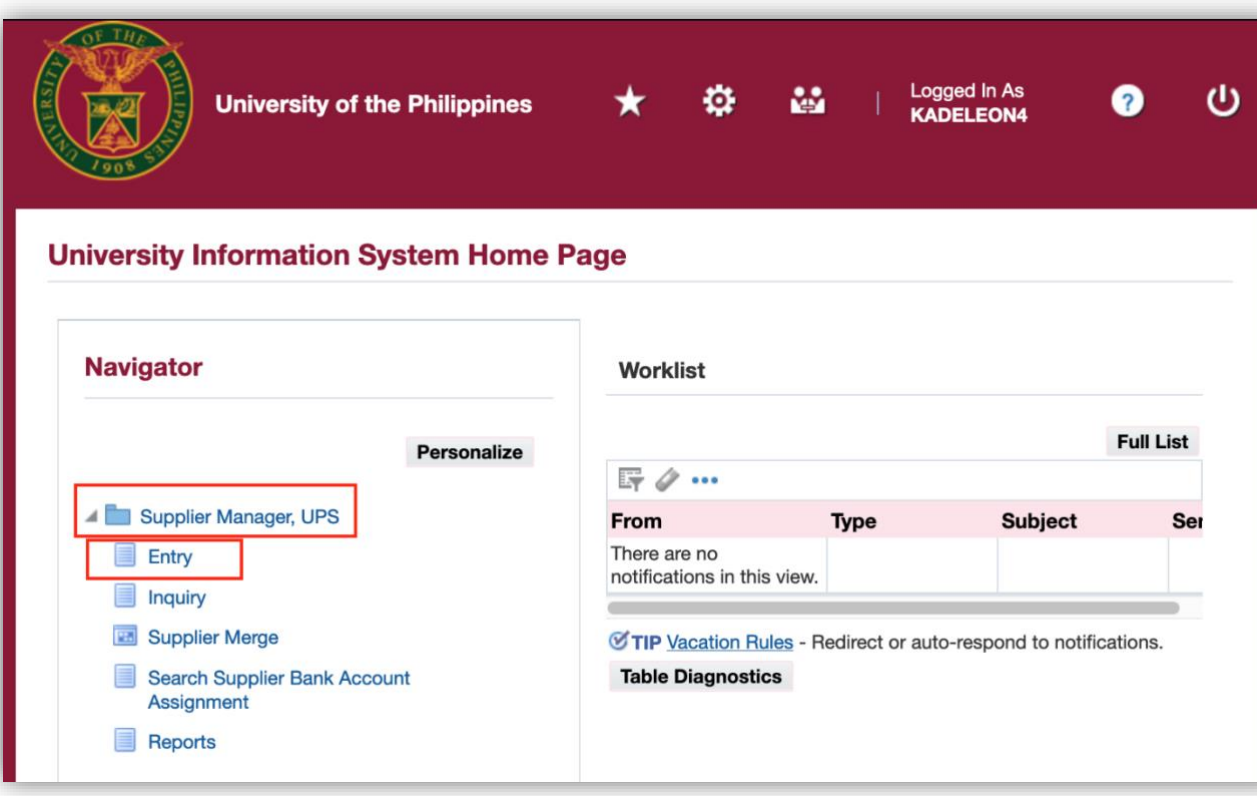

**Step 3.** From the *Navigator,*  select the *Supplier Manager* responsibility.

Click *Entry.*
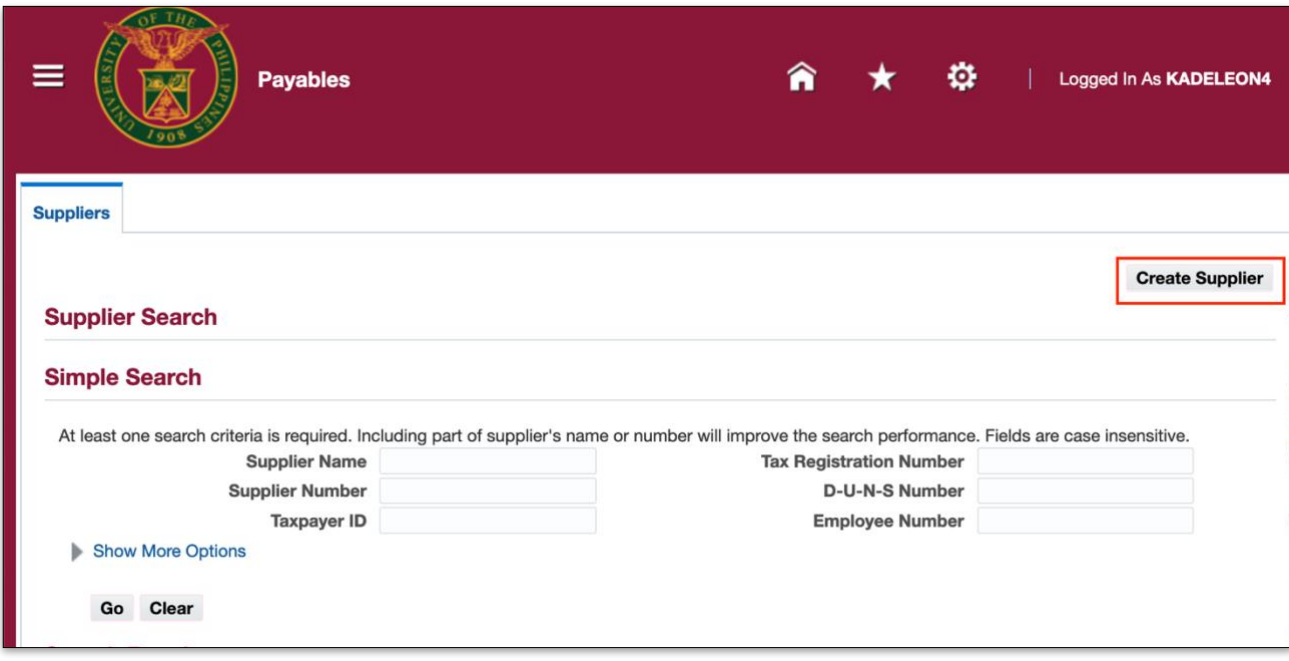

**Step 4.** The *Suppliers* page will appear.

Click *Create Supplier.*

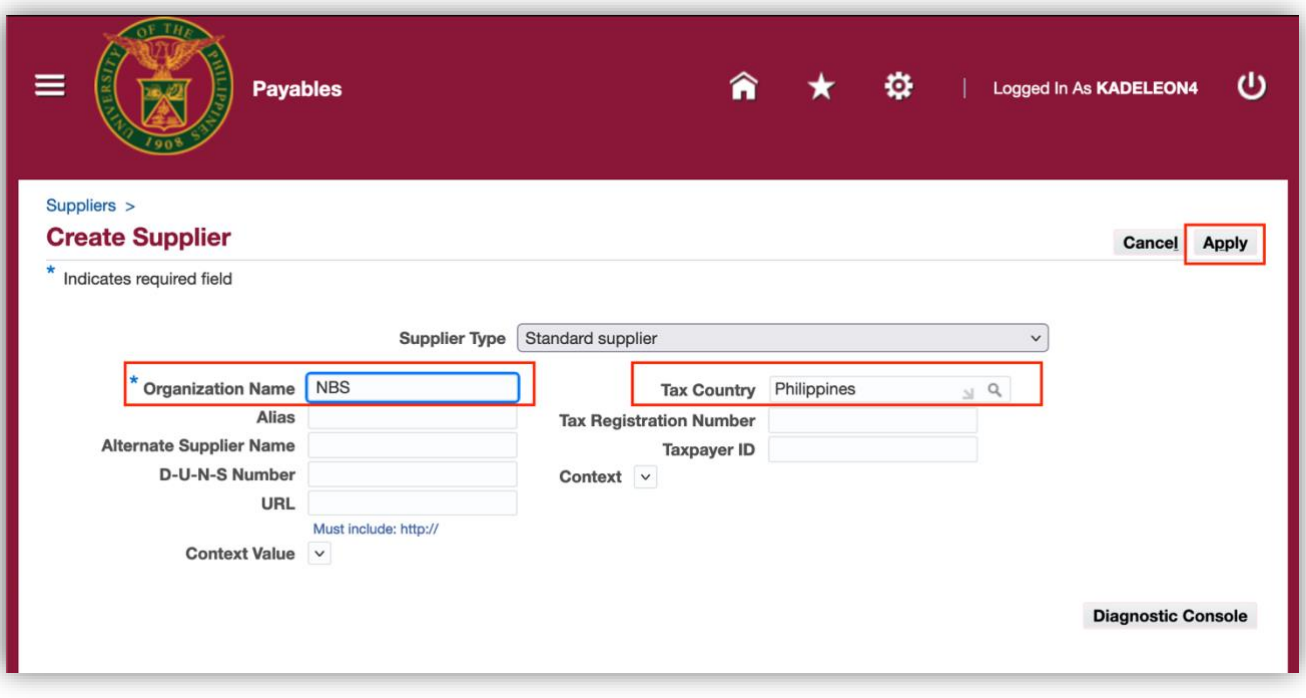

**Step 5.** Fill out the necessary details on the *Create Supplier* window.

Click *Apply.*

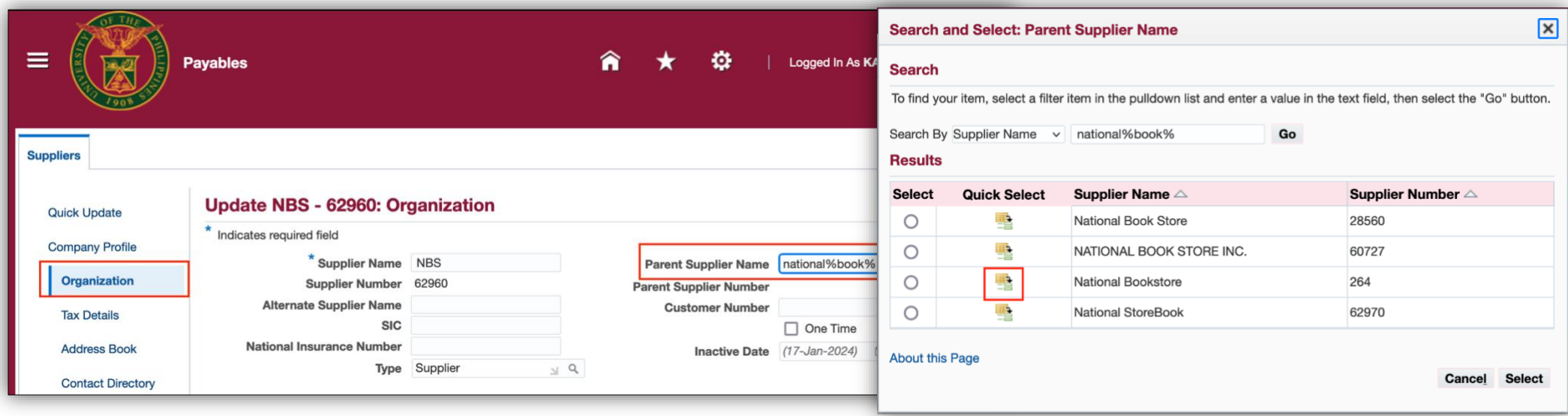

**STEP 6.** Click *Organization* on the left sidebar of the *Suppliers* tab.

Search for the name of the existing supplier with the same TIN under the *Parent Supplier Name.* For example, National%book%.

A new window will open, select the correct parent supplier then Click the quick select button.

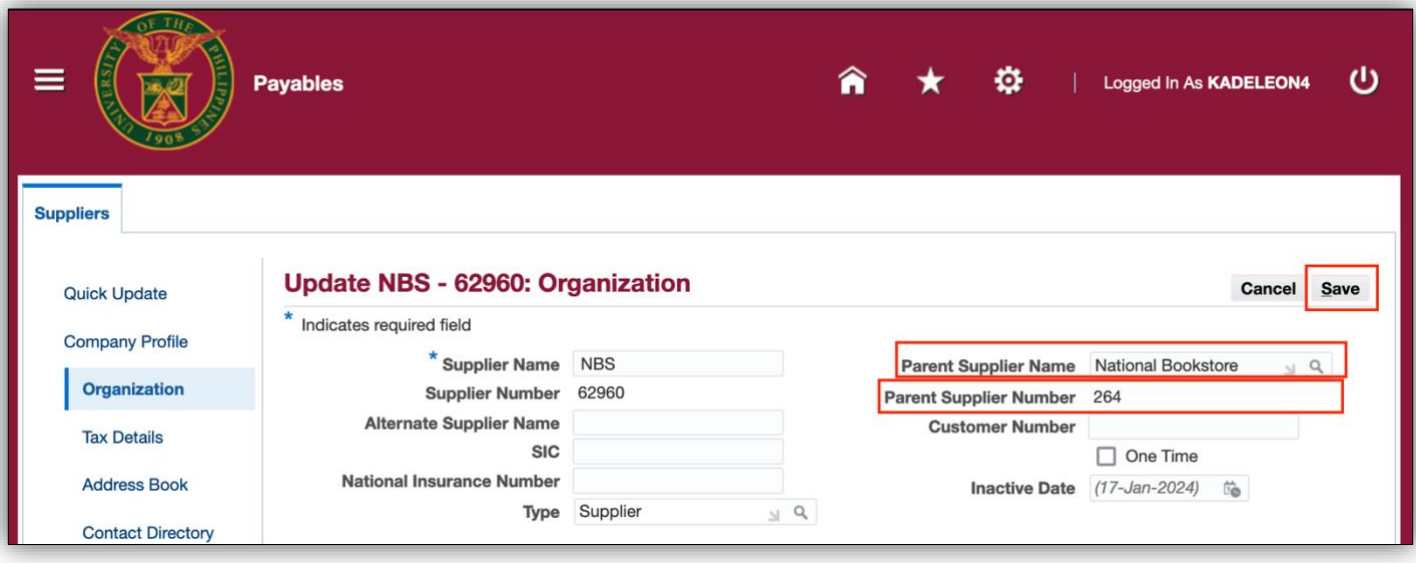

#### **STEP 7:** Click the *Save* button.

DISCLAIMER: The screenshots in this document are for illustration purposes only and may not be the same as the final user interface.

**[Back to Top](#page-0-0)** 

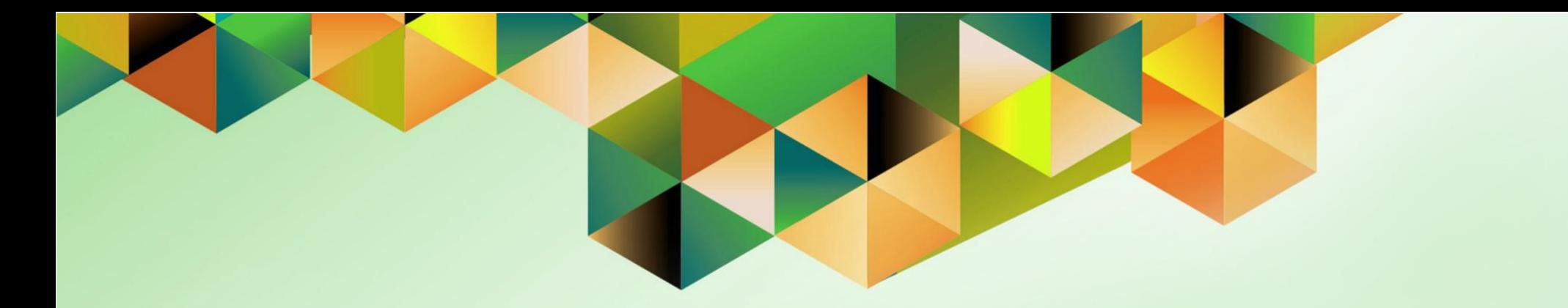

# **Registration of a UP Supplier Branch**

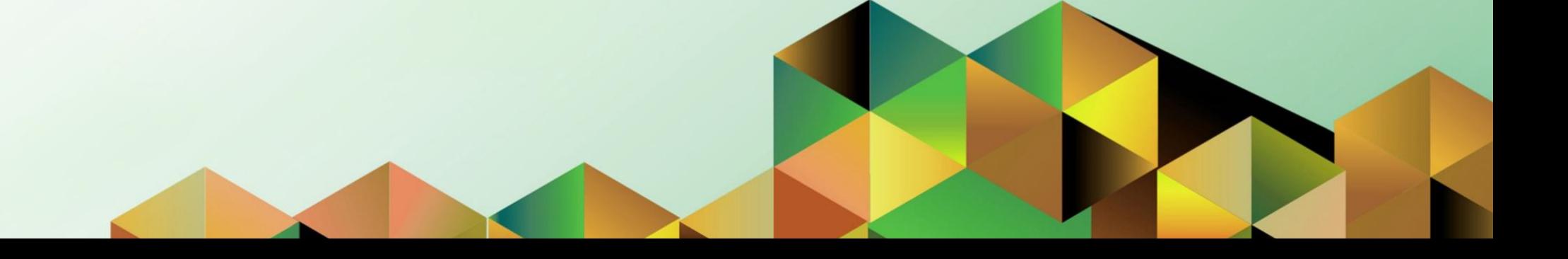

### **1. DOCUMENT CONTROL**

## **1.1 Change Record**

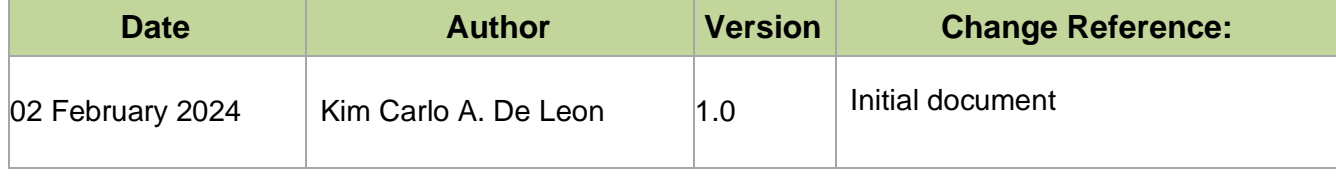

## **1.2 Description**

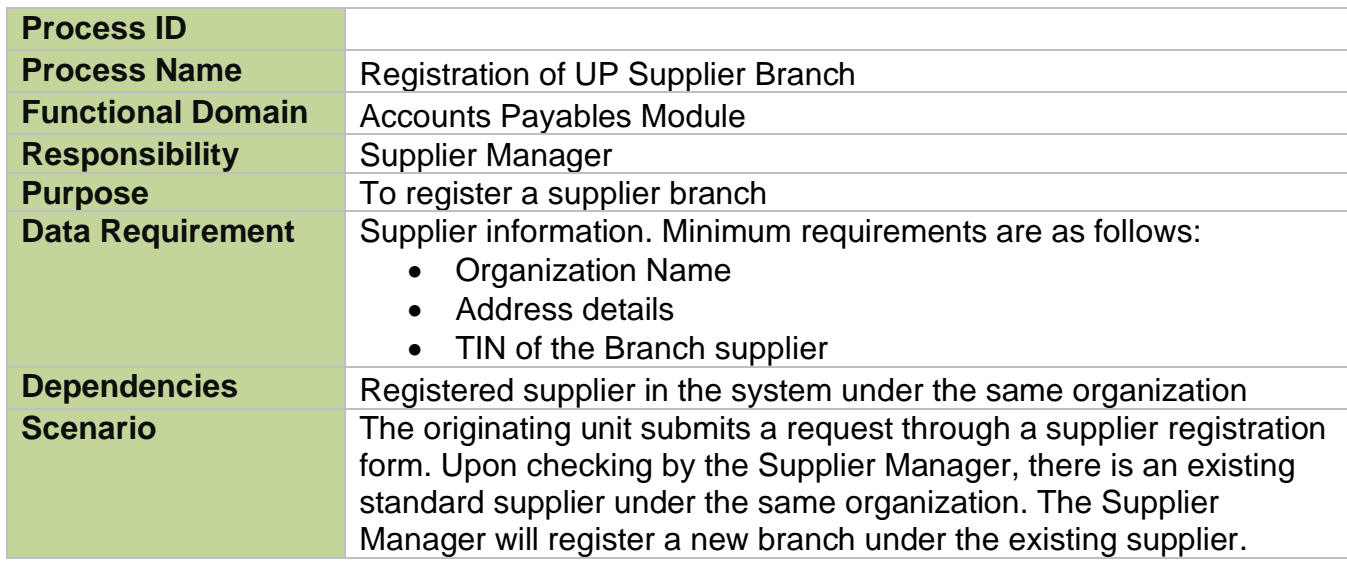

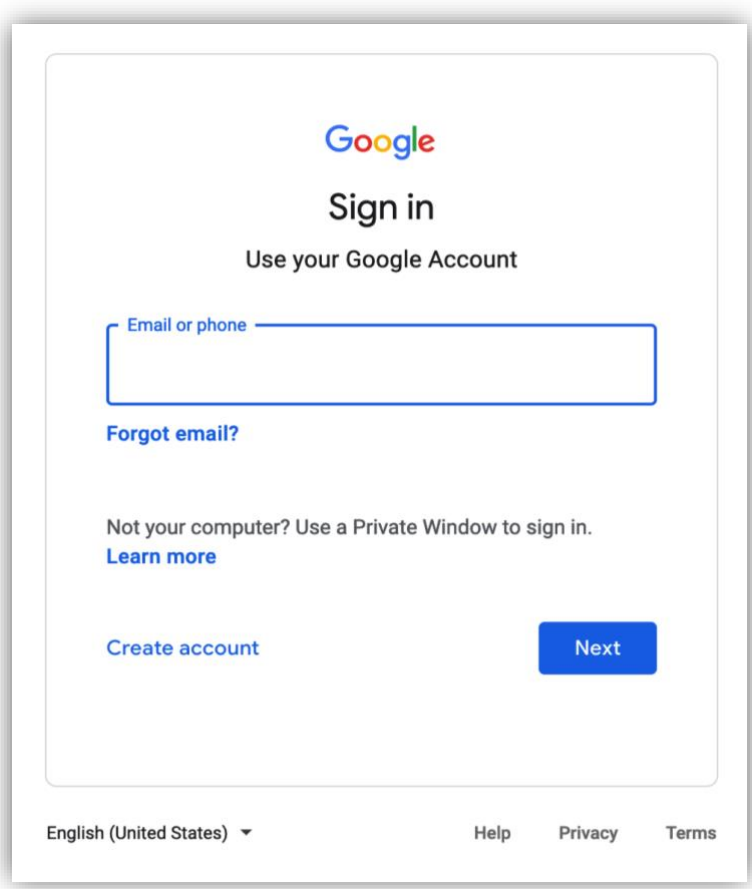

**Step 1.** Go to *https://uis.up.edu.ph*

**Step 2.** Log-in your UP Mail credentials (e.g. *email* and *password*)

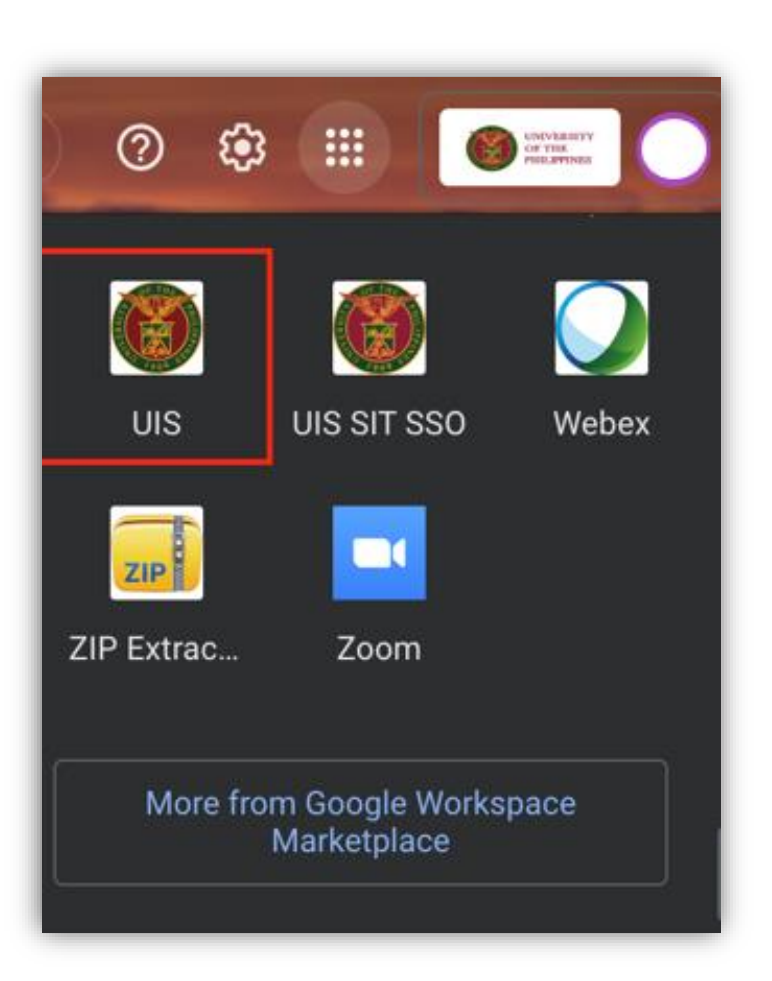

Or you may open your UP Mail and go to the Google Workspace and select **UIS**

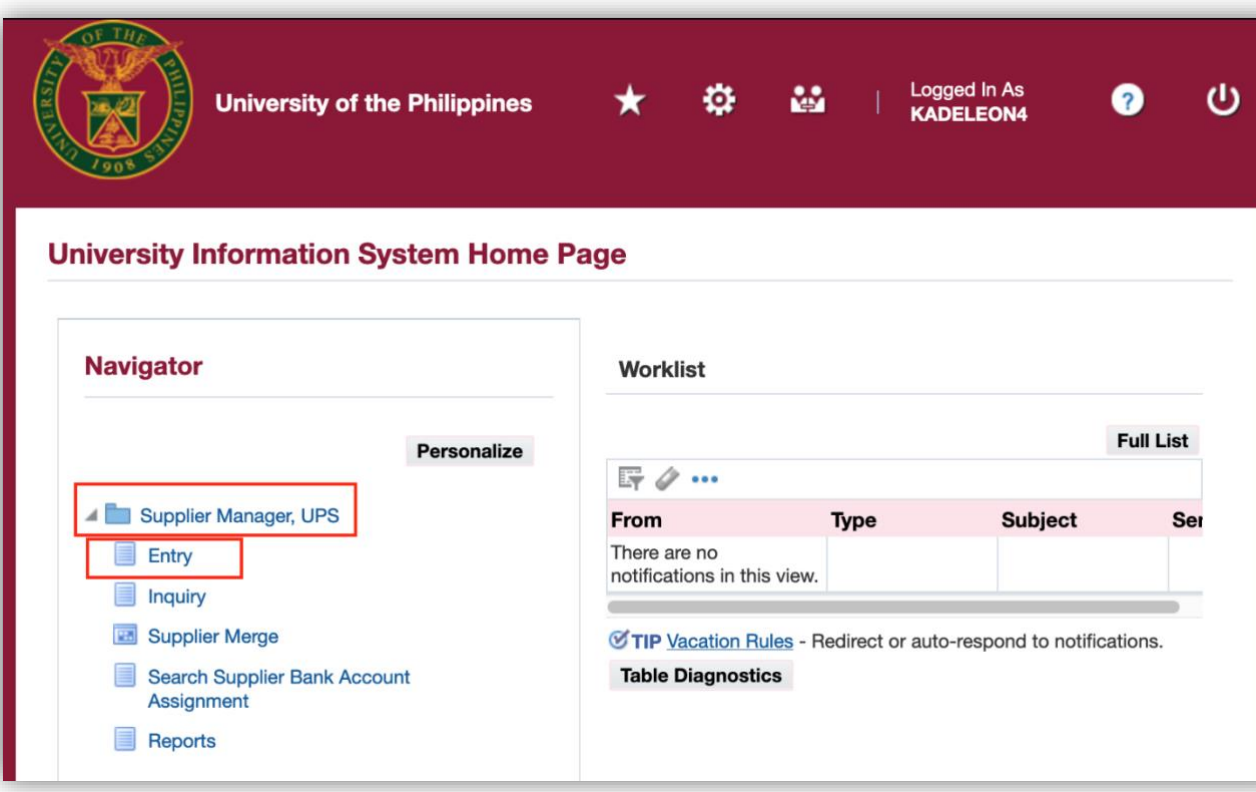

**Step 3.** From *UIS Home Page,* choose the *Supplier Manager* responsibility.

Click *Entry.*

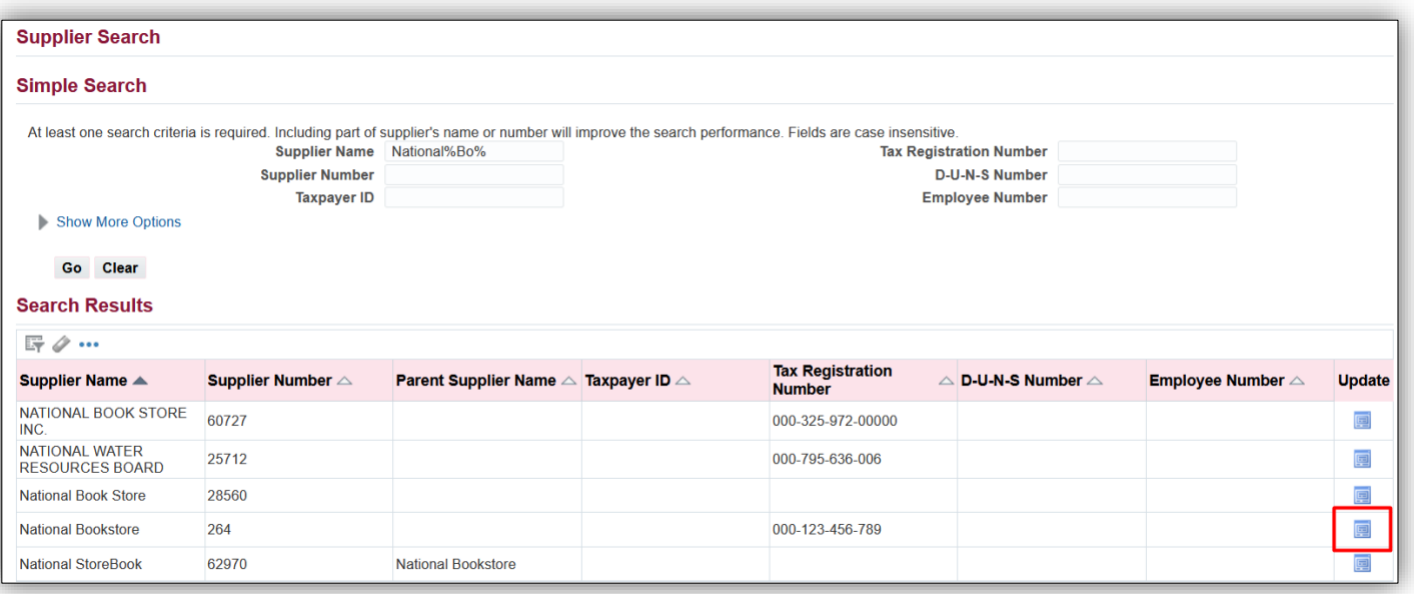

#### **Step 4.** On the *Supplier Search*  page, search for the existing supplier then click the *Update* icon.

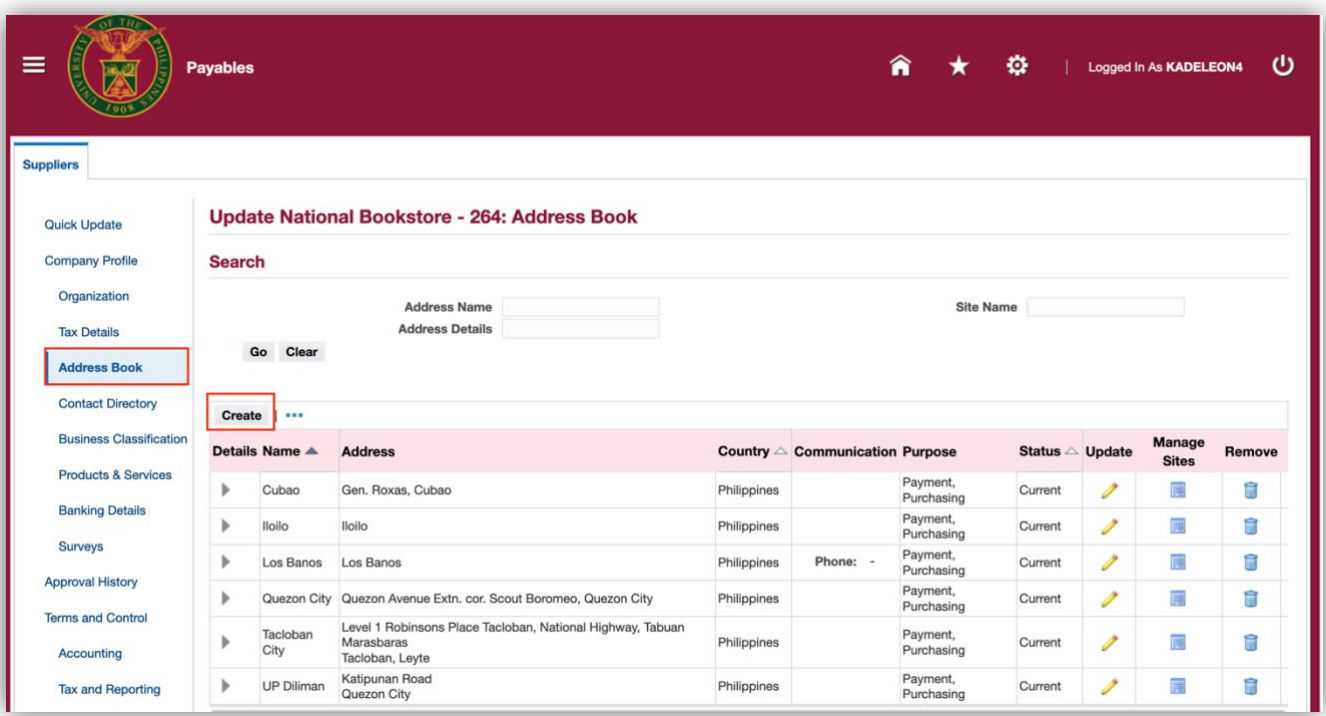

**Step 5.** Go to the *Address Book*  tab.

Then, click the *Create* button.

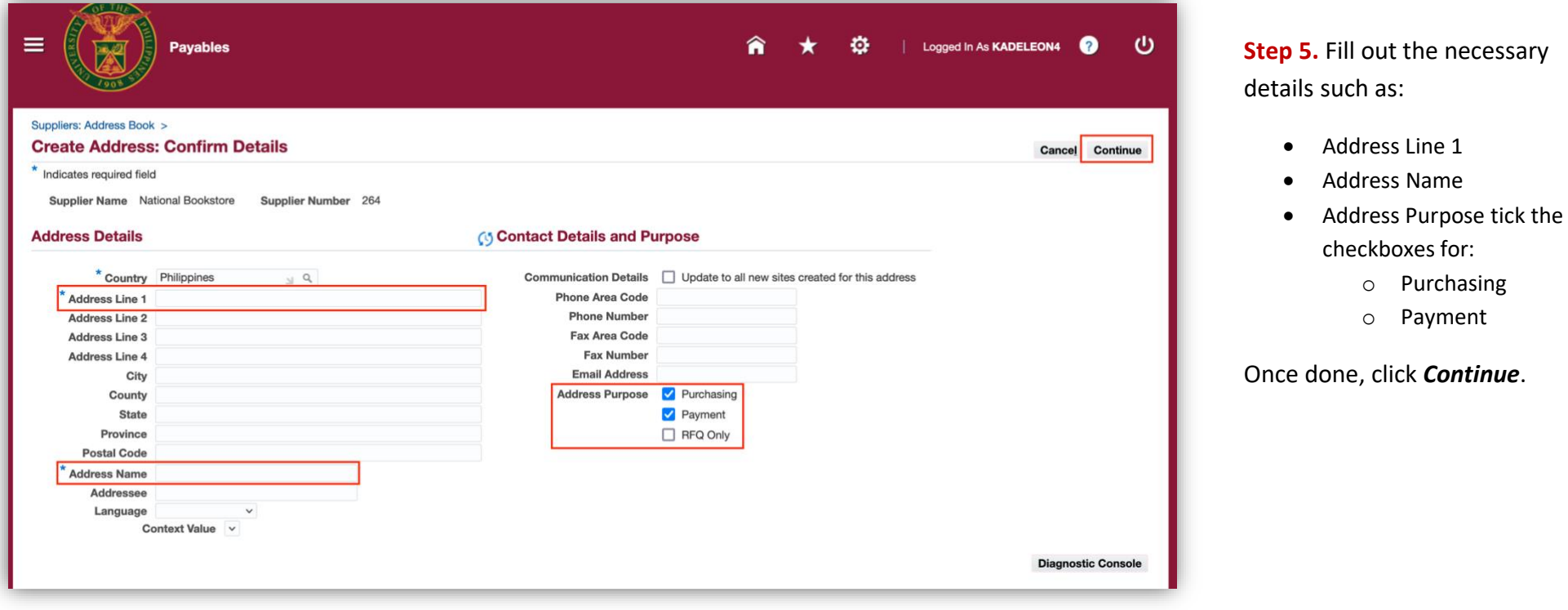

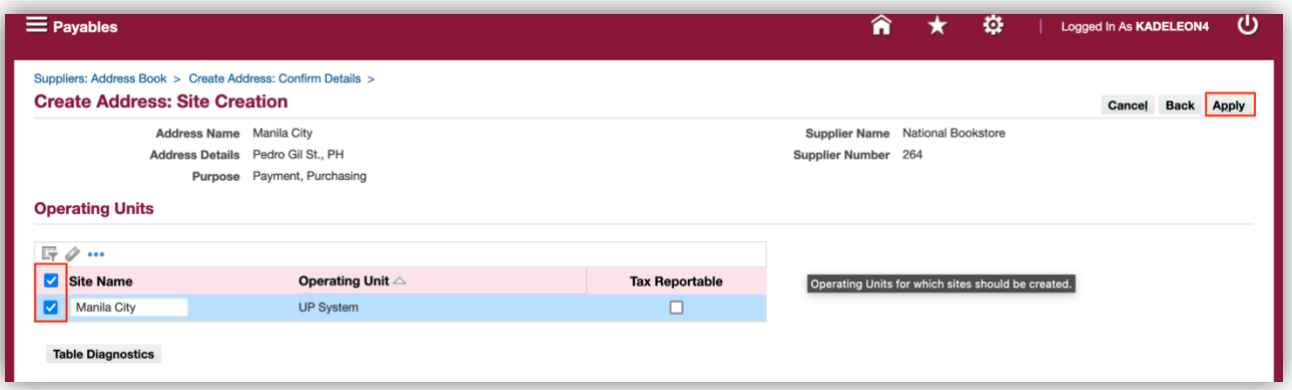

#### **Step 6.** Tick the box on the left side of the *Site Name* then click *Apply*.

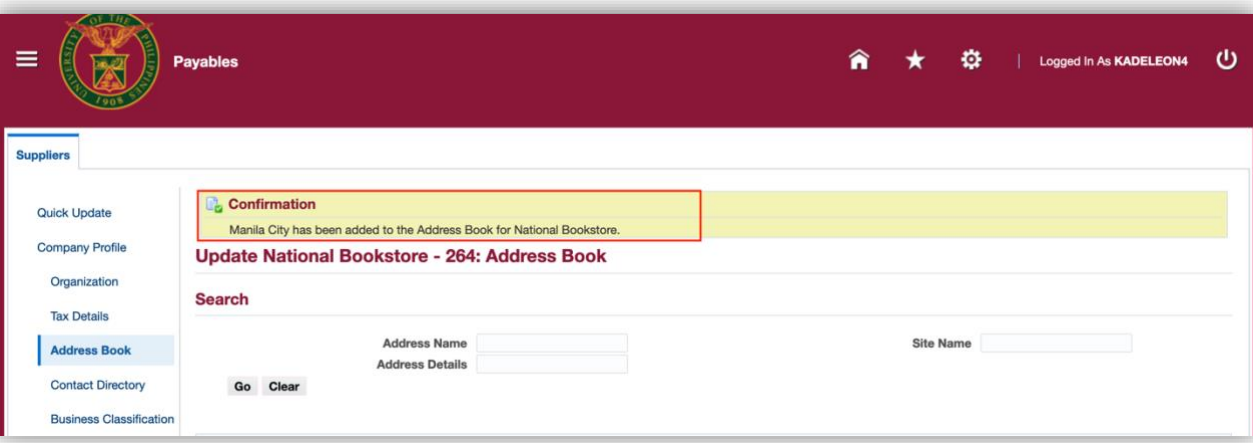

You will notice a confirmation note stating that you are done adding a new address in the supplier address book.

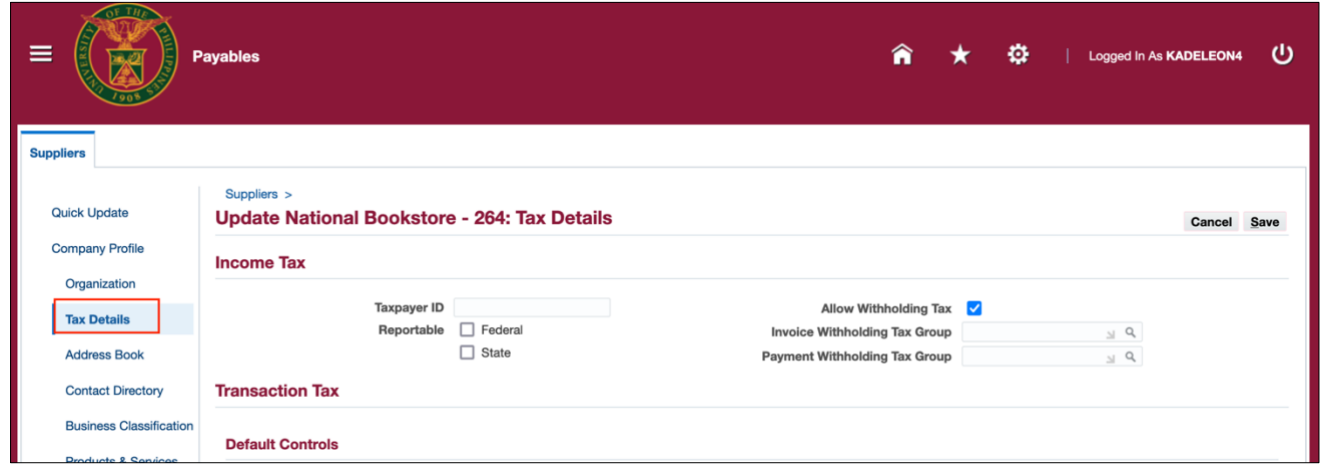

**Step 7.** Next, go to *Tax Details.*

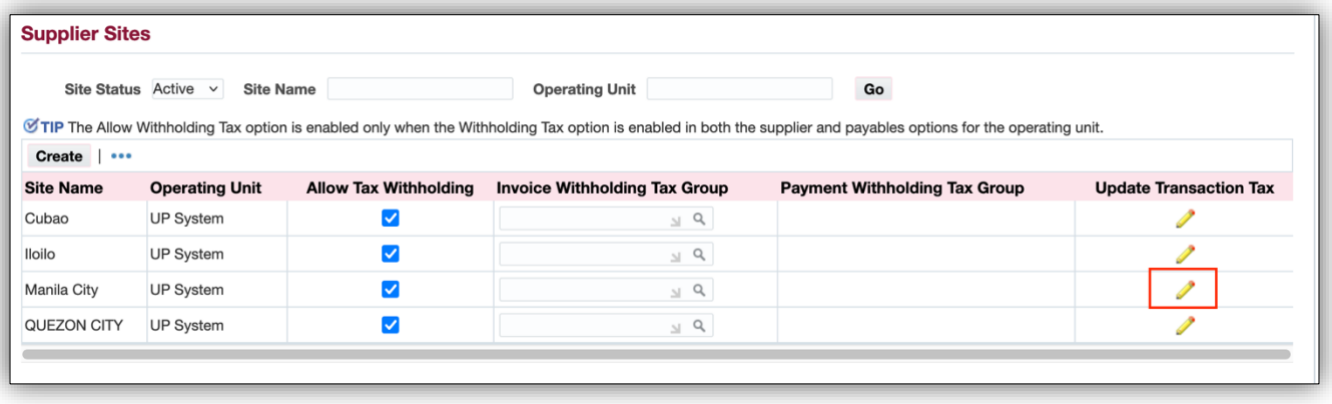

**Step 8.** Scroll down until you see the *Supplier Sites.*

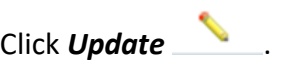

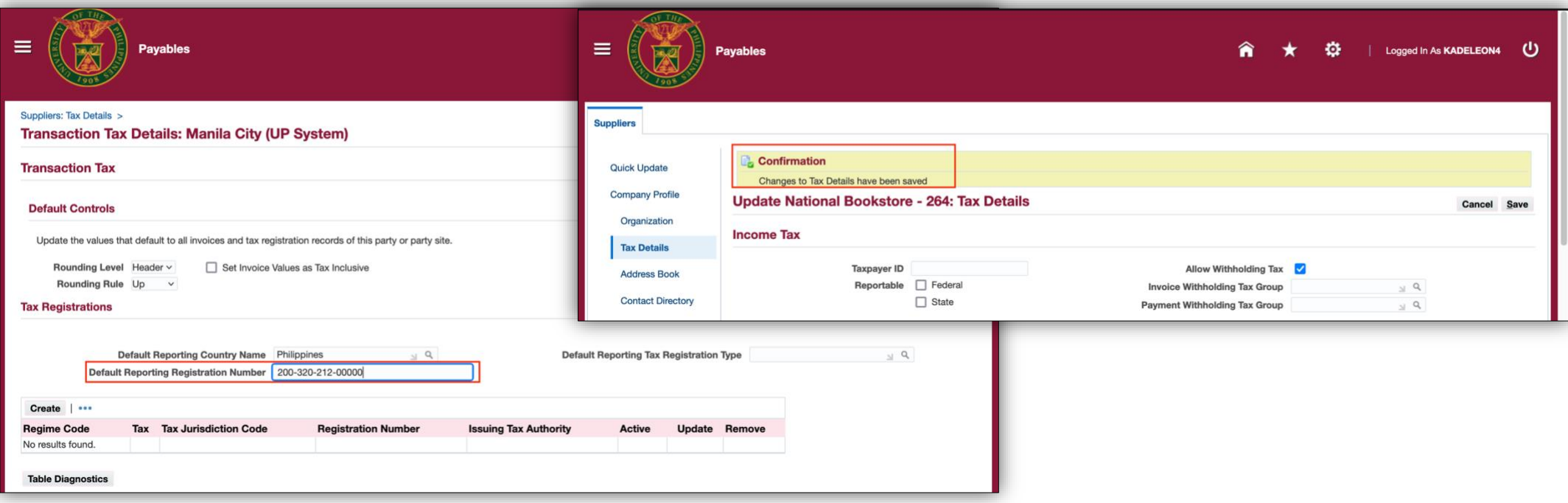

**Step 9.** Enter the branch TIN in the *Default Reporting Registration Number* field*.*

Click *Save.*

A Confirmation note will appear that means you are done saving the branch supplier.

DISCLAIMER: The screenshots in this document are for illustration purposes only and may not be the same as the final user interface.

**[Back to Top](#page-0-0)** 

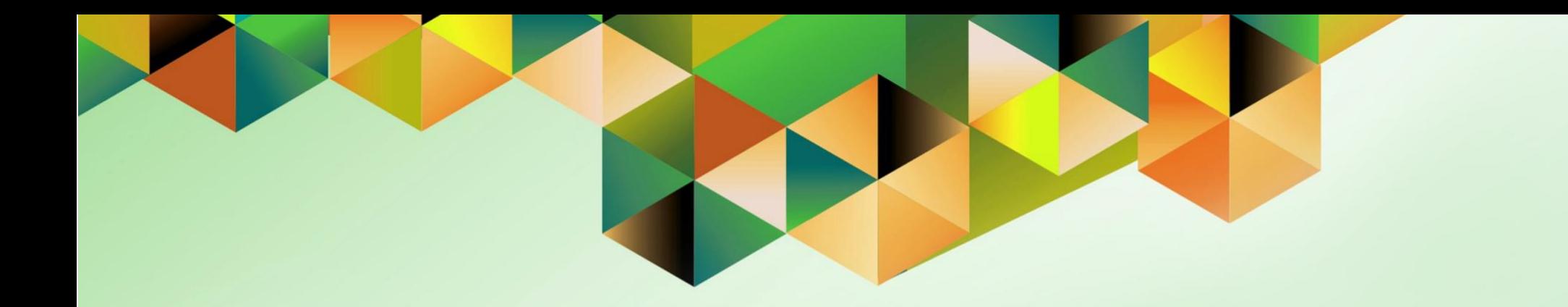

# **Registration of a UP Internal Supplier**

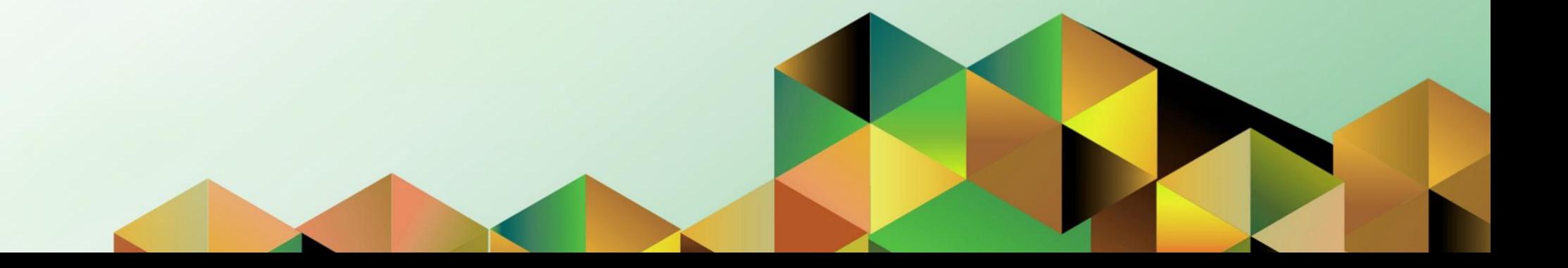

### **1. DOCUMENT CONTROL**

## **1.3 Change Record**

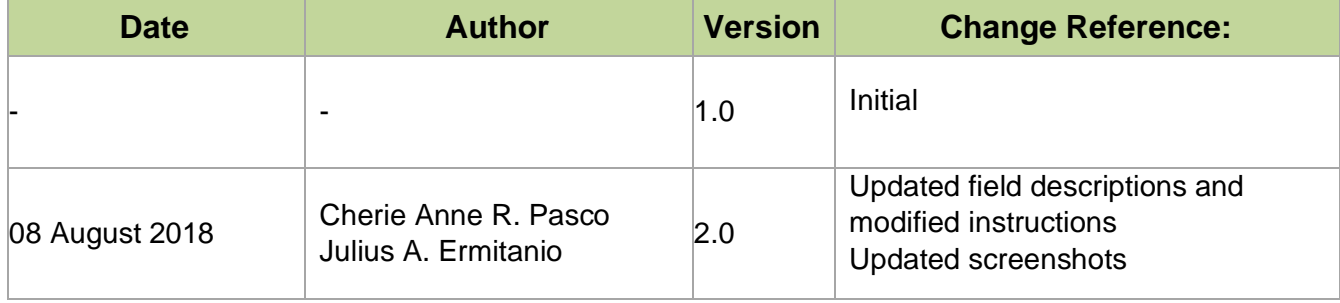

## **1.4 Description**

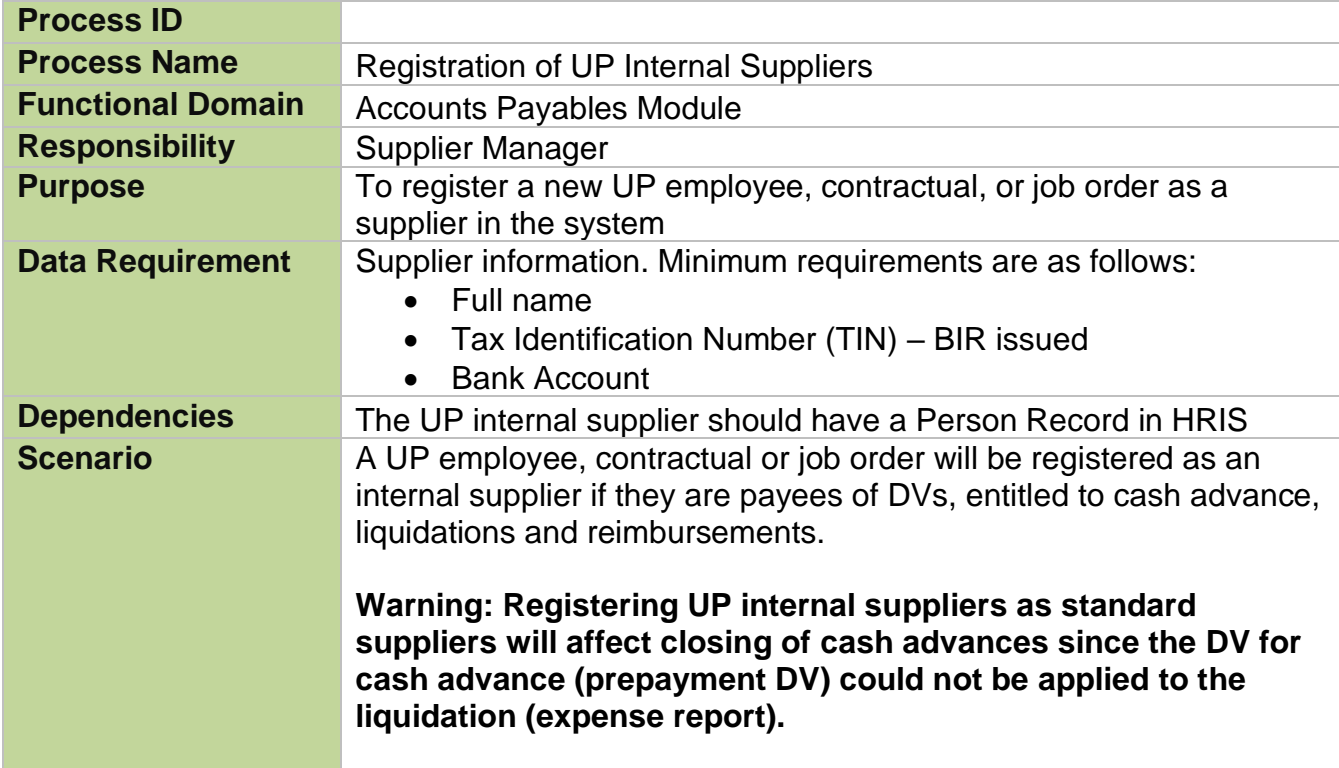

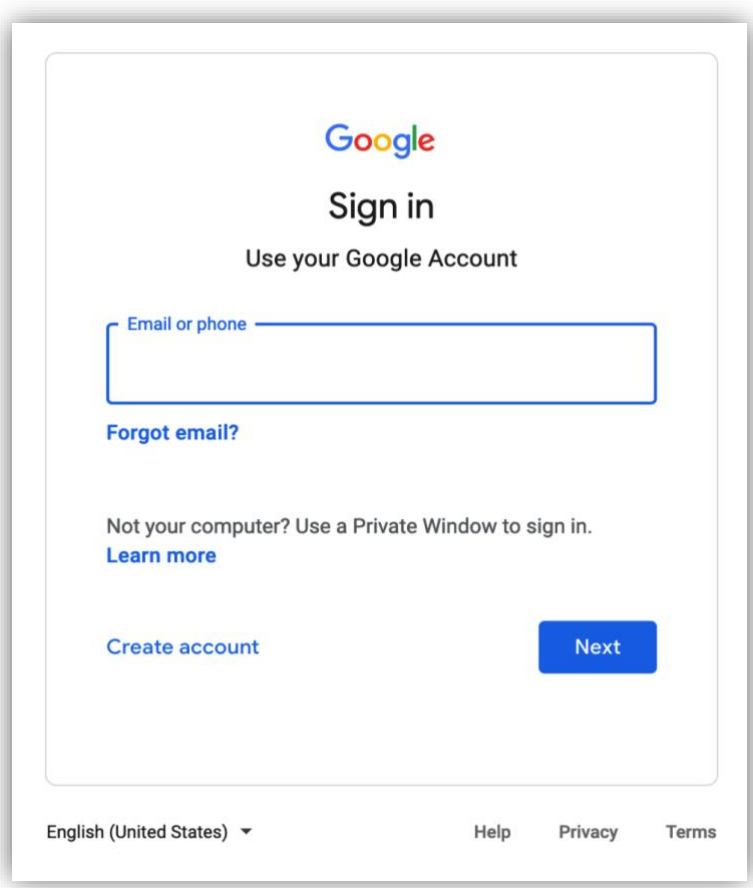

**Step 1.** Go to *https://uis.up.edu.ph*

**Step 2.** Log-in your UP Mail credentials (e.g. *email* and *password*)

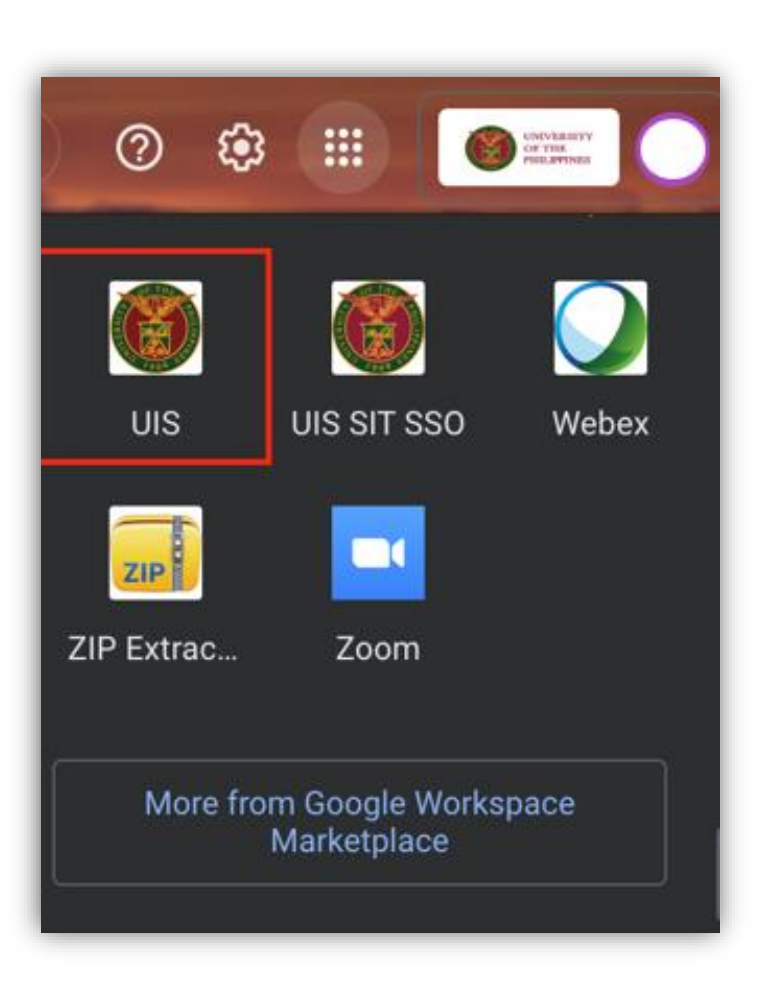

Or you may open your UP Mail and go to the Google Workspace and select **UIS**

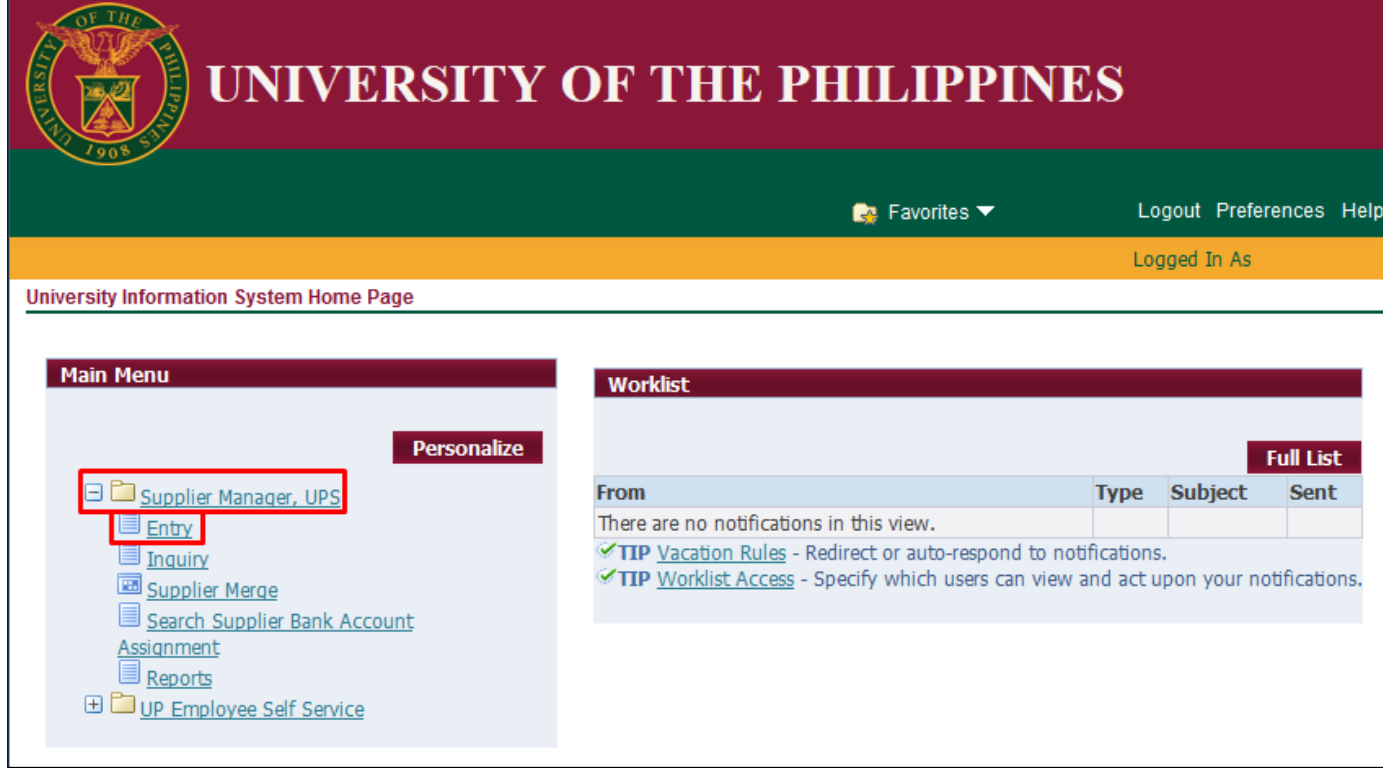

**Step 3.** From *UIS Home Page* proceed to *Main Menu* and choose the *Supplier Manager*  responsibility

then click the *Entry*

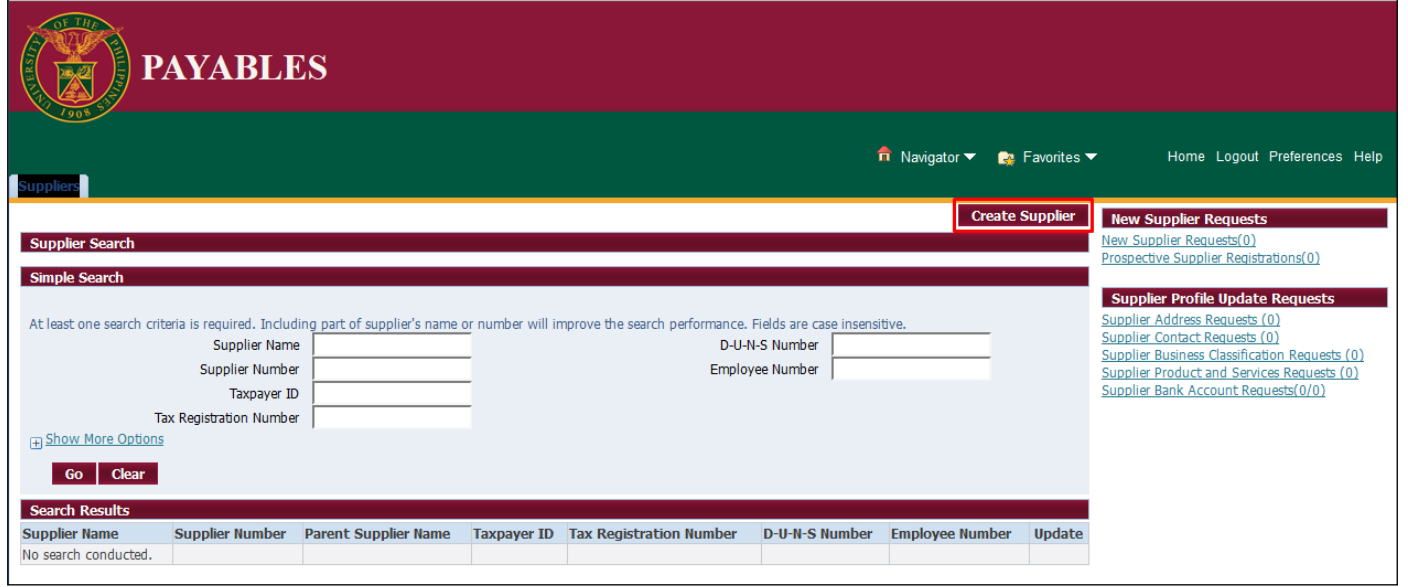

**Step 4.** *Supplier Home Page*  will appear the click *Create Supplier*

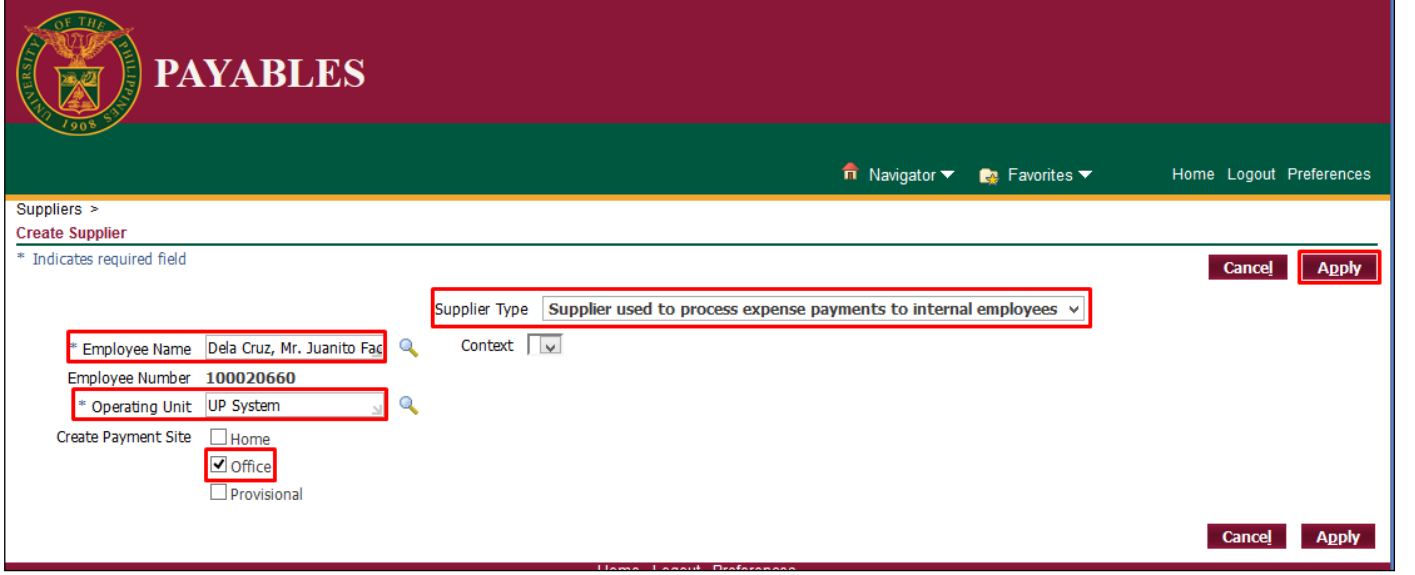

#### **Step 5.** *Create Supplier Window* will appear

Change the *Supplier Type* to "Supplier used to process expense payments to internal employees."

Fill out the necessary details

Then click *Apply*

**Note:** The UP employee, contractual or job order is now registered as an internal supplier in UIS.

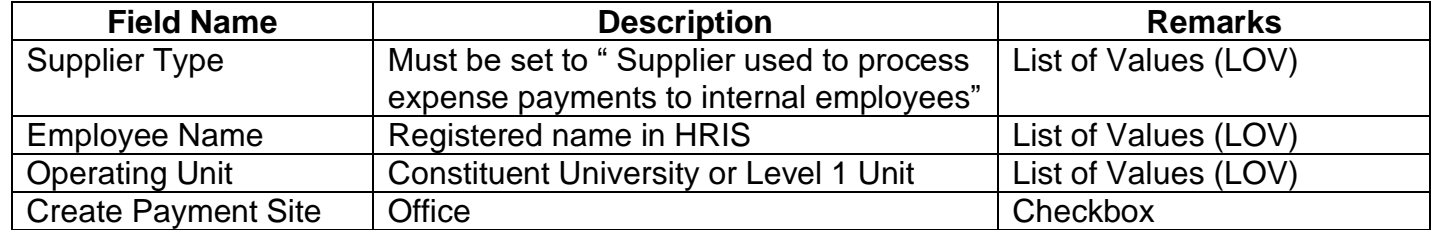

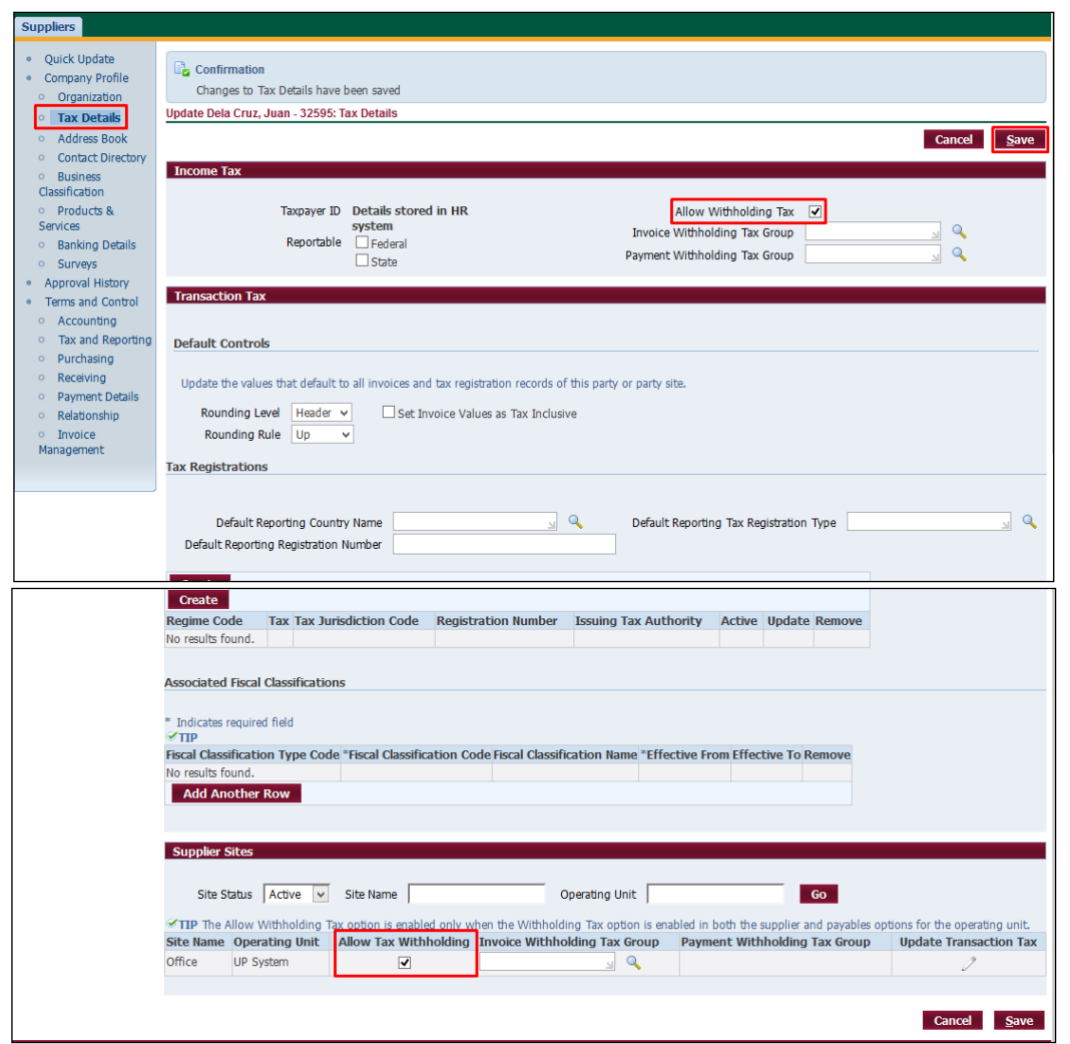

**Step 6.**Click *Tax Details* on the left sidebar of the *Suppliers* tab.

Please tick the *Allow Withholding Tax* and *Allow Tax Withholding* checkboxes at the top and bottom regions of the page.

Then, click *Save*

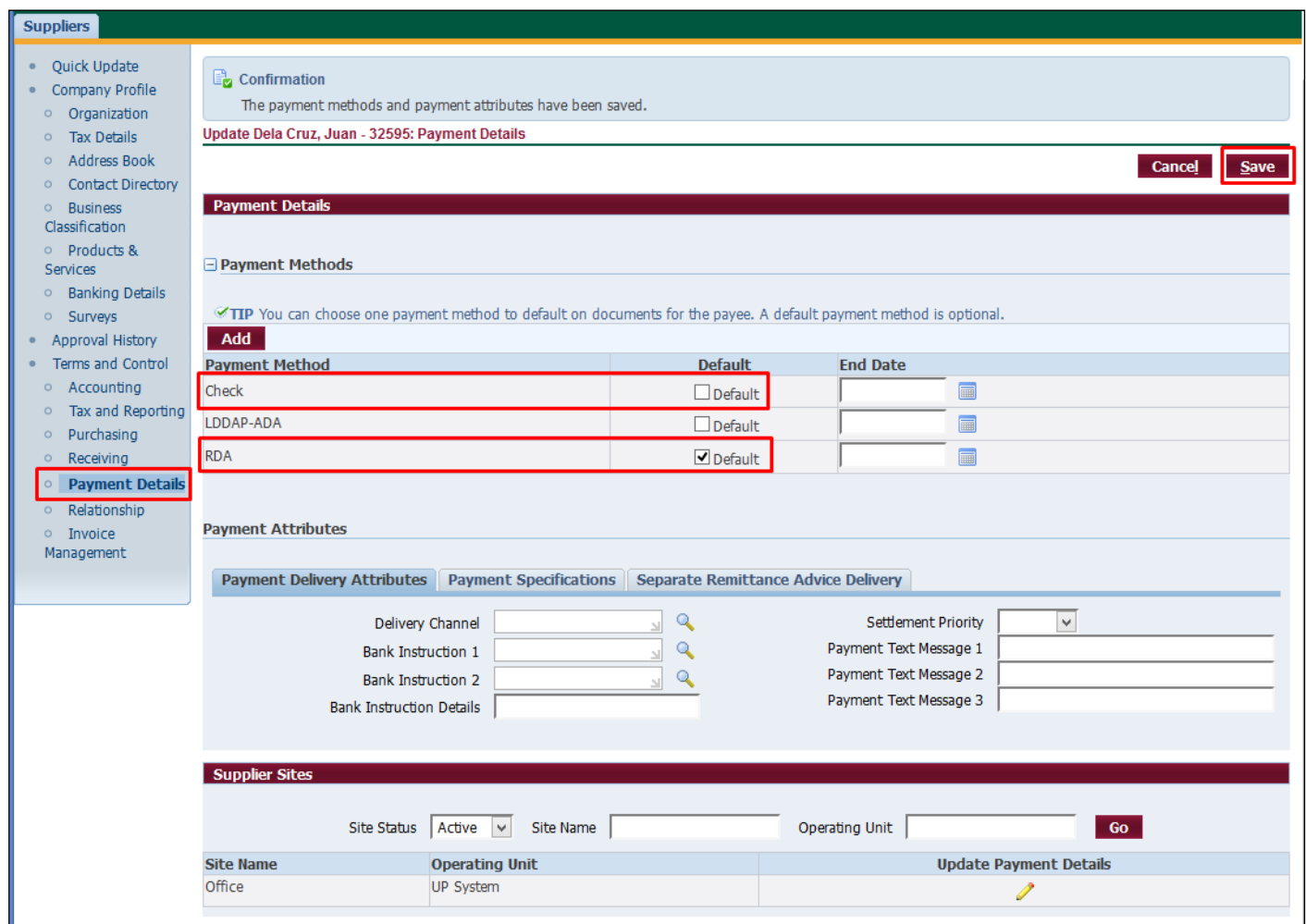

#### **Step 7.**Click *Payment Details*  on the left sidebar of the *Suppliers* tab.

Choose a default *Payment Method* by ticking the checkbox beside it.

Then, click *Save.*

.

*Note:* For Internal Suppliers, either the *Check* payment method or *RDA* payment method is set as default.

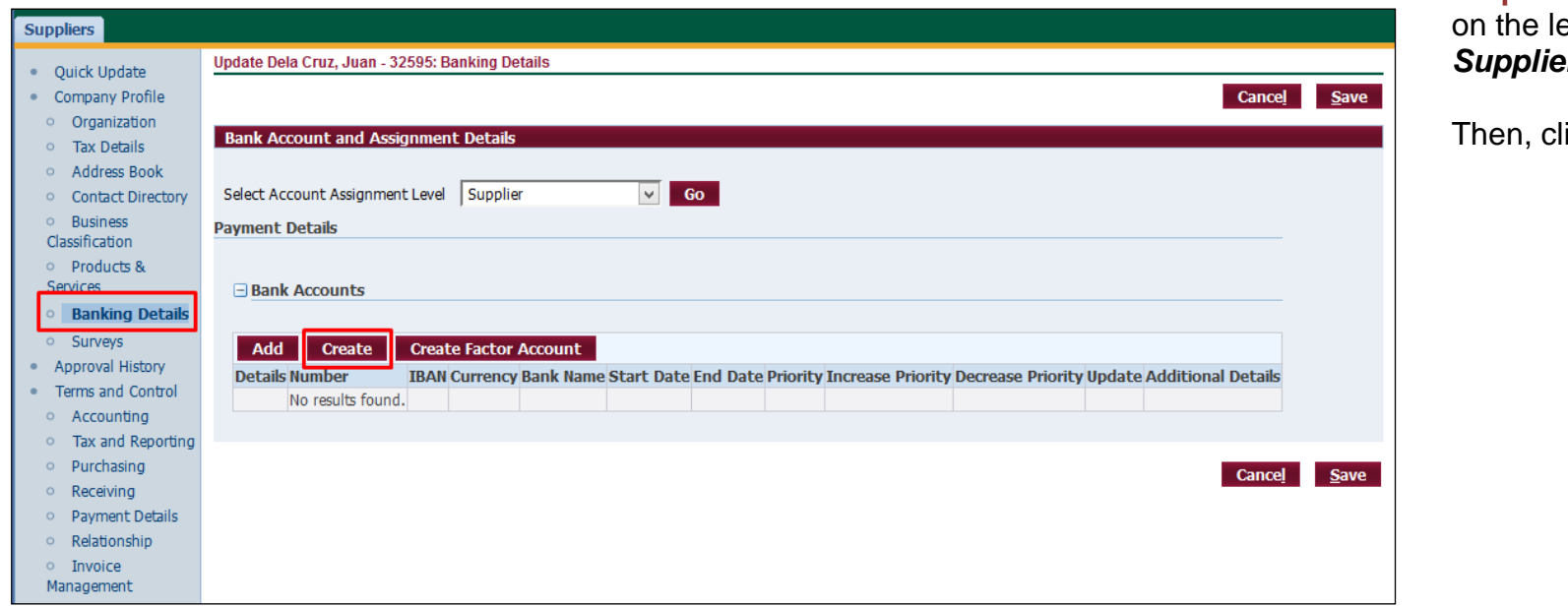

#### **Step 8.** Click *Banking Details*   $e$ ft sidebar of the *Suppliers* tab.

lick *Create.* 

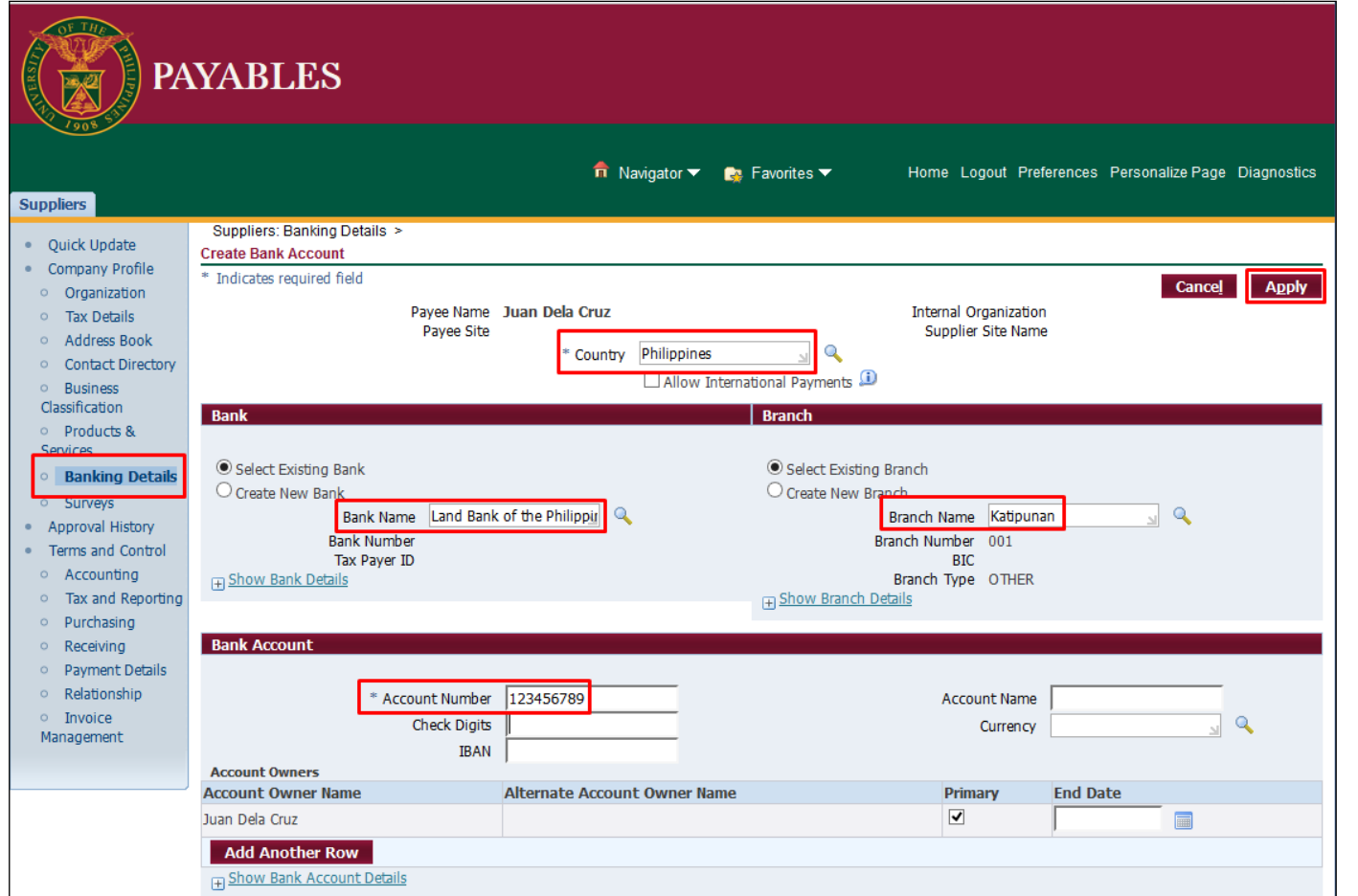

#### **Step 9.** The *Create Bank Account* page will appear.

Fill-in the necessary details including *Country*, *Bank Name*, *Branch Name* and *Account Number*.

Then, click *Apply.*

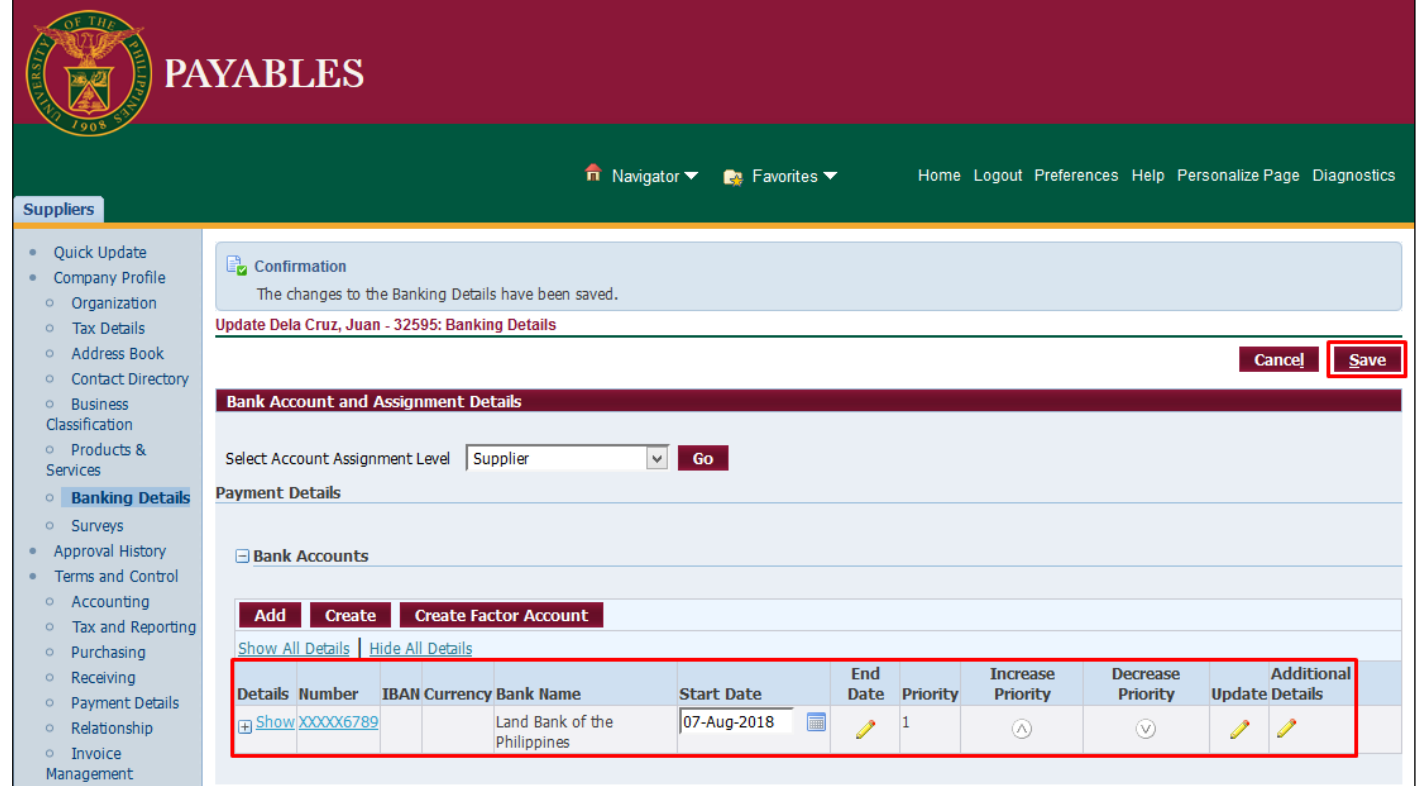

#### **Step 10.**On the *Banking Details* page click *Save*. **Expected Result:**

A UP employee, Contractual, or Job Order has been registered as a supplier in the system.

DISCLAIMER: The screenshots in this document are for illustration purposes only and may not be the same as the final user interface.

#### **[Back to Top](#page-0-0)**

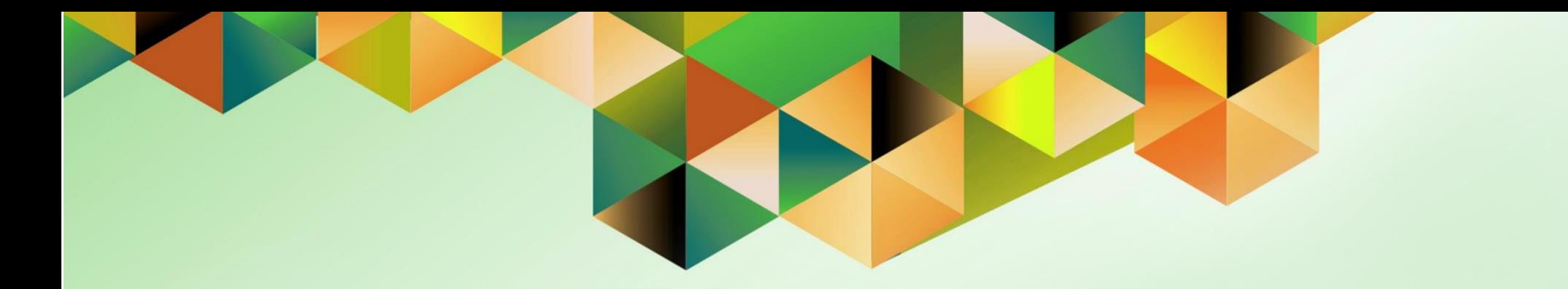

# **Verification and Creation of Additional Supplier Site**

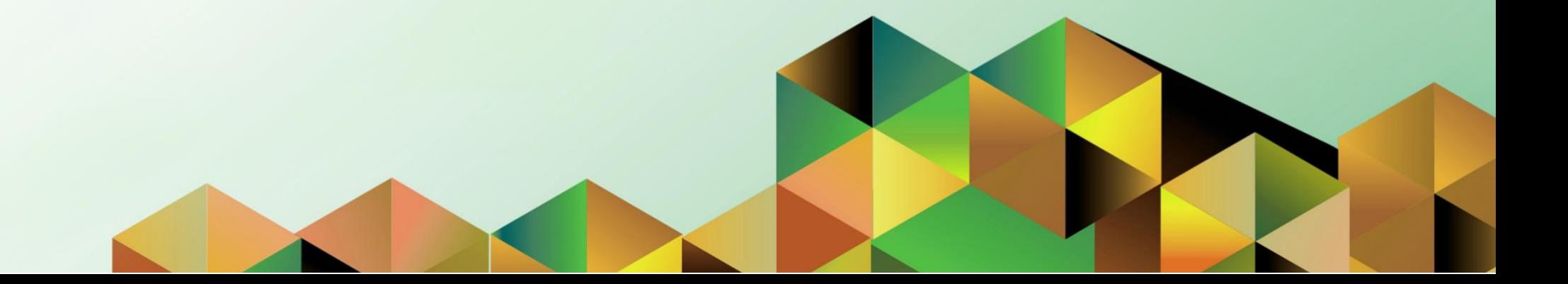

### **1. DOCUMENT CONTROL**

## **1.1 Change Record**

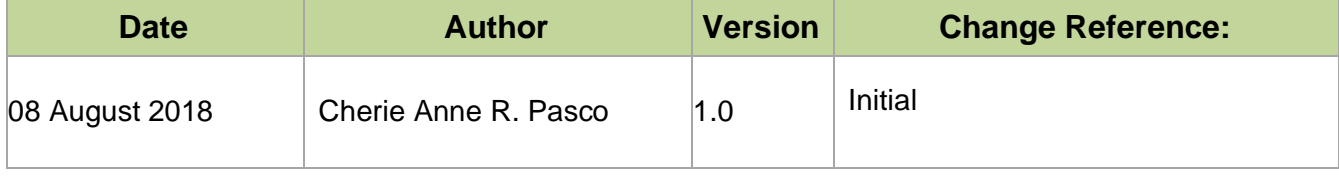

## **1.2 Description**

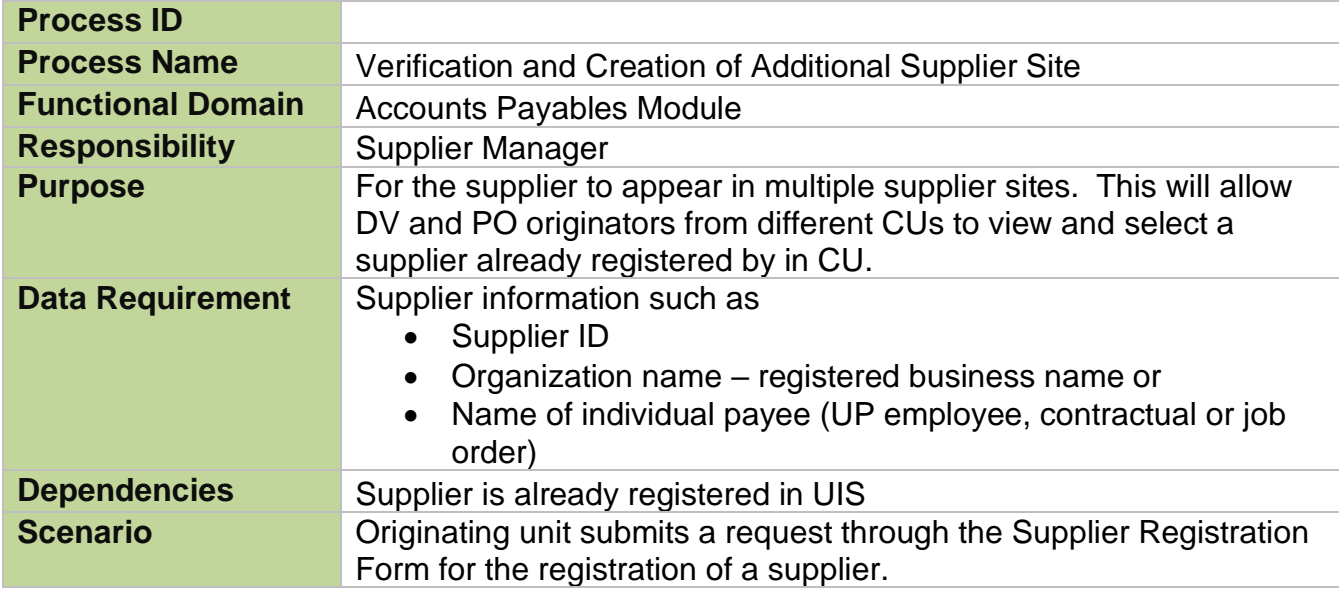

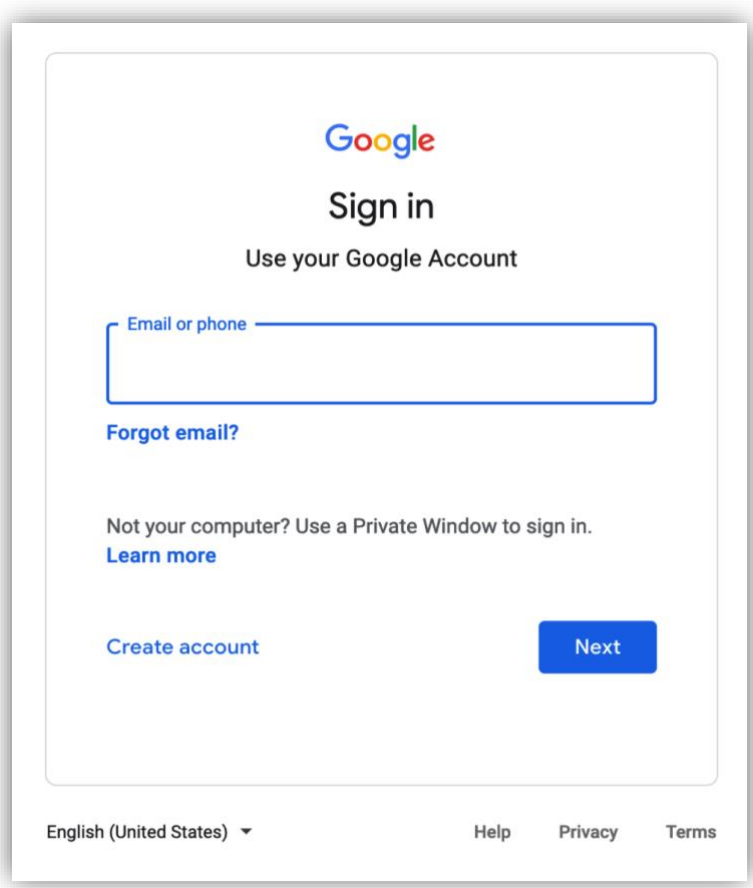

**Step 1.** Go to *https://uis.up.edu.ph*

**Step 2.** Log-in your UP Mail credentials (e.g. *email* and *password*)
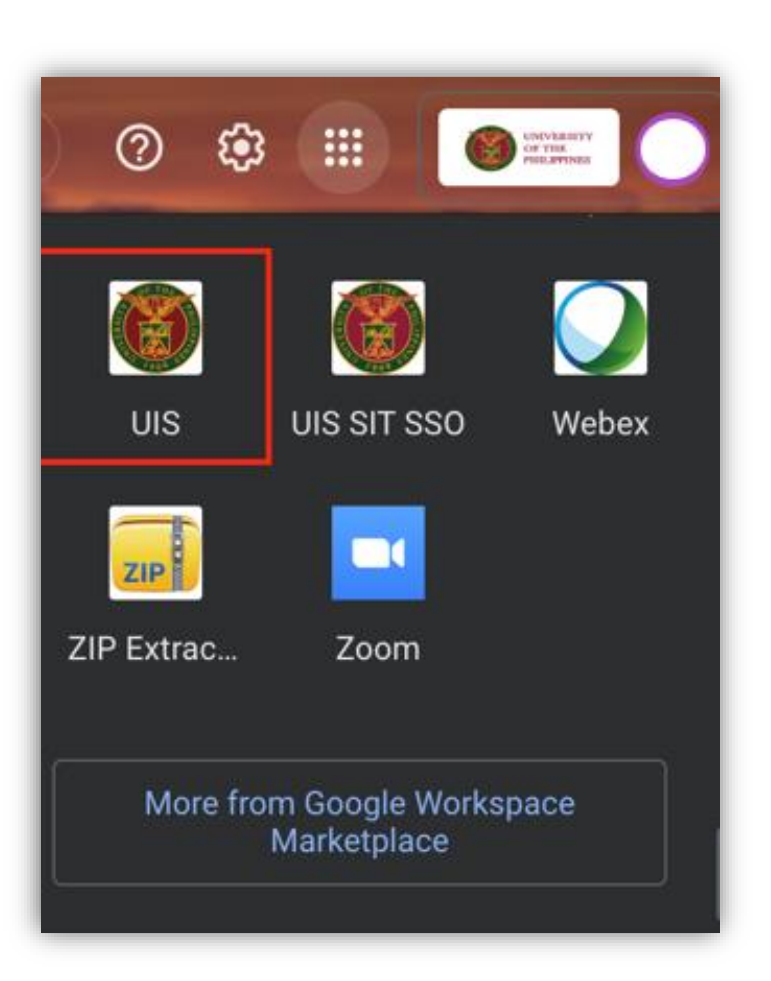

Or you may open your UP Mail and go to the Google Workspace and select **UIS**

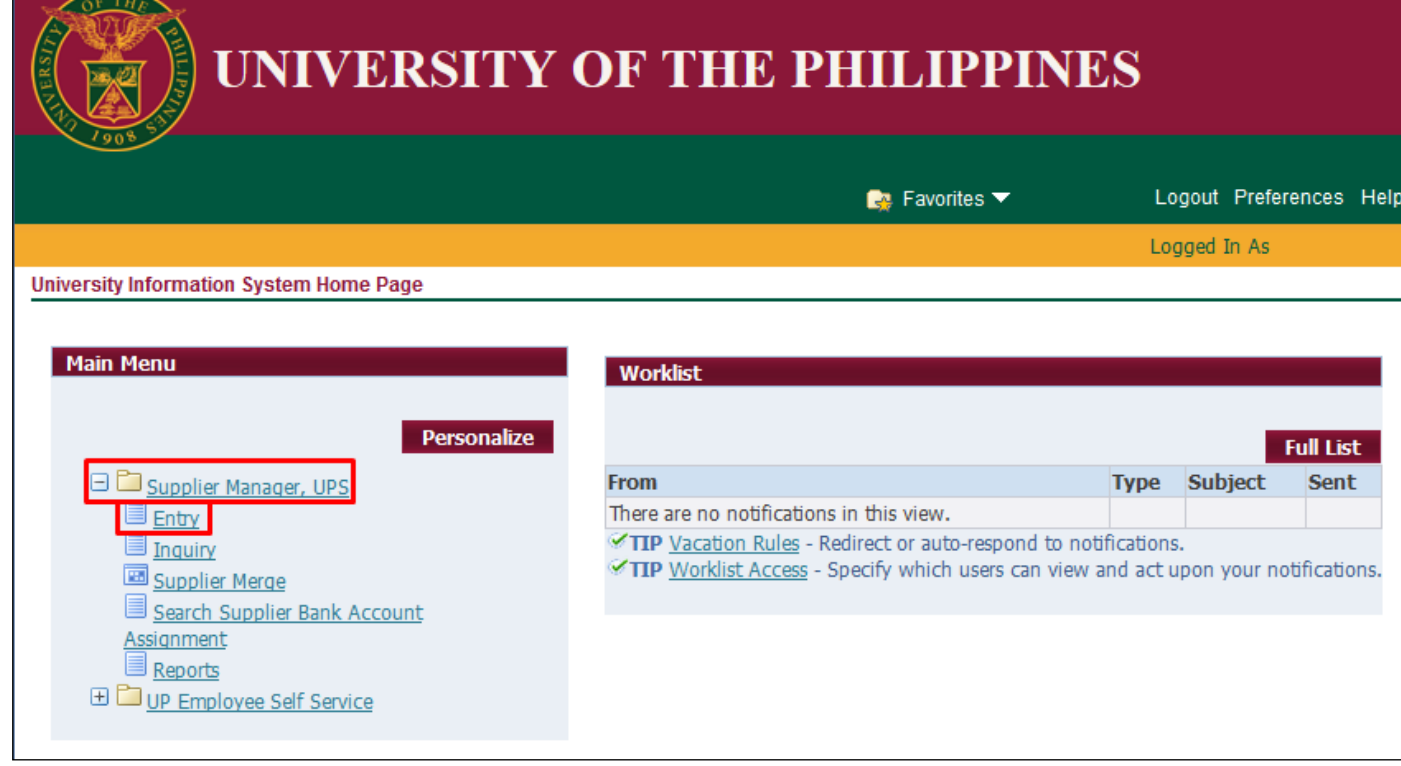

**Step 3.** From *UIS Home Page* proceed to *Main Menu* and choose the *Supplier Manager*  responsibility

then click the *Entry*

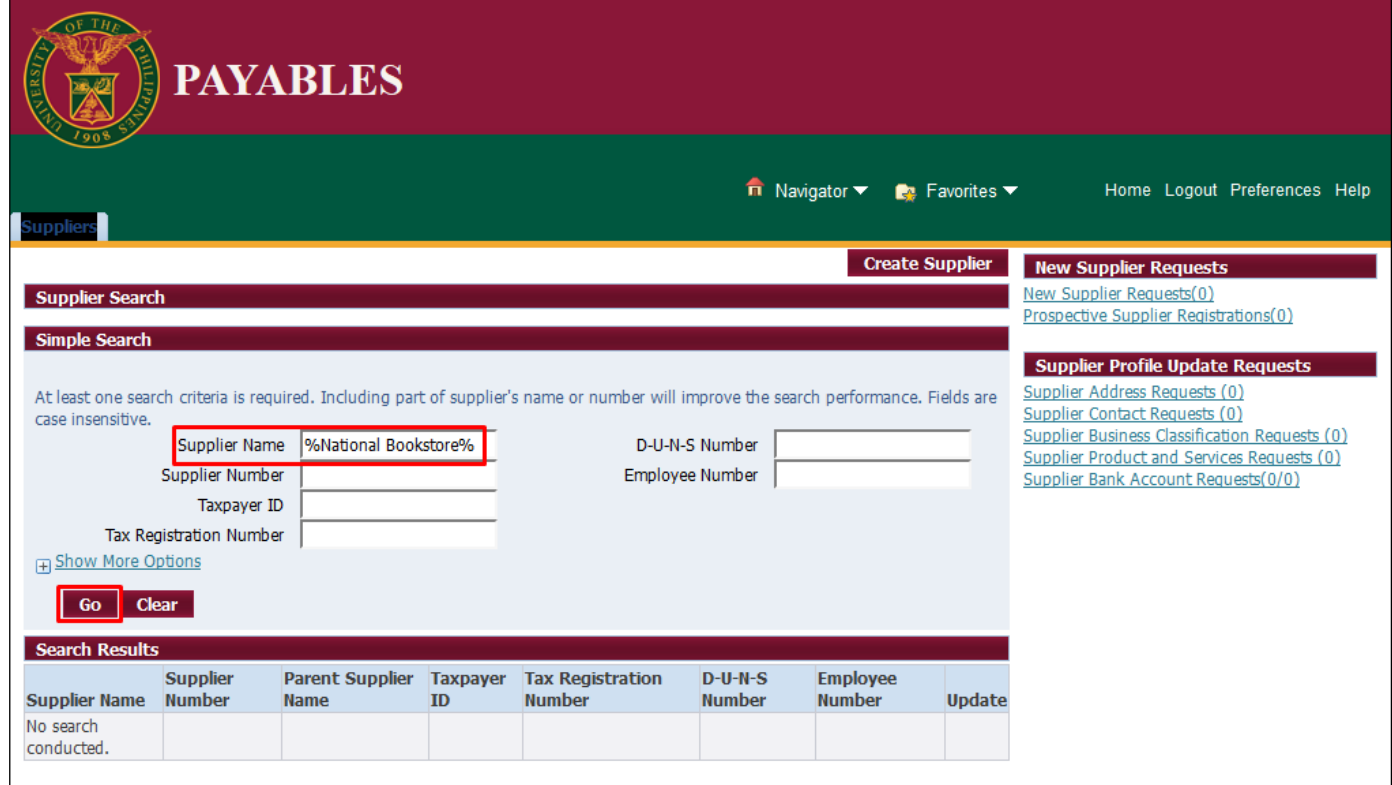

**Step 4.** *Supplier Home Page*  will appear*.* 

Search for the supplier using any of the available fields. You may use **%** as a wildcard character.

When searching for a *Supplier Name*, you may enter the name in between wildcard characters. For example, *%National Bookstore%*.

Then, click *Go*.

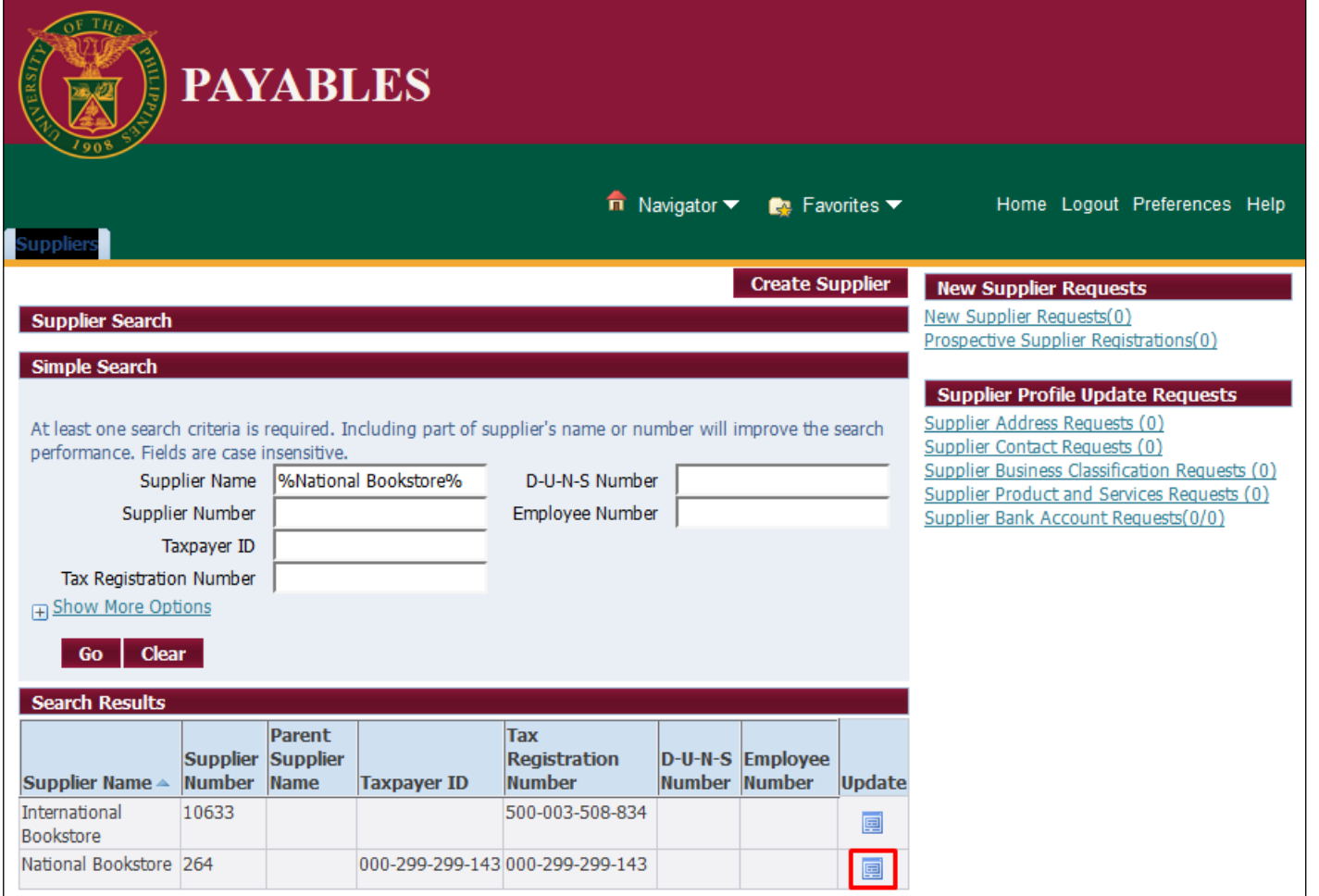

#### **Step 5. Identify the supplier** from the *Search Results*

Then click on the *Update* icon.

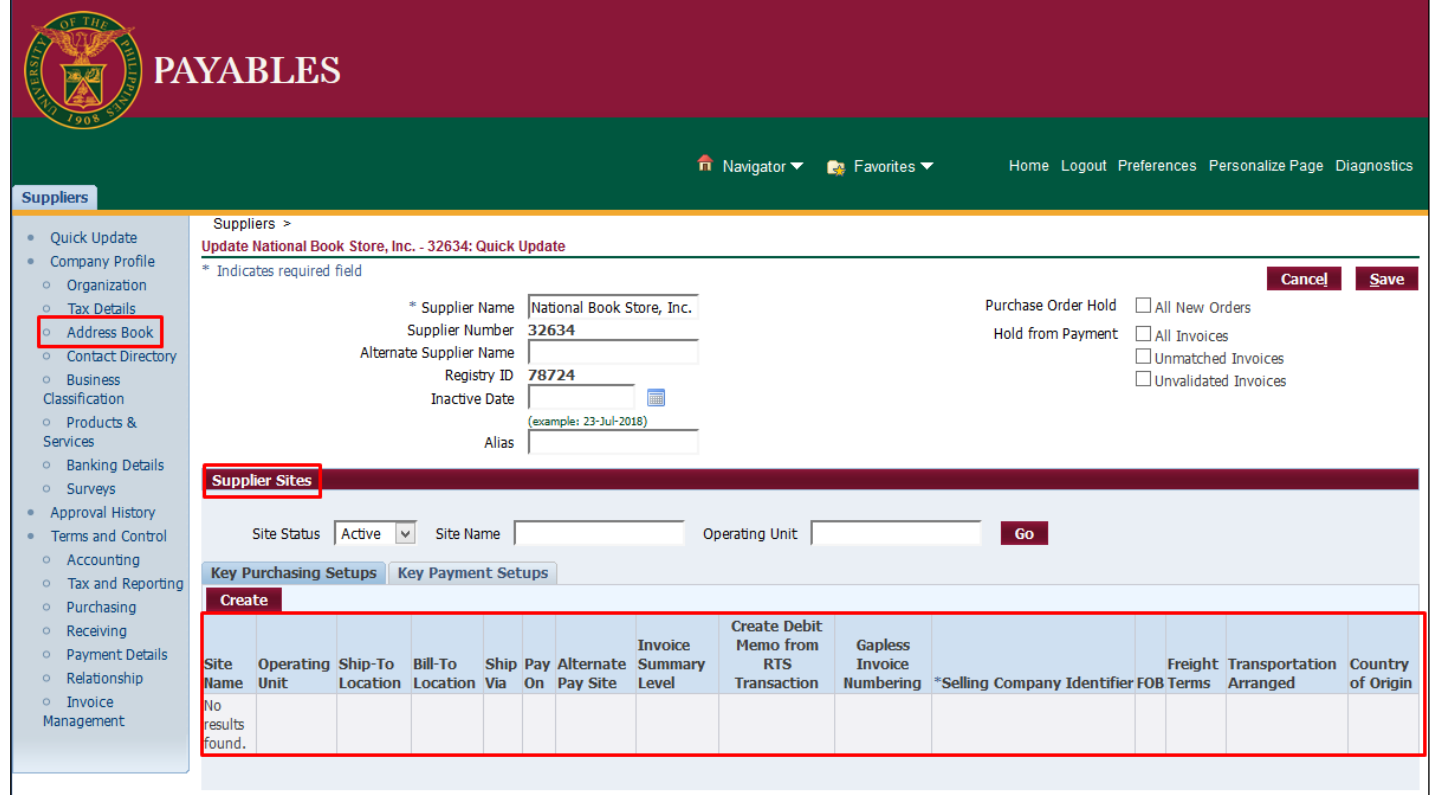

**Step 6.** The *Quick Update* page will appear

then check the *Supplier Sites* region. If there is no entry, proceed to the *Address Book*.

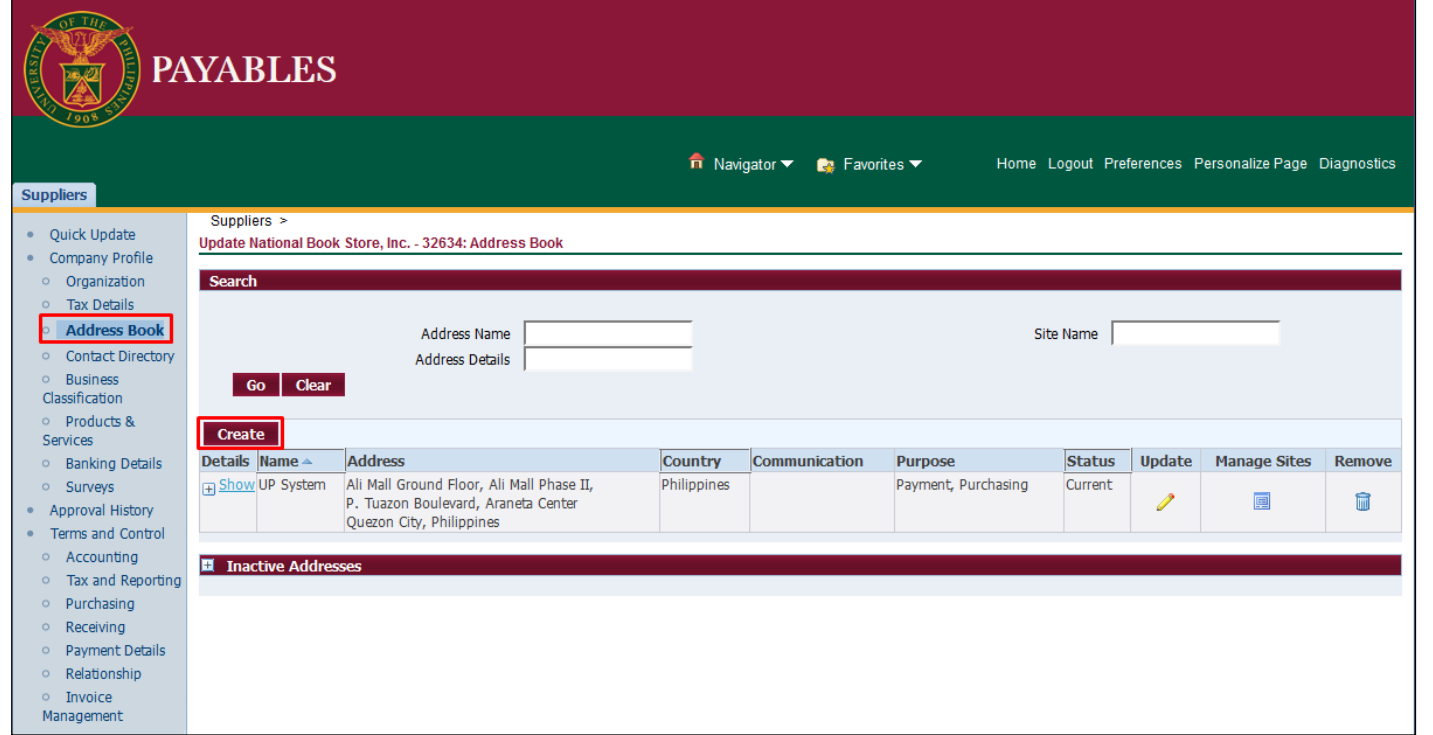

### **Step 7.** On the *Address Book* page click on *Create*.

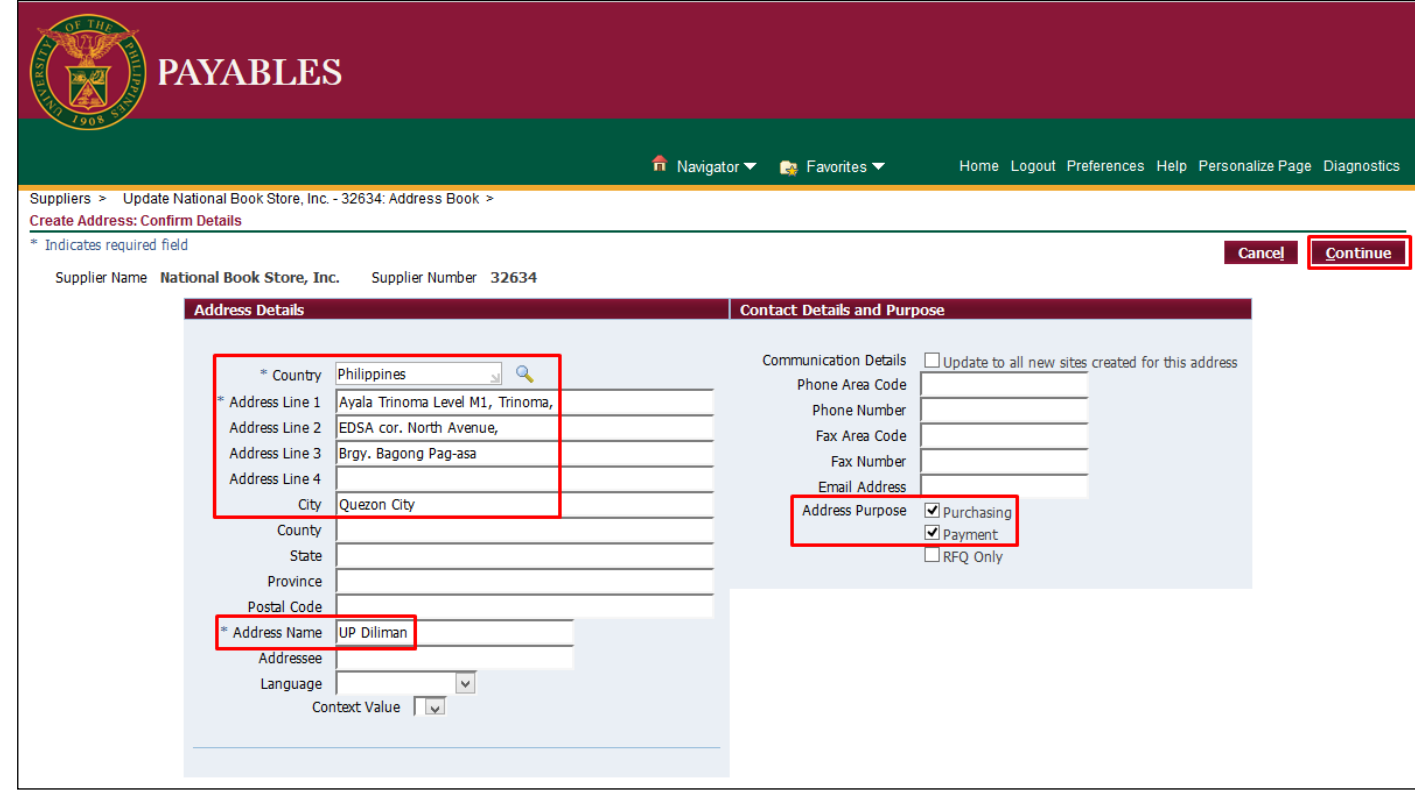

**Step 8.** The *Create Address: Confirm Details* page will appear

Fill-in required details.

For the *Address Name*, enter the constituent university or level 1 unit such as UP System, UP Diliman, etc.

For the *Address Purpose*, make sure that the checkboxes for *Purchasing* and *Payment* are ticked.

Then, click *Continue.*

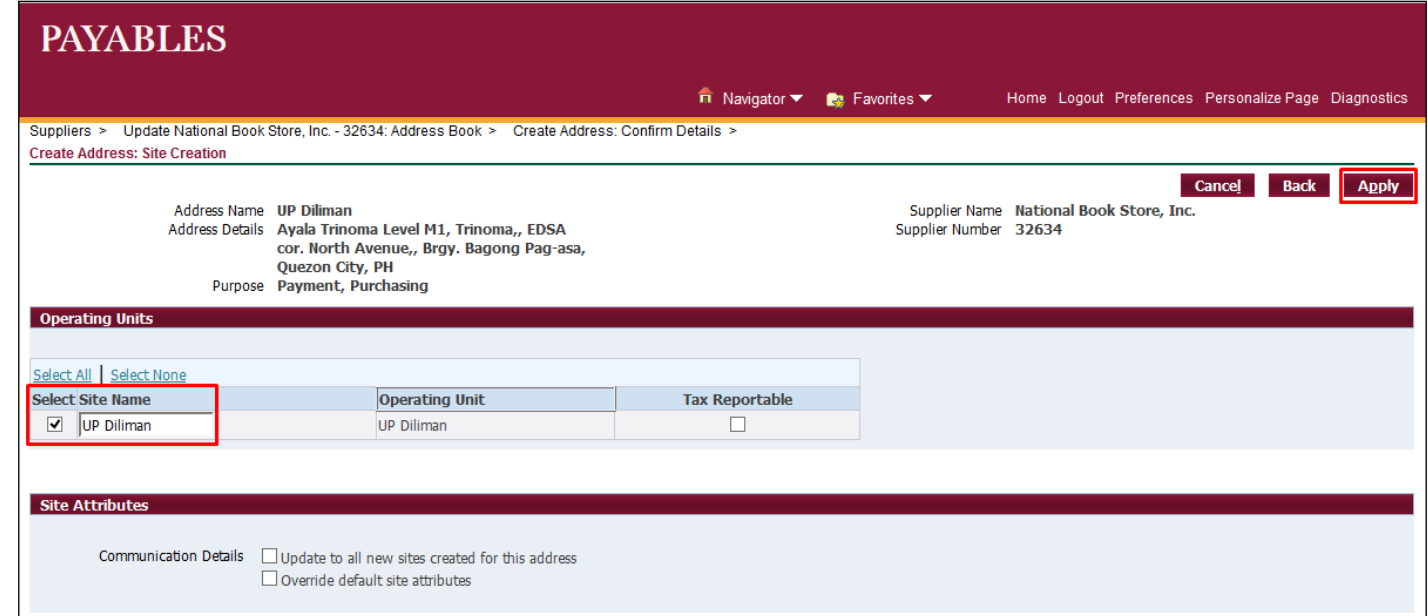

#### **Step 9.** The *Create Address: Site Creation* page will appear

For *Standard Suppliers*, select the appropriate *Site Name* by ticking the checkbox beside it.

Then, click *Apply*.

For *UP Internal Suppliers*, select *Office* as the *Expense*  **Payment Site Name then click** *Go*.

Select the appropriate *Site Name* by ticking the checkbox beside it.

Then, click *Apply***Expected Result:**

A new Supplier Site has been added to an existing Supplier.

DISCLAIMER: The screenshots in this document are for illustration purposes only and may not be the same as the final user interface.

[Back to Top](#page-0-0)

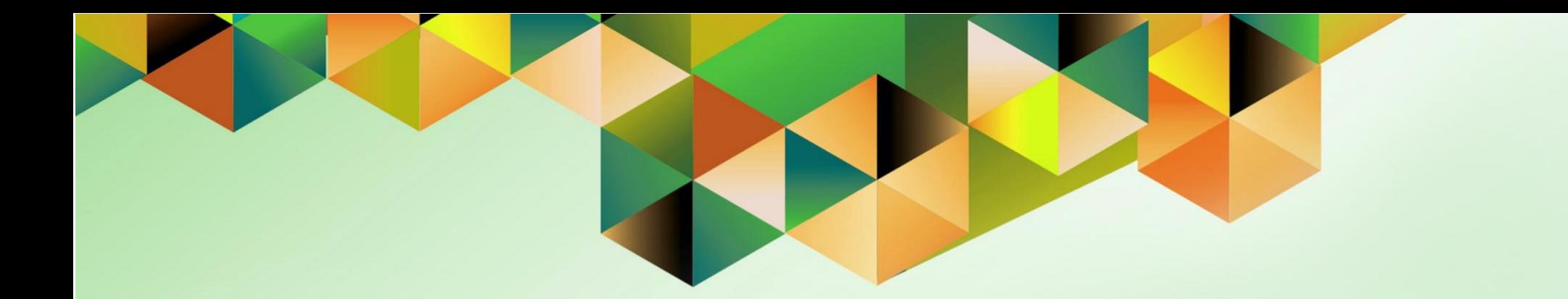

# **Updating Supplier Information**

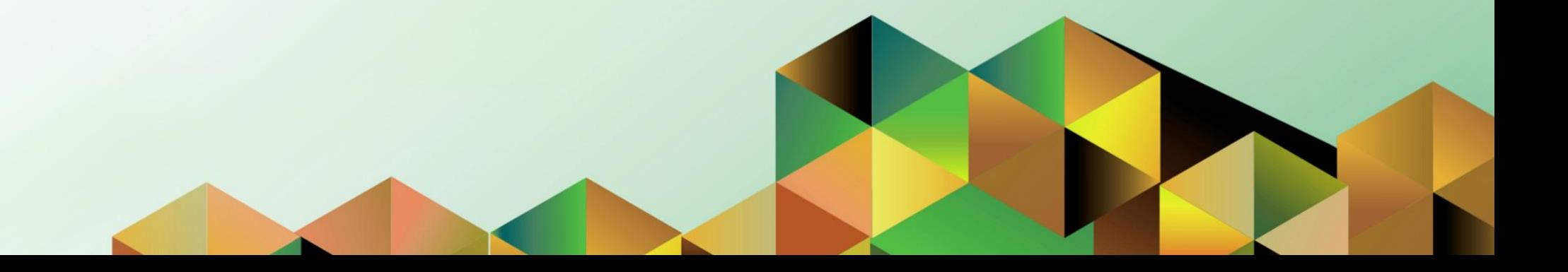

## **1. DOCUMENT CONTROL**

## **1.1 Change Record**

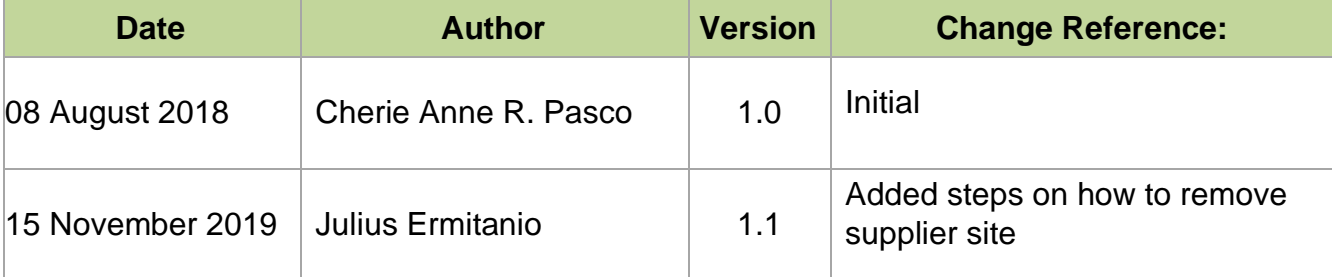

## **1.2 Description**

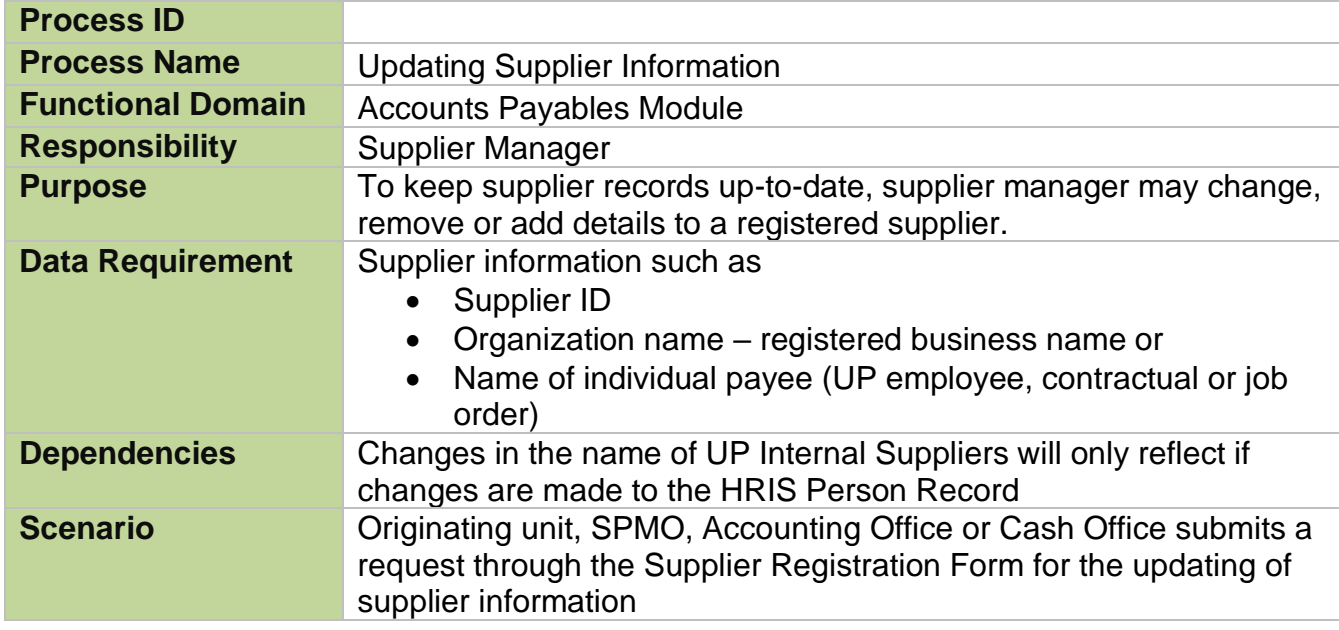

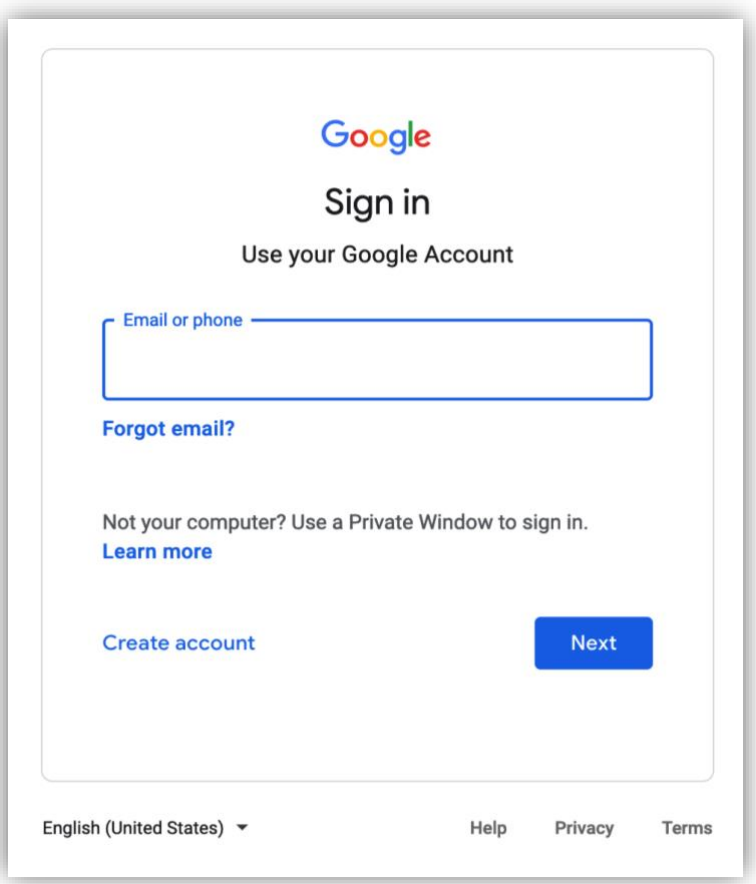

### **Step 1.** Go to *https://uis.up.edu.ph*

**Step 2.** Log-in your UP Mail credentials (e.g. *email* and *password*)

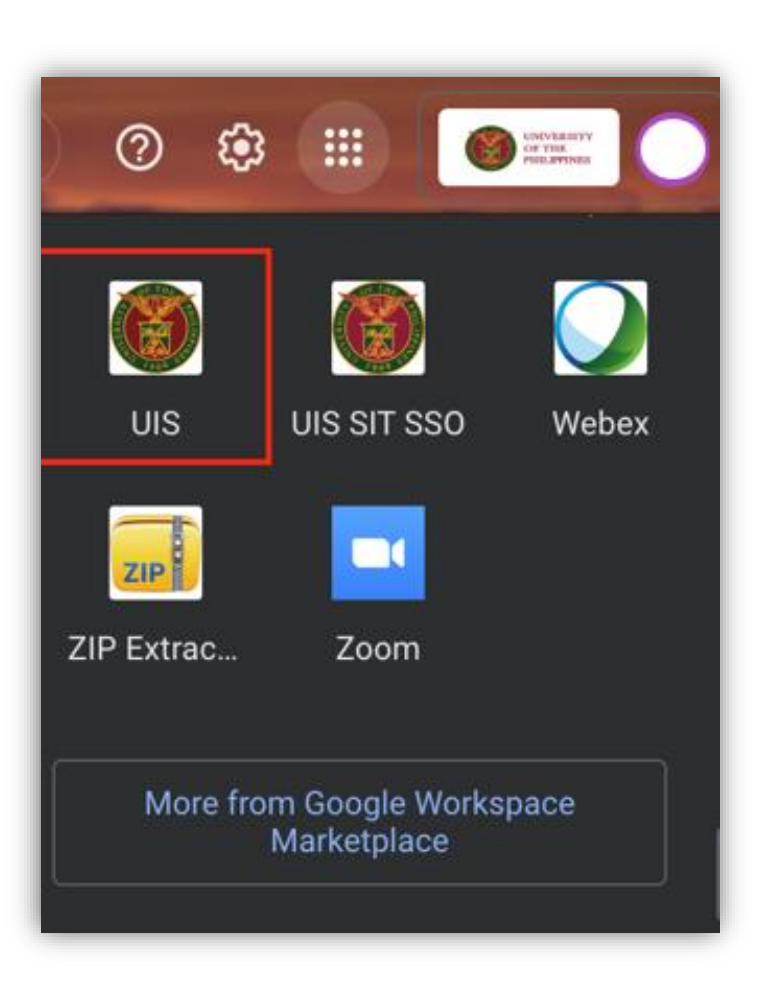

Or you may open your UP Mail and go to the Google Workspace and select **UIS**

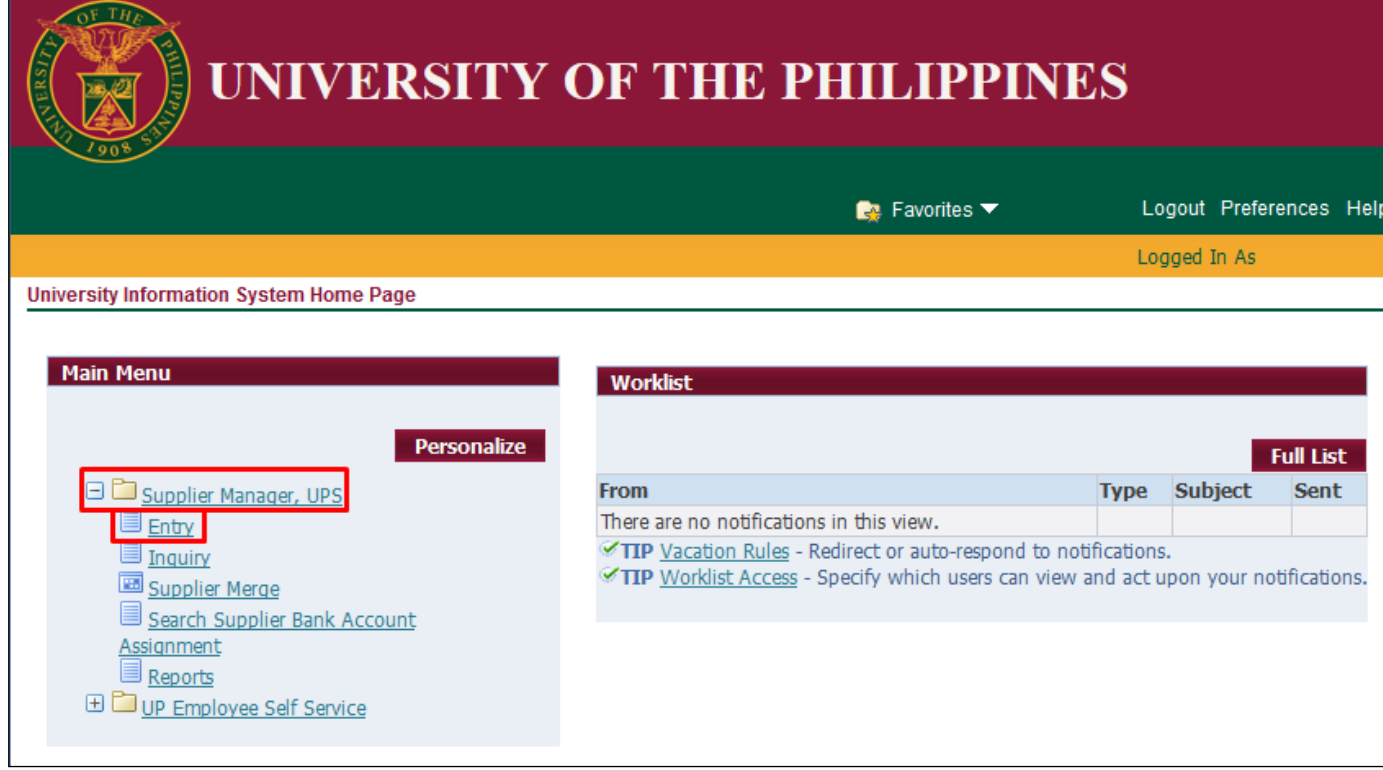

**Step 3.** From *UIS Home Page* proceed to *Main Menu* and choose the *Supplier Manager*  responsibility

then click the *Entry*

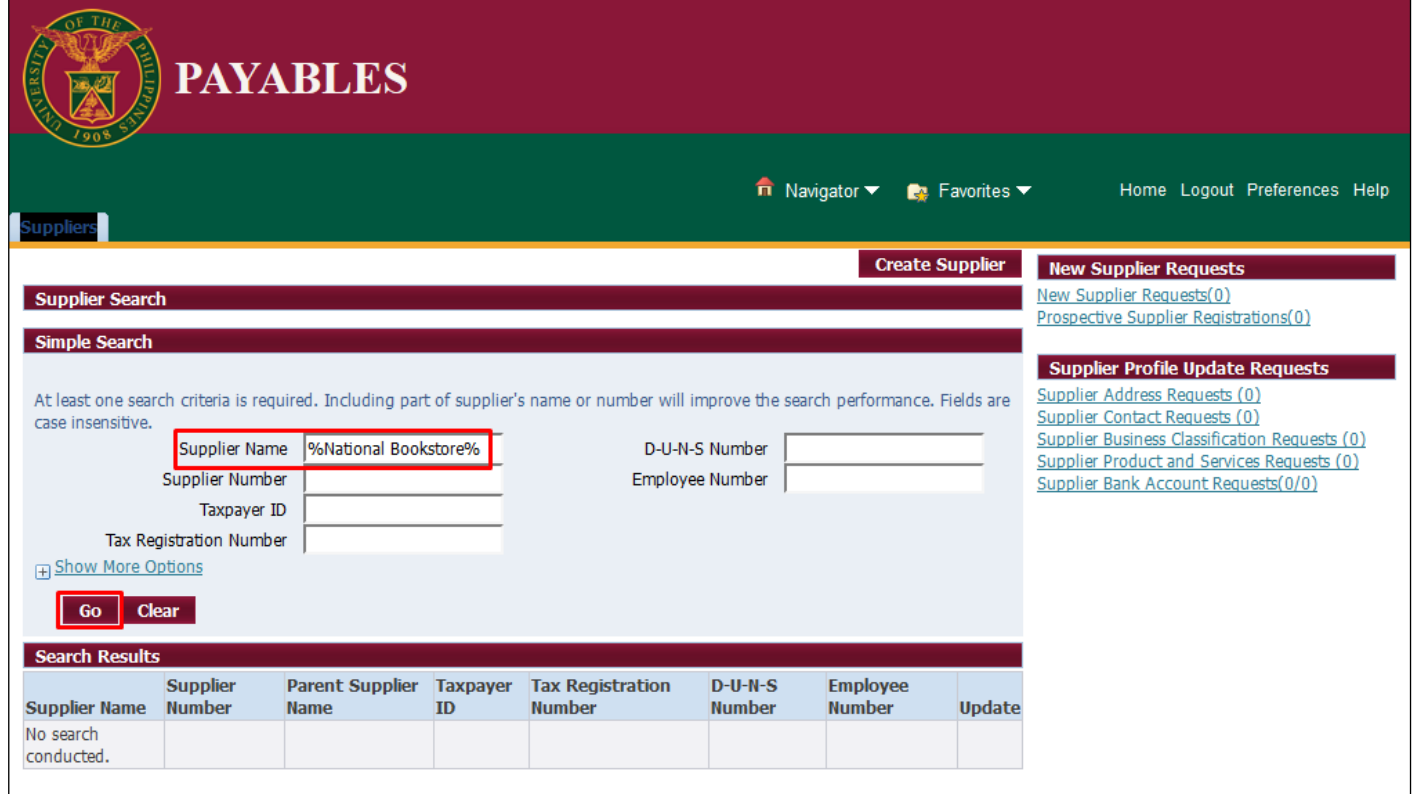

#### **Step 4.** *Supplier Home Page*  will appear*.*

Search for the supplier using any of the available fields. You may use **%** as a wildcard character.

When searching for a *Supplier Name*, you may enter the name in between wildcard characters. For example, *%National Bookstore%*.

Then, click *Go*.

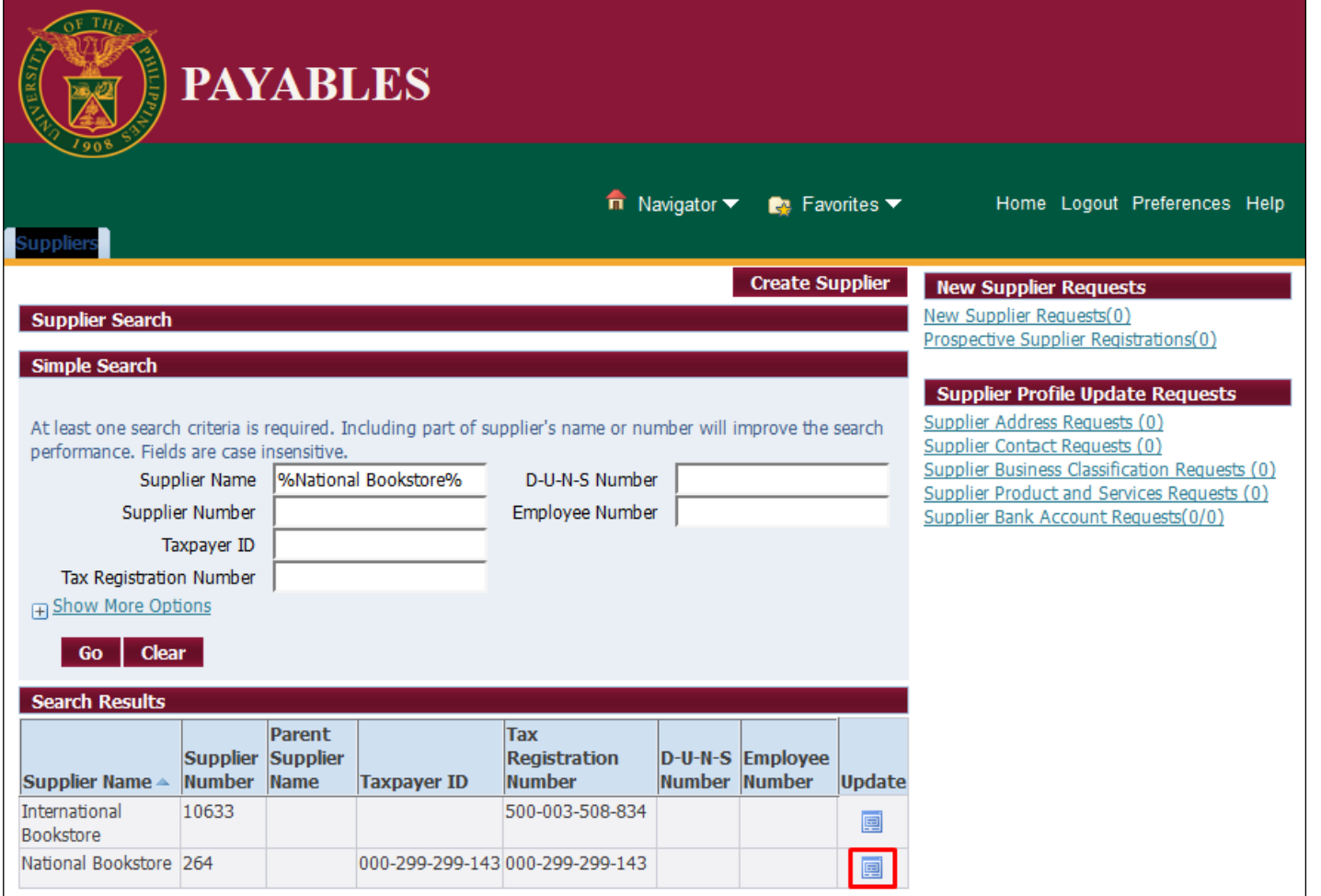

#### **Step 5. Identify the supplier** from the *Search Results*

Then click on the *Update* icon.

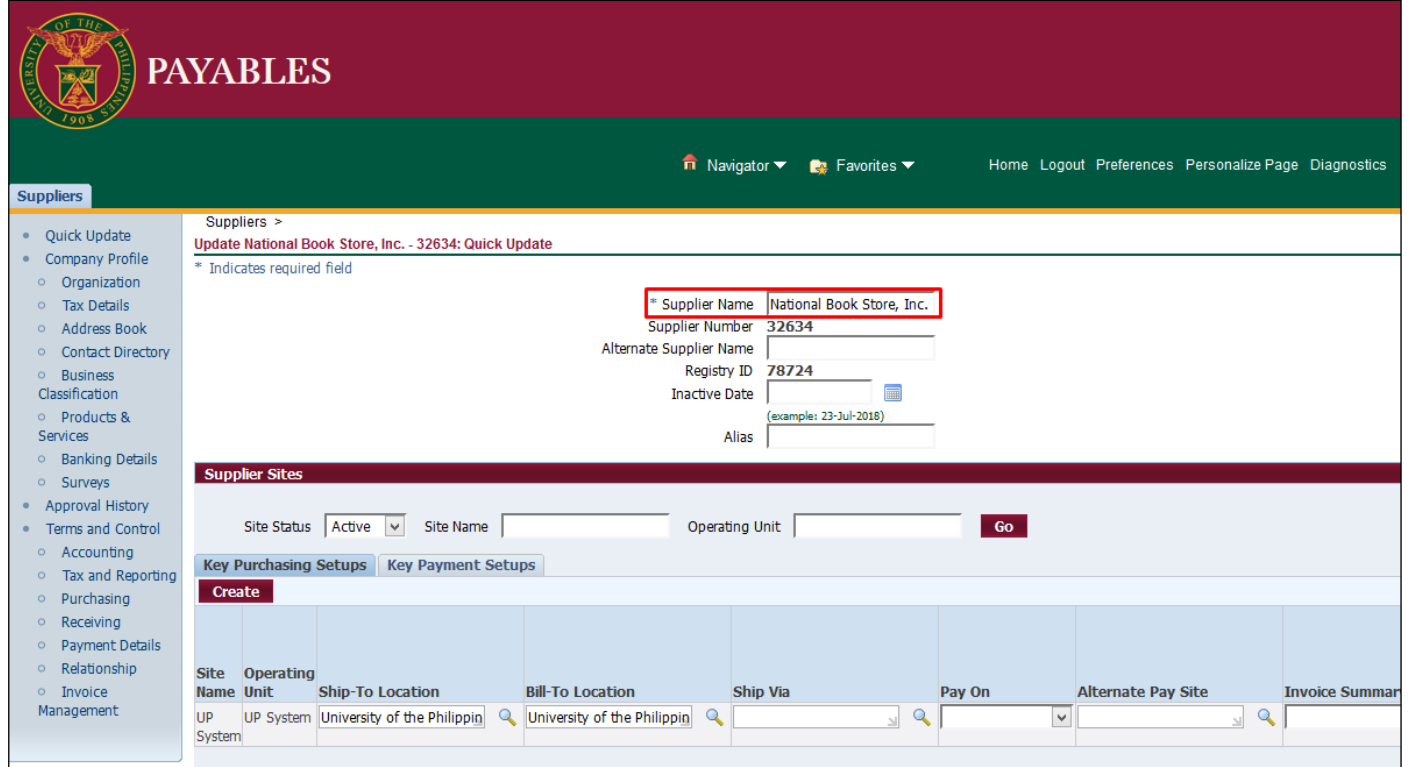

**Step 6.** The *Quick Update* page will appear

For standard suppliers, the *Supplier Name* and *Alternate Supplier Name* may be updated. Any changes made will reflect on existing FMIS transactions.

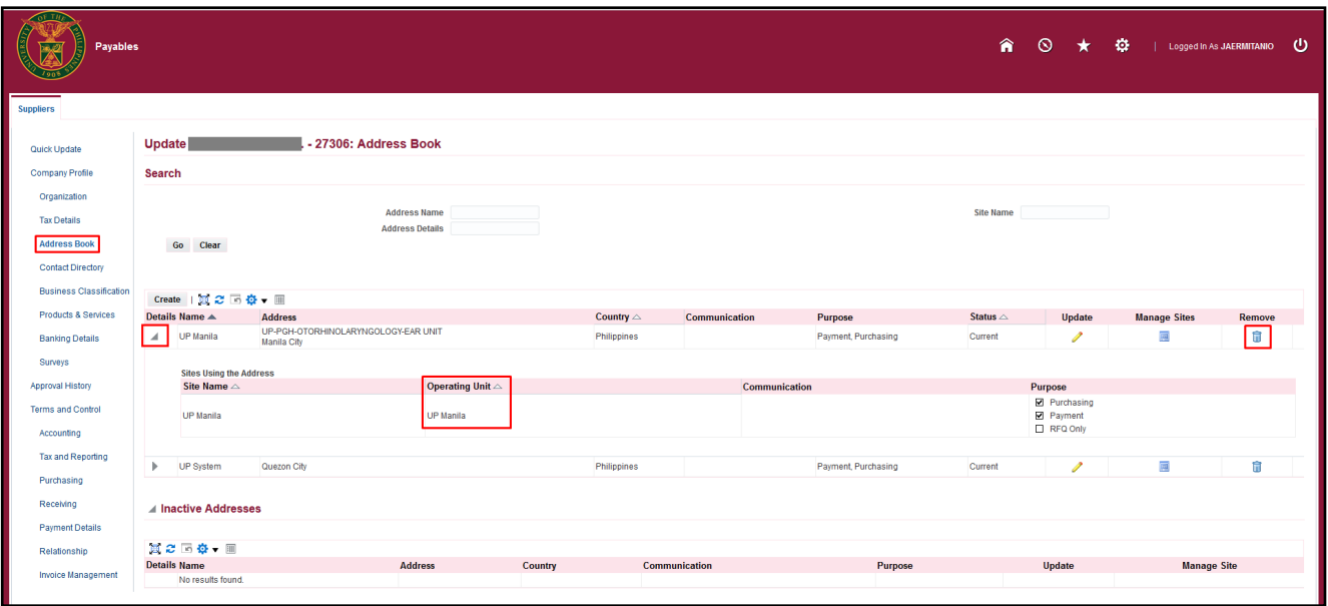

**Step 7.**  Remove Supplier Site.

Go to *Address Book* tab.

Select the supplier site you want to remove.

Verify the Operating unit by clicking the expand button below Details.

Then click **Remove** button.

**Step 8.** Click **Apply**.

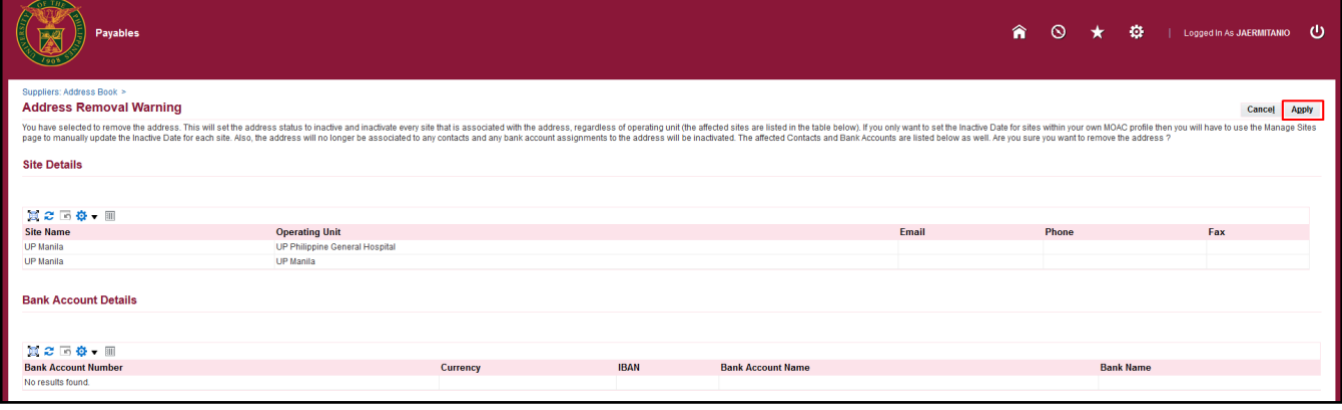

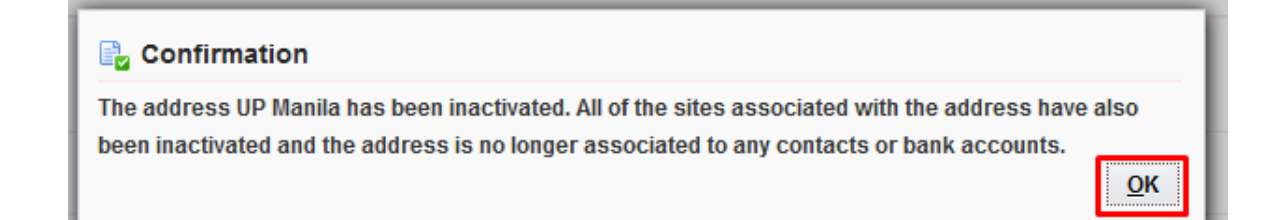

**Step 9. Confirmation that the** Supplier site was deactivated will appear. Click *Ok*.

The deactivated supplier site will be listed under **Inactive Addresses**.

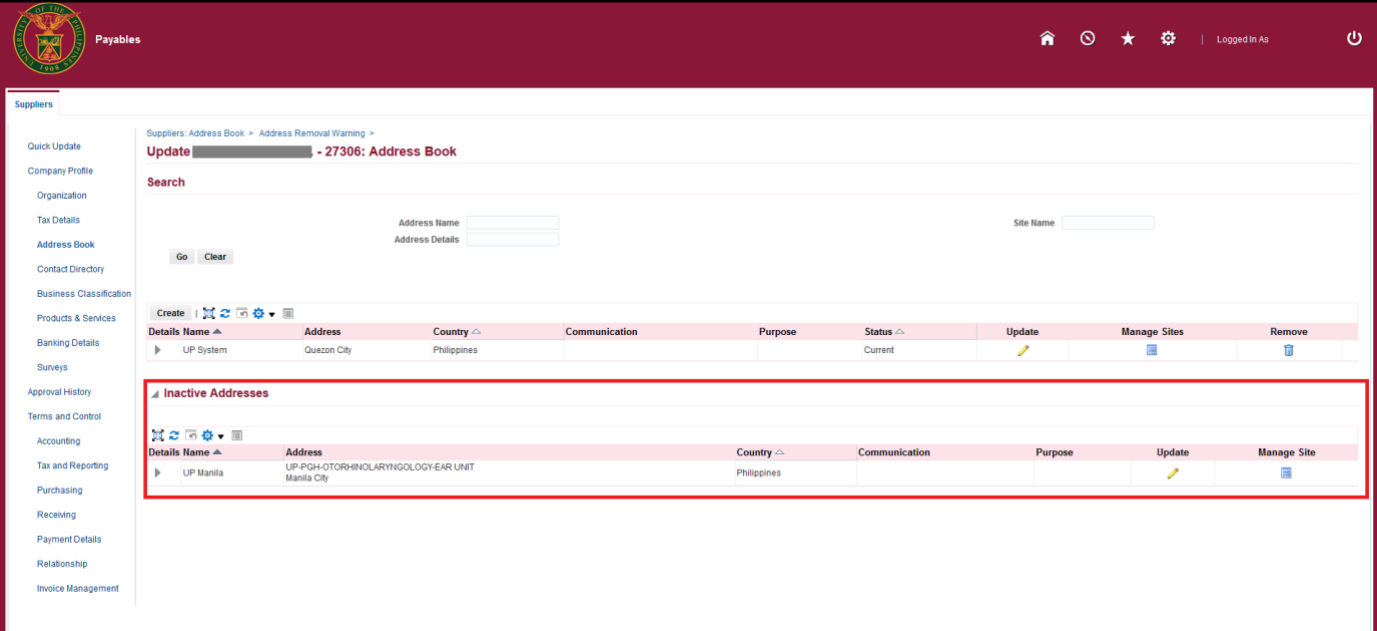

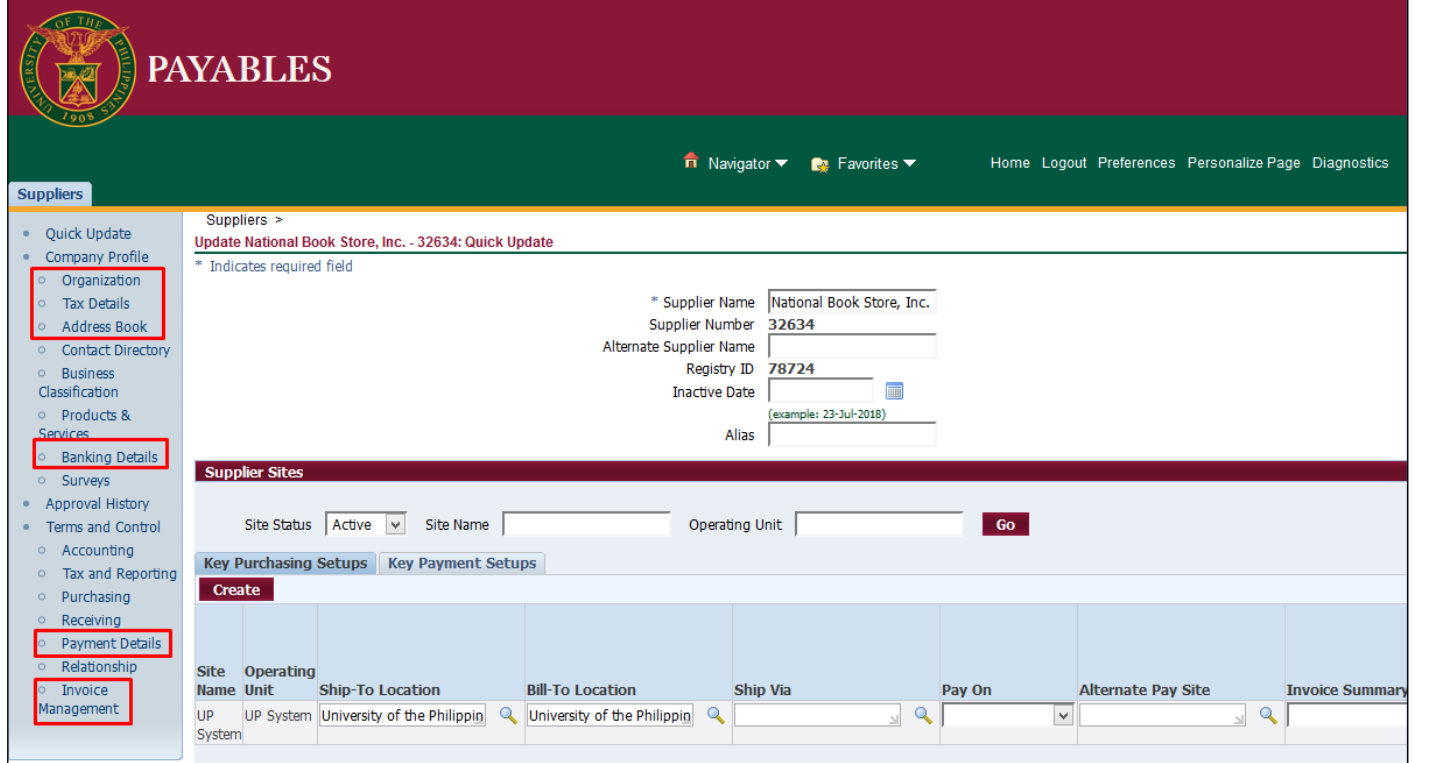

**Step 10.** Select the appropriate menu from the left side bar to update other supplier details.

After making necessary changes, click on *Apply* or *Save* for the changes to take effect.

#### **Expected Result:**

The information of an existing Supplier has been updated.

**\_\_\_\_\_\_\_\_\_\_\_\_\_\_\_\_\_\_\_\_\_\_\_\_\_**

DISCLAIMER: The screenshots in this document are for illustration purposes only and may not be the same as the final user interface.

**[Back to Top](#page-0-0)** 

**\_**

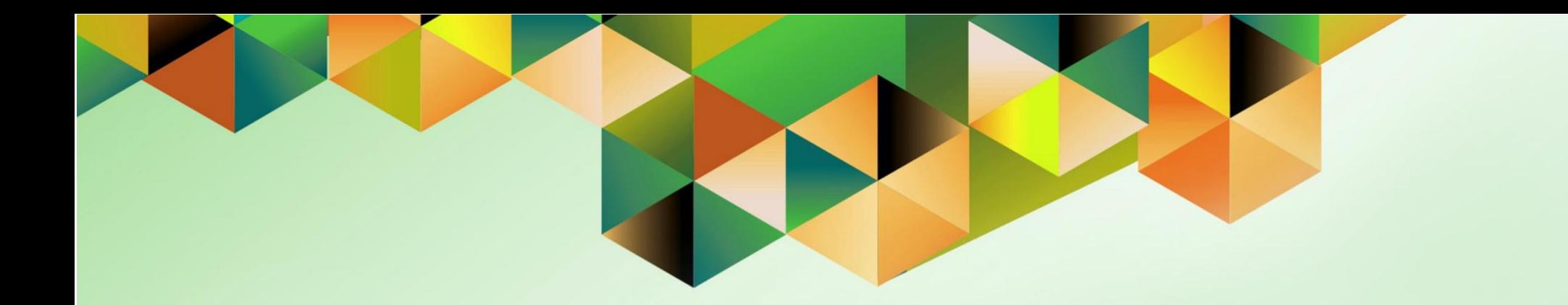

## **Registration of Supplier Email for Separate Remittance Advices**

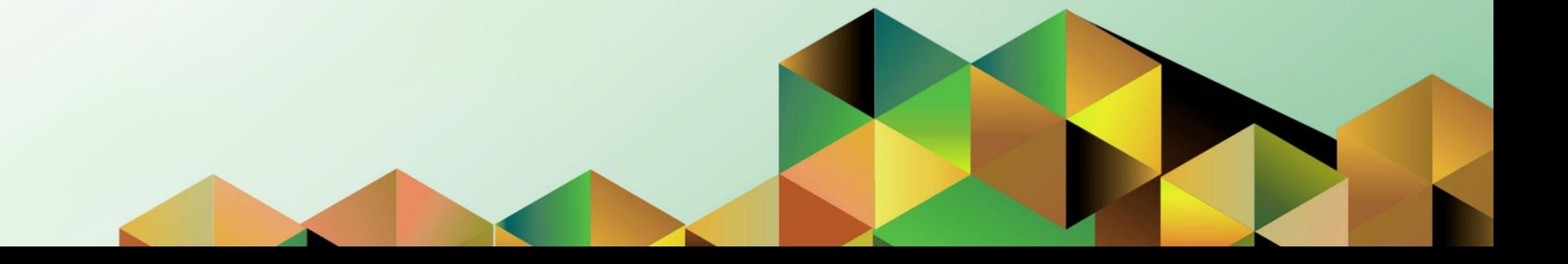

## **1. DOCUMENT CONTROL**

## **1.3 Change Record**

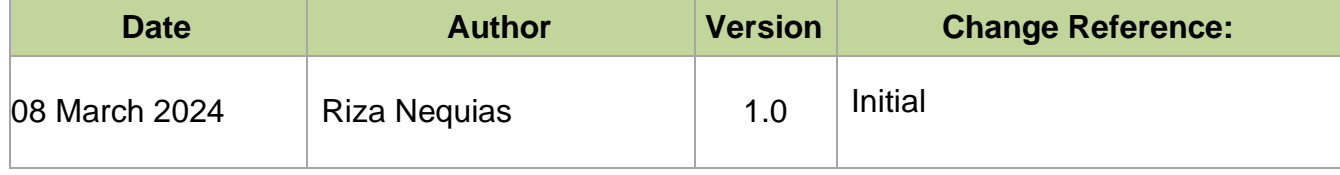

## **1.4 Description**

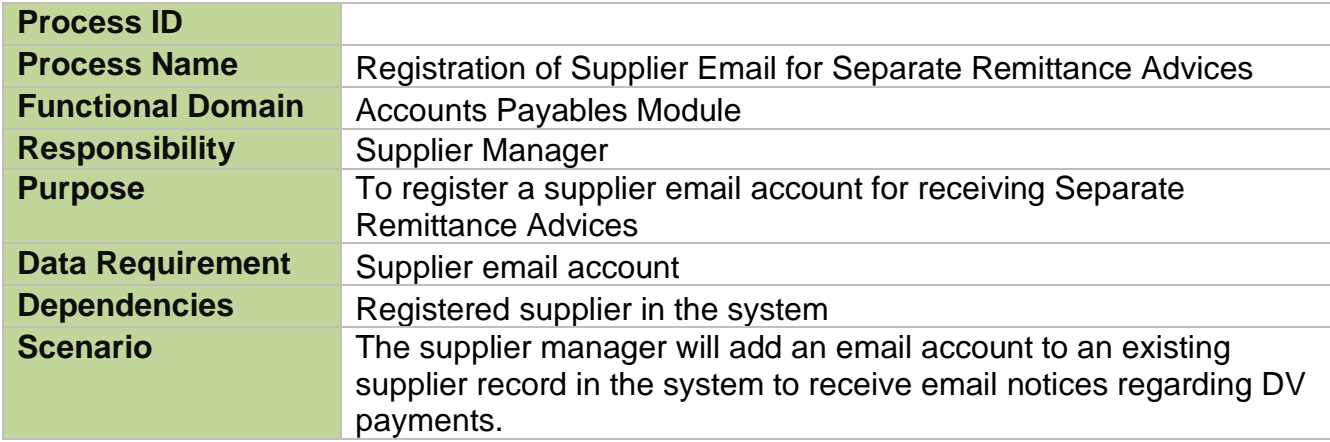

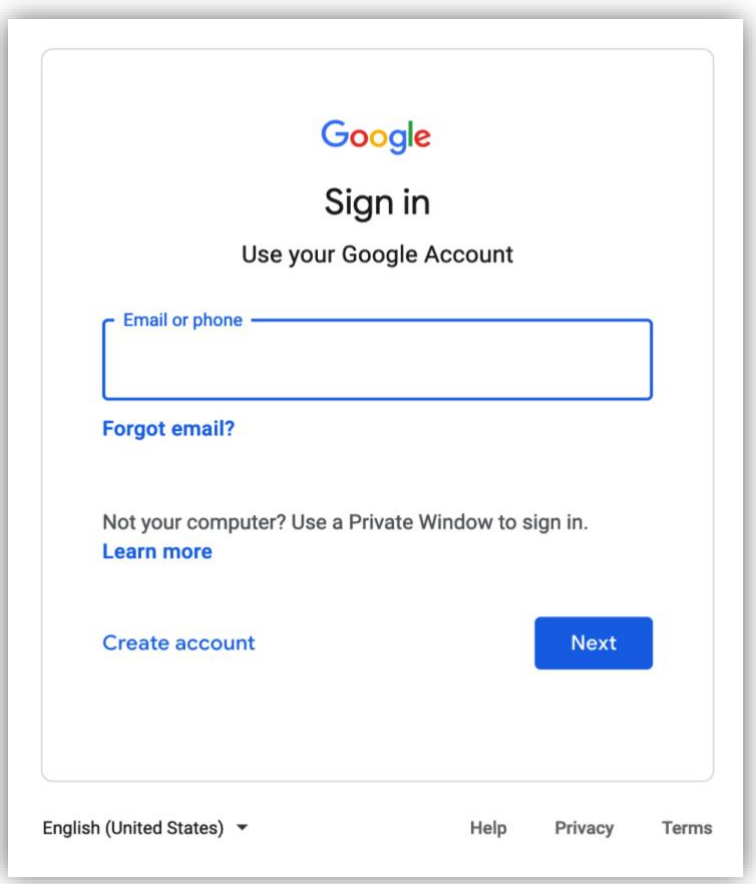

### **Step 1.** Go to *https://uis.up.edu.ph*

**Step 2.** Log-in your UP Mail credentials (e.g. *email* and *password*)

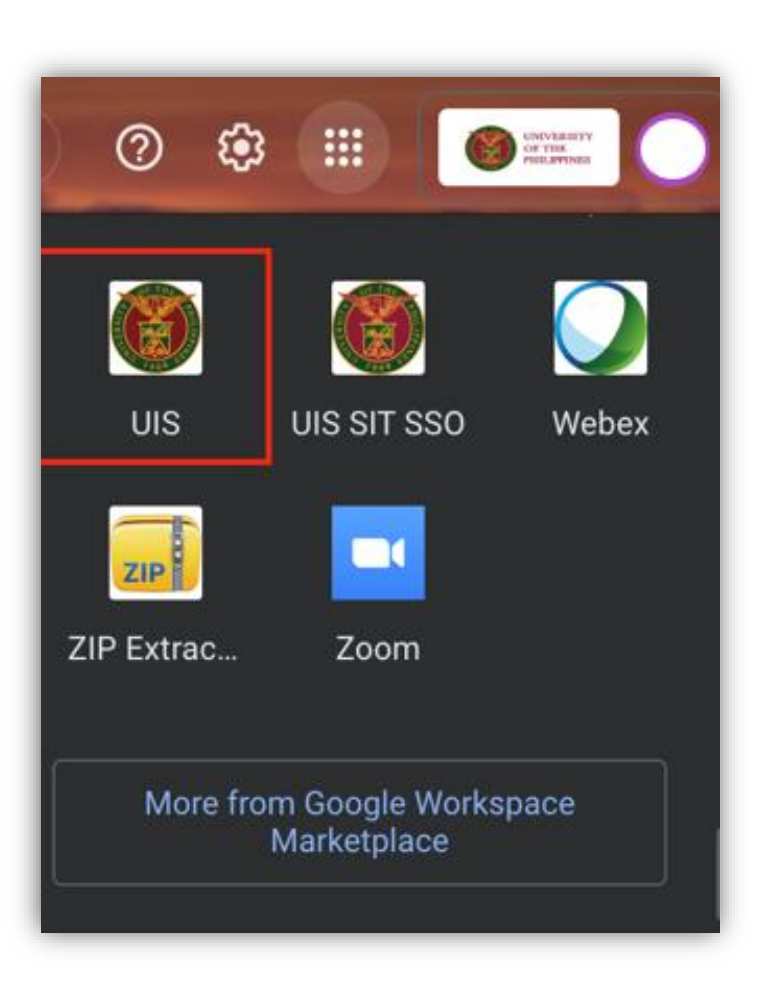

Or you may open your UP Mail and go to the Google Workspace and select *UIS.*

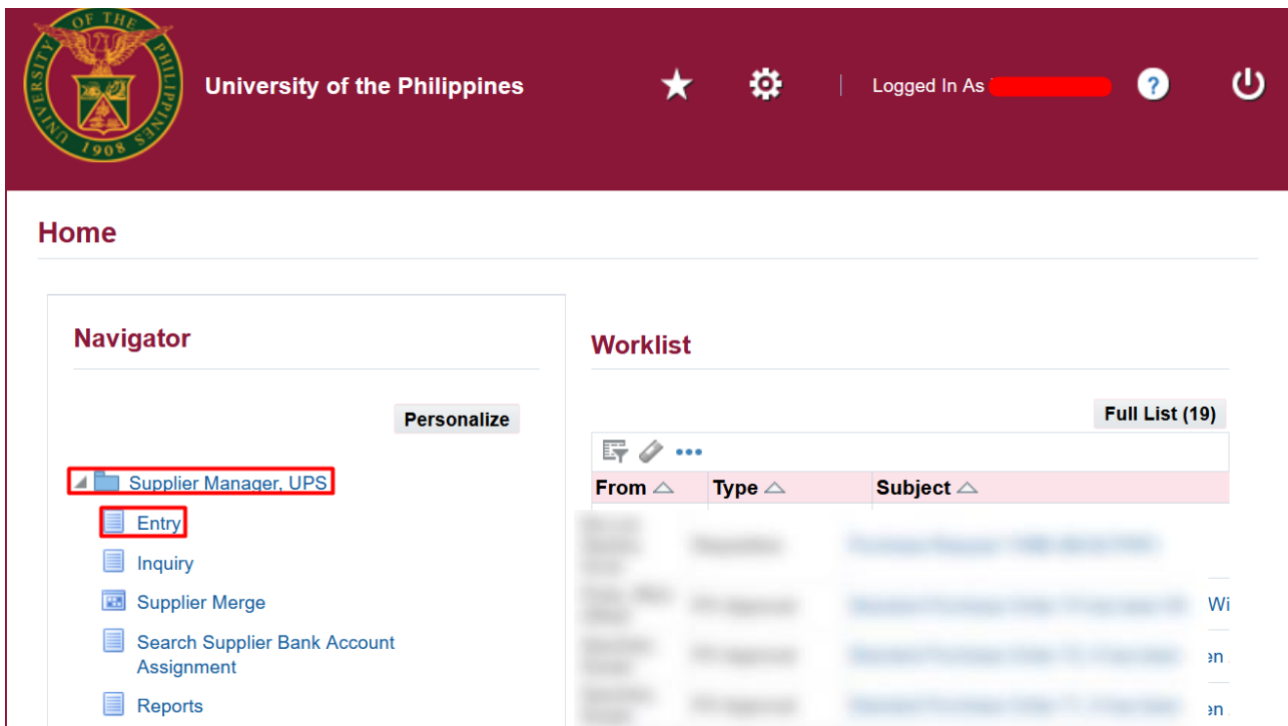

**Step 3.** On the *UIS Home Page*, navigate to *Supplier Manager > Entry.*

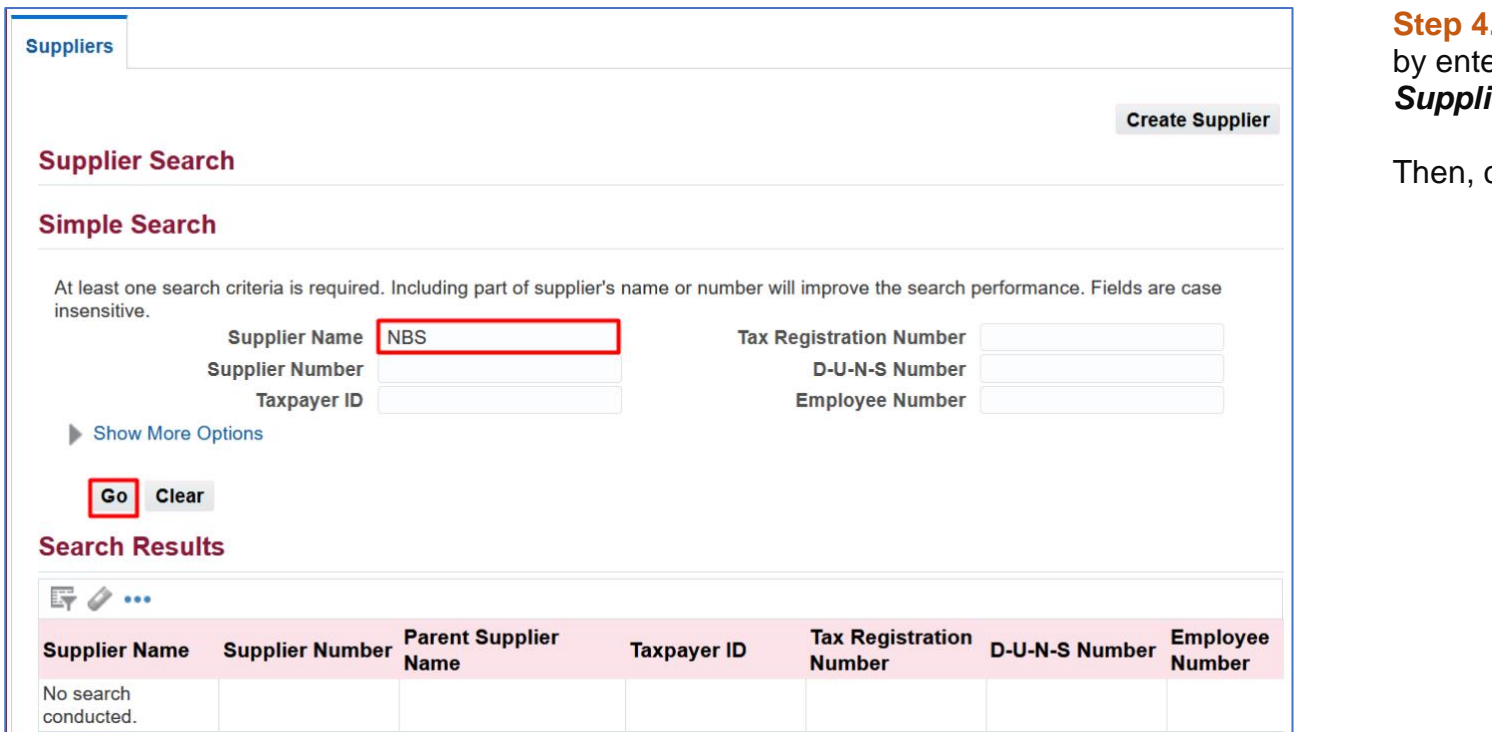

**4.** Search for the supplier by entering the name in the *Supplier Name* field.

click *Go*.

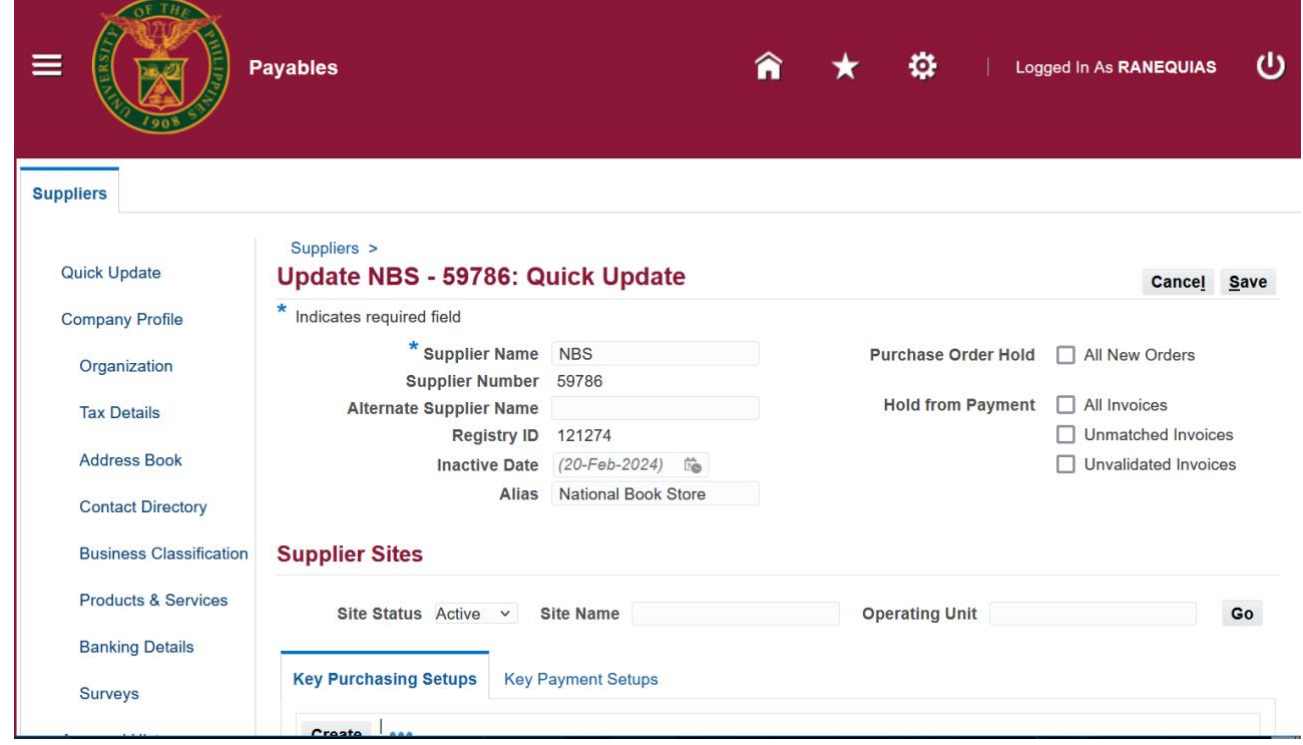

You will be directed to the *Quick Update* page.

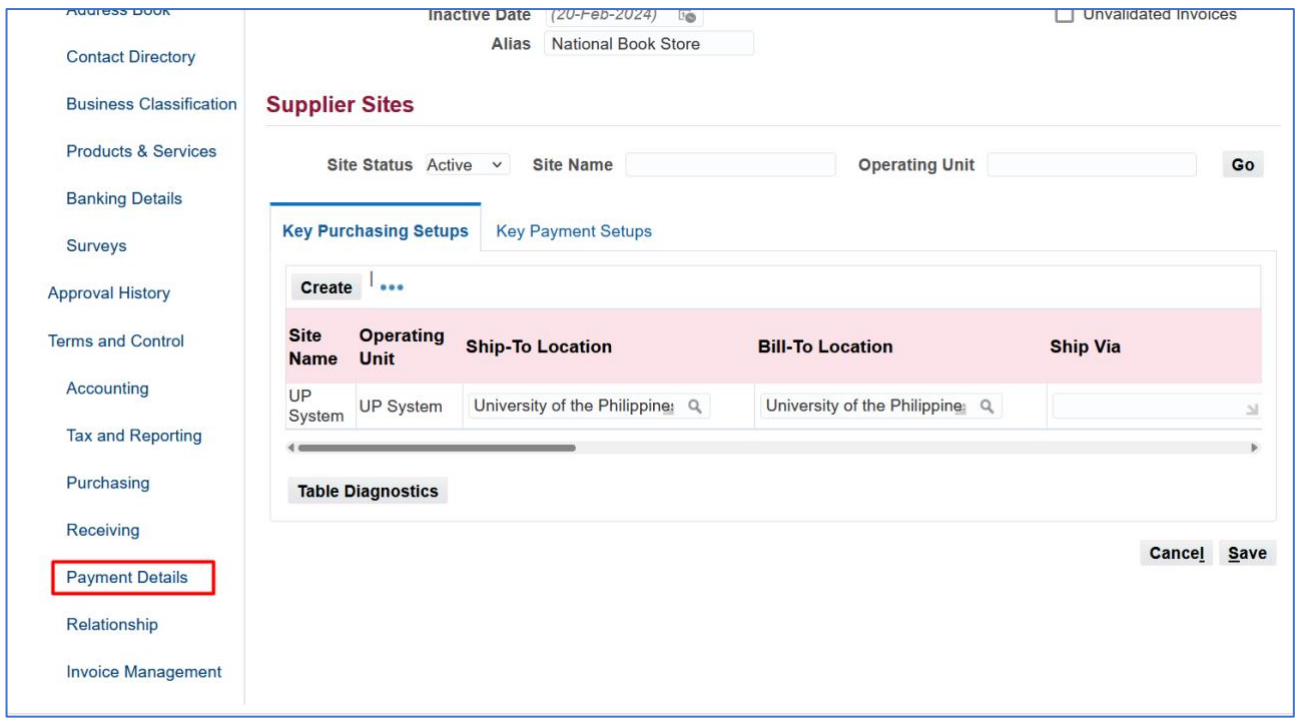

**Step 5.** Scroll down, select *Payment Details***.**

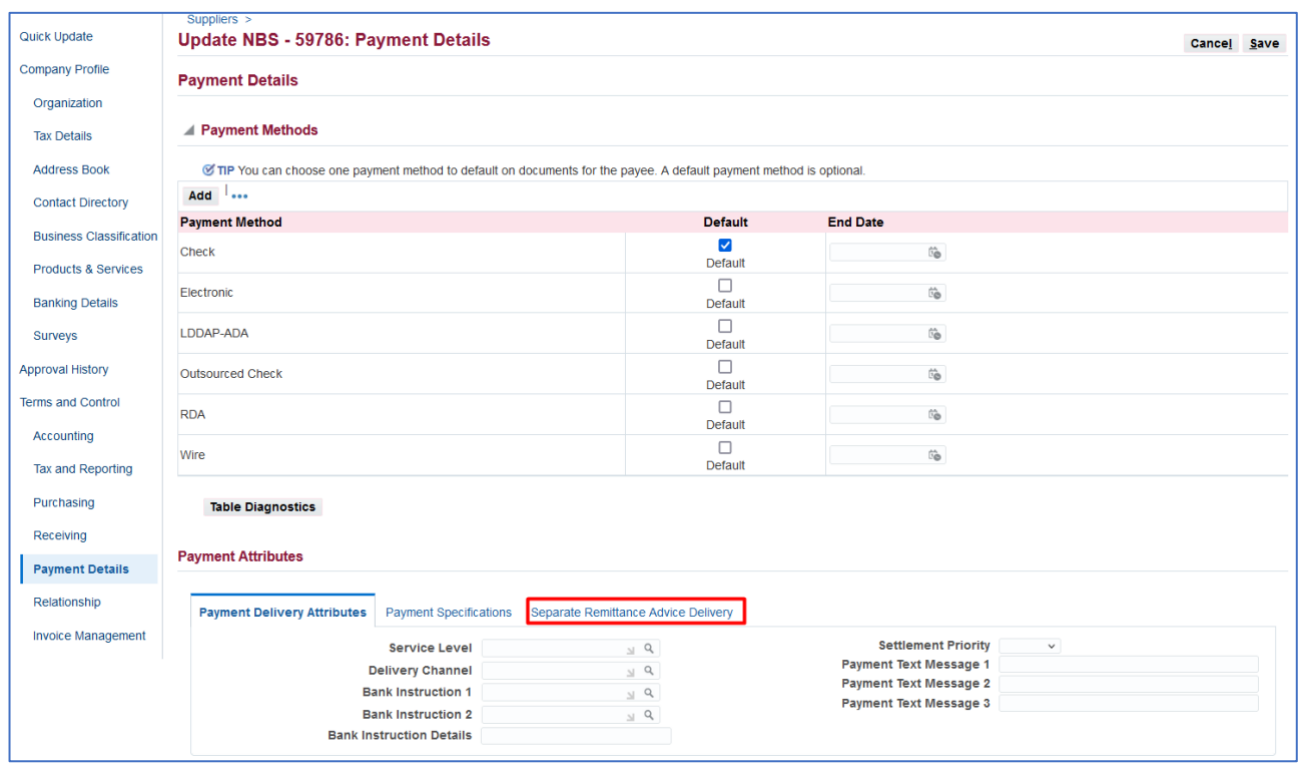

#### Then, go to the *Separate Remittance Advice Delivery* tab under the *Payment Attributes* region.

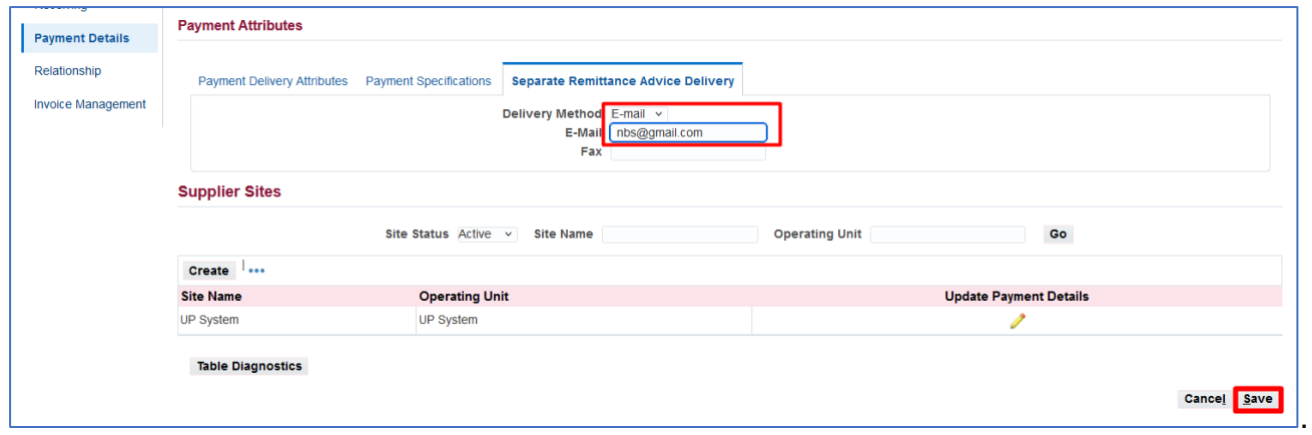

**Step 6.** Set the *Delivery Method* to *E-mail*.

Enter the *E-mail* of the supplier, then *Save*.

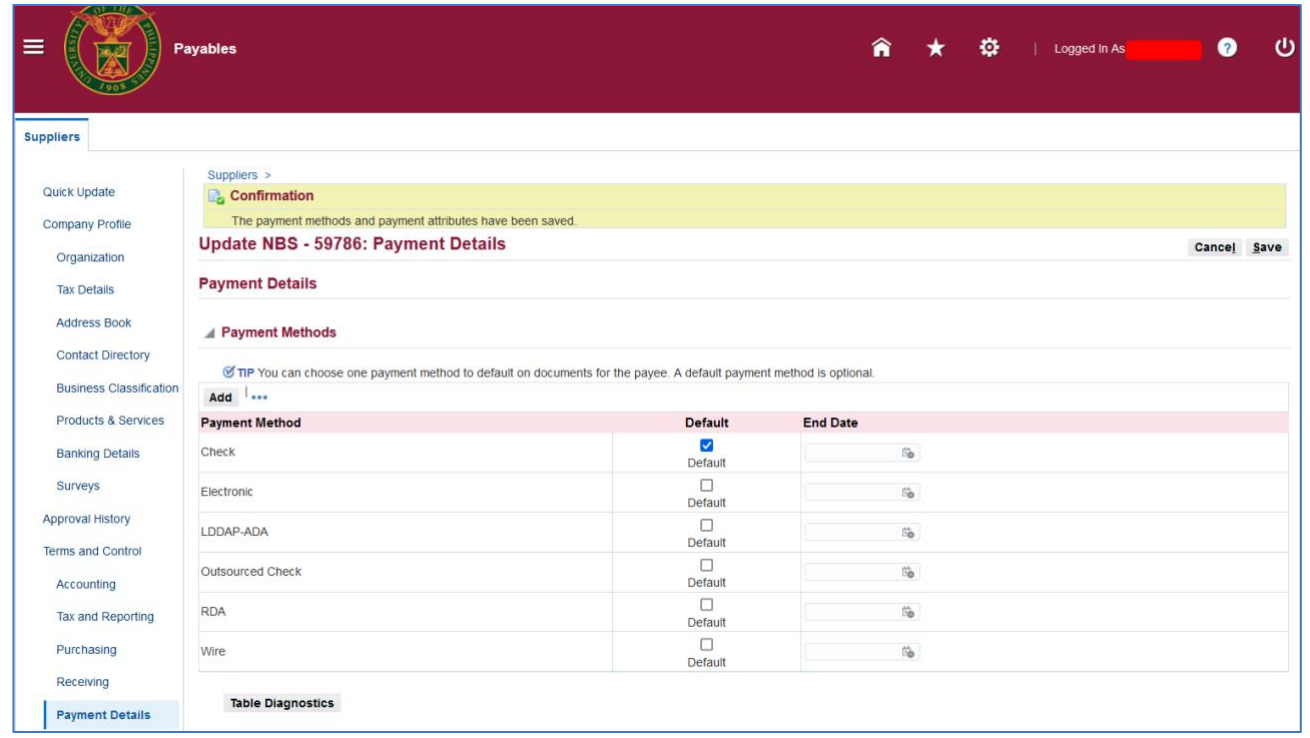

#### Expected Result:

A confirmation will appear that the payment methods and payment attributes have been saved.

DISCLAIMER: The screenshots in this document are for illustration purposes only and may not be the same as the final user interface.

[Back to Top](#page-0-0)

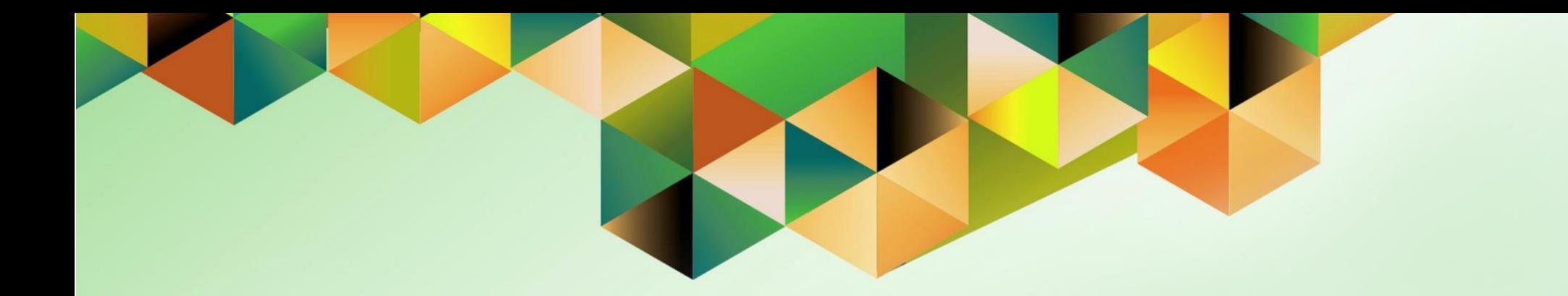

## **Running the Employee Update Program**

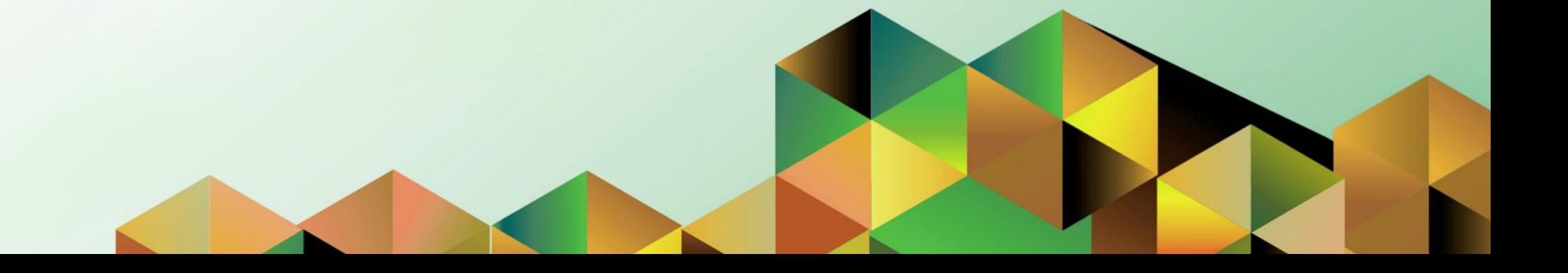

## **1. DOCUMENT CONTROL**

## **1.1 Change Record**

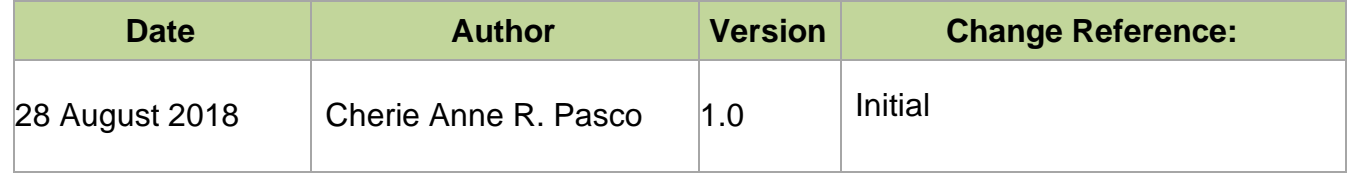

## **1.2 Description**

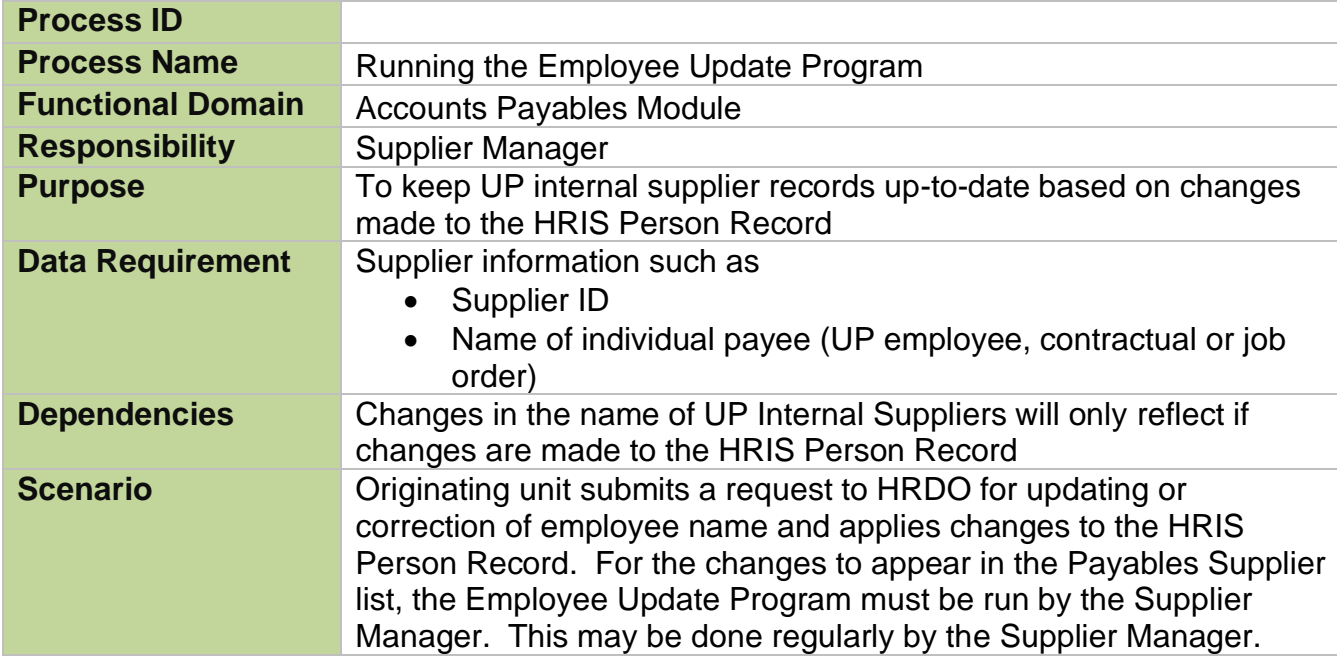

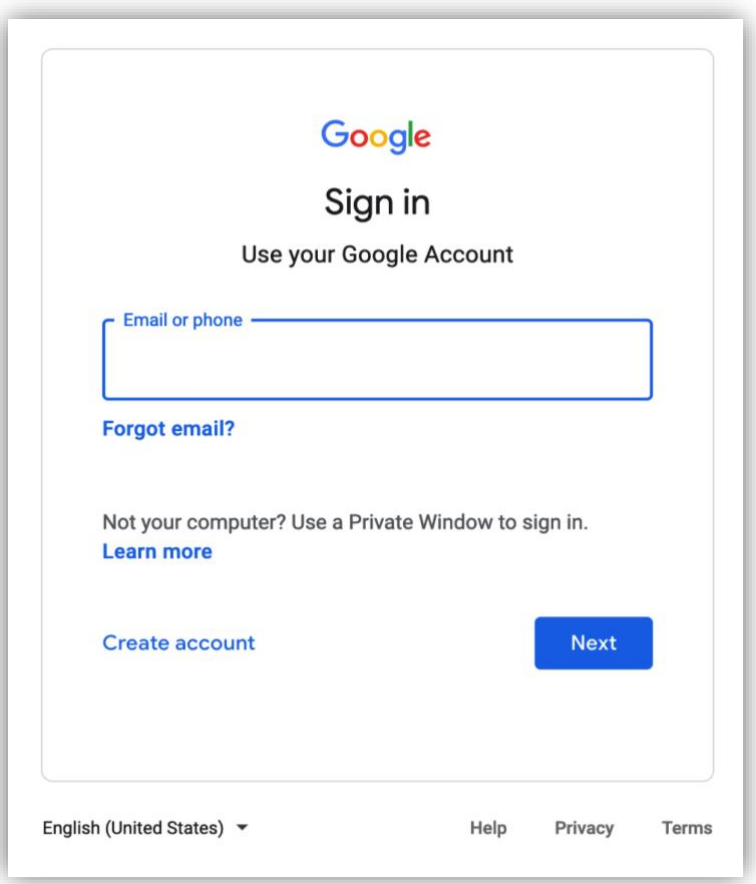

### **Step 1.** Go to *https://uis.up.edu.ph*

**Step 2.** Log-in your UP Mail credentials (e.g. *email* and *password*)
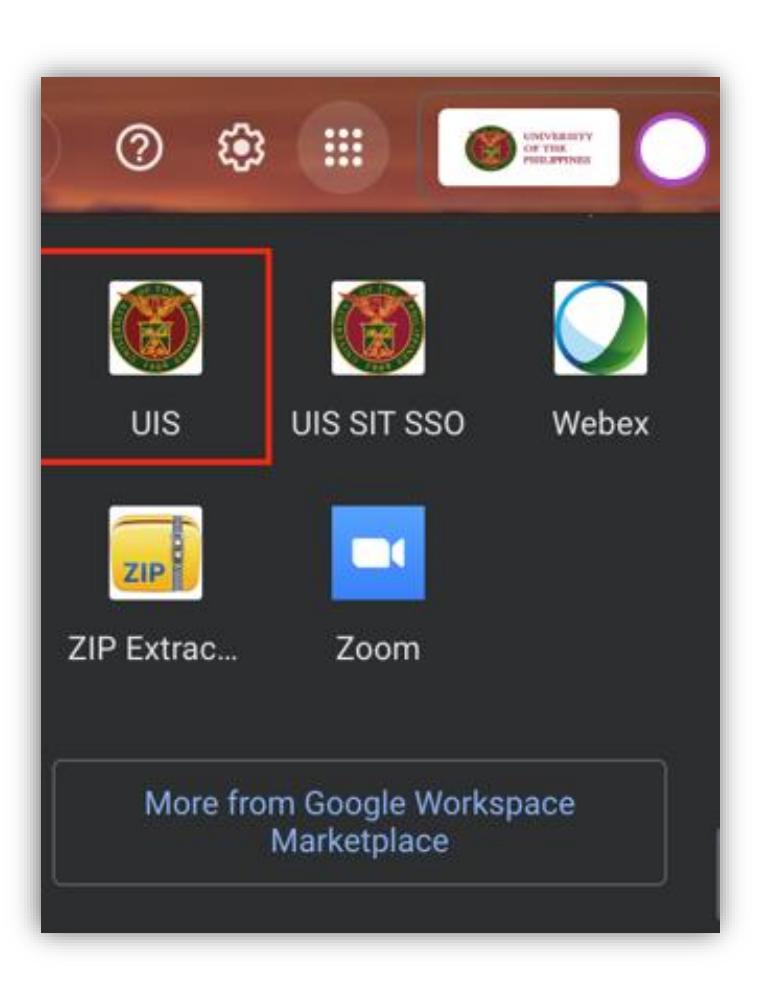

Or you may open your UP Mail and go to the Google Workspace and select **UIS**

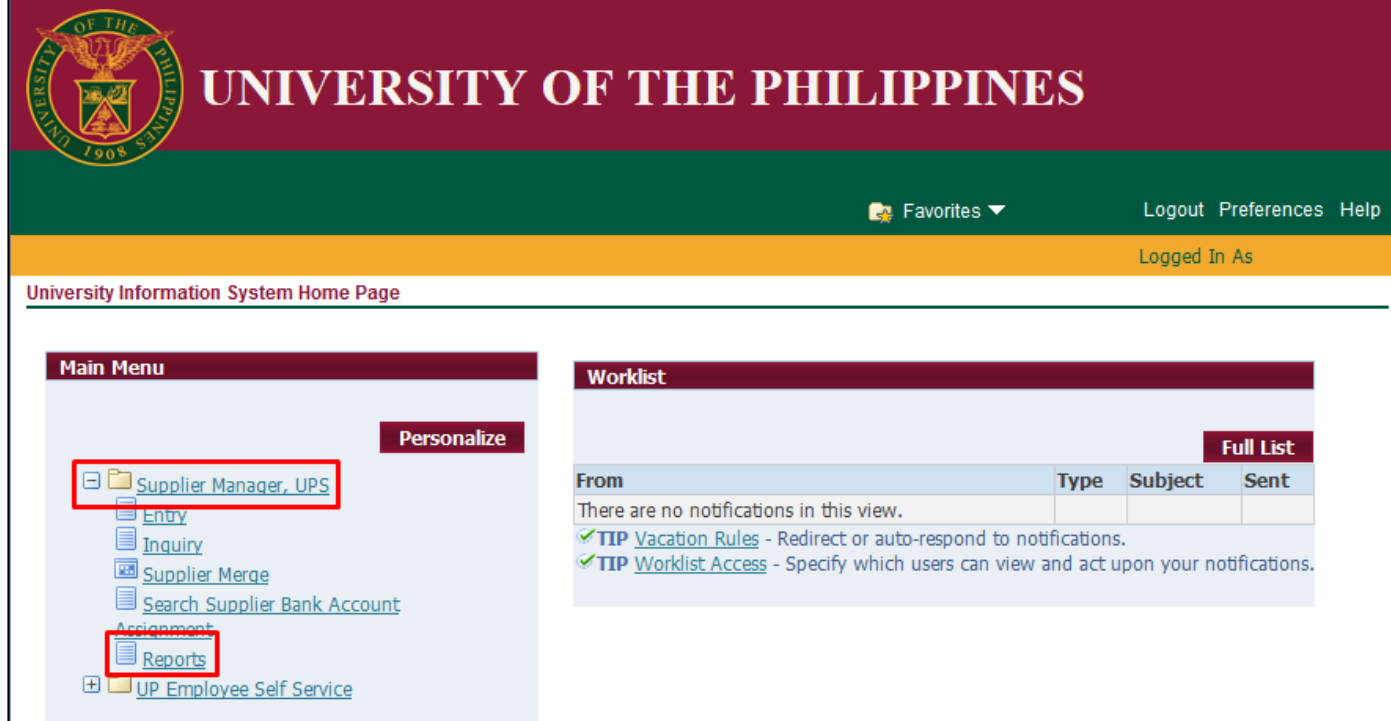

**Step 3.** From *UIS Home Page* proceed to *Main Menu* and choose the *Supplier Manager*  responsibility

then click the *Reports*

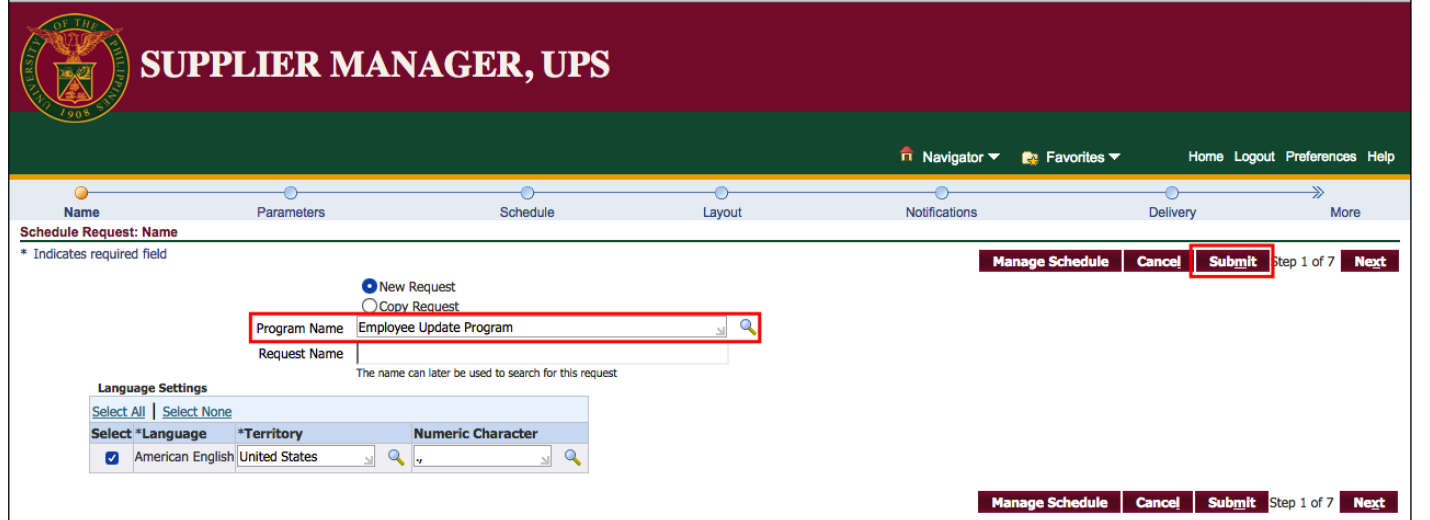

#### **Step 4.** The *Schedule Request Page* will appear*.*

On the *Program Name*, search and select *Employee Update Program*.

Then, click *Submit*.

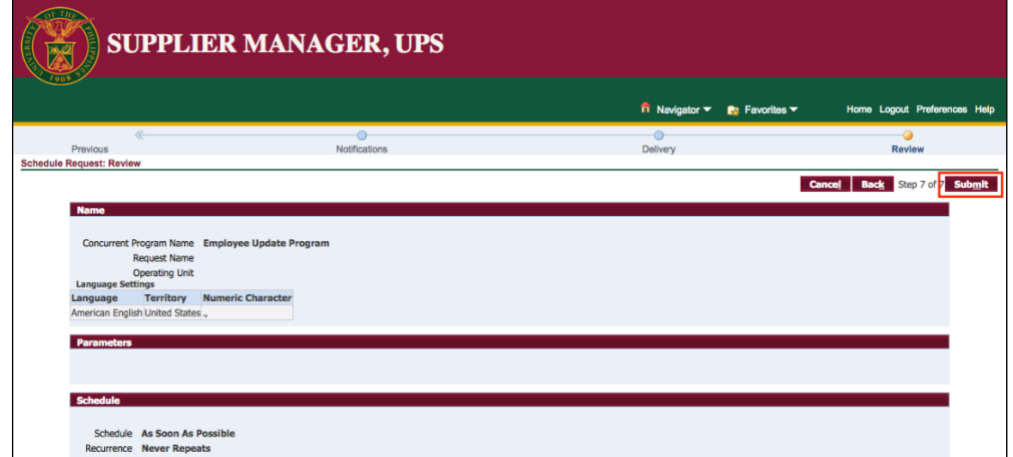

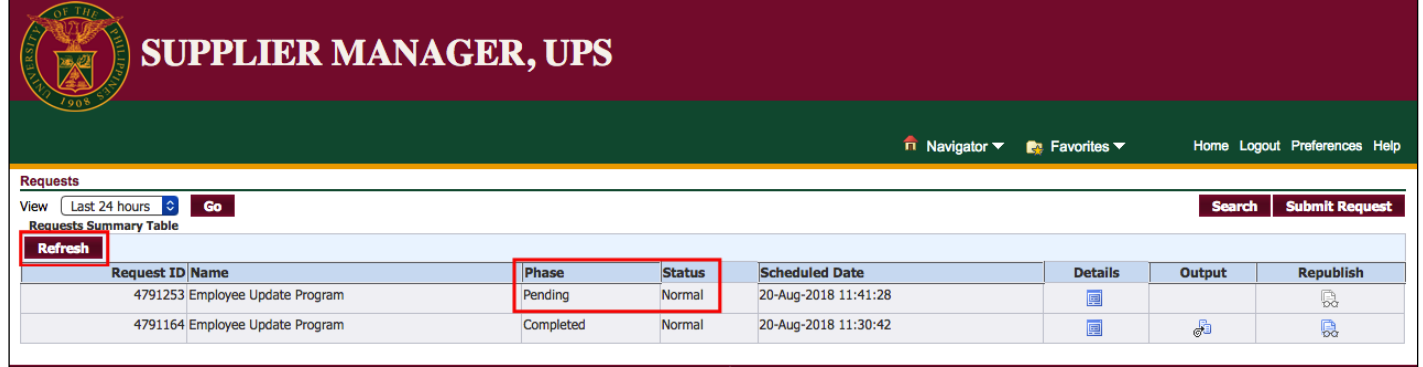

**Step 5.** On the *Requests Summary Table*, the *Phase Status* should be *Completed Normal*.

Click *Refresh* to update the status.

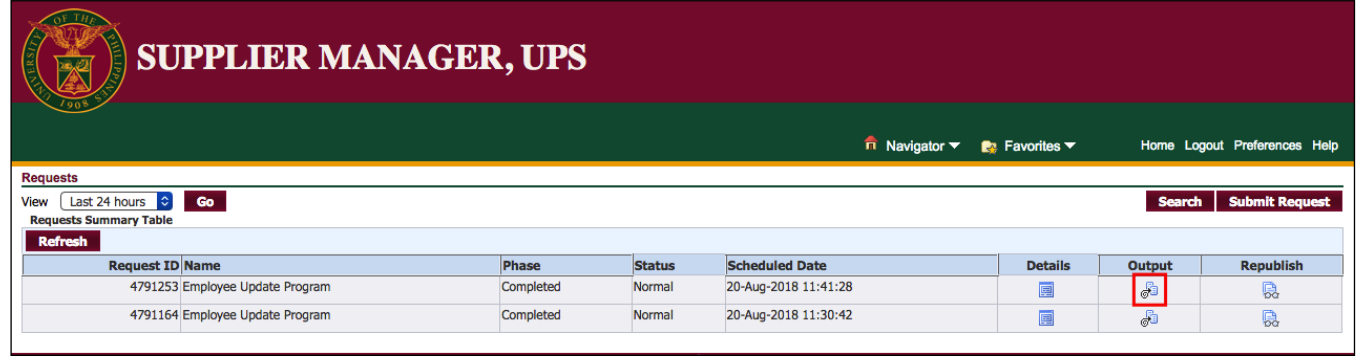

**Step 6.** Once the program has completed running, click the **Output** icon to view the updated Employee Supplier.

## **Expected Result:**

The information of an existing UP Internal Supplier has been updated.

## Sample Output

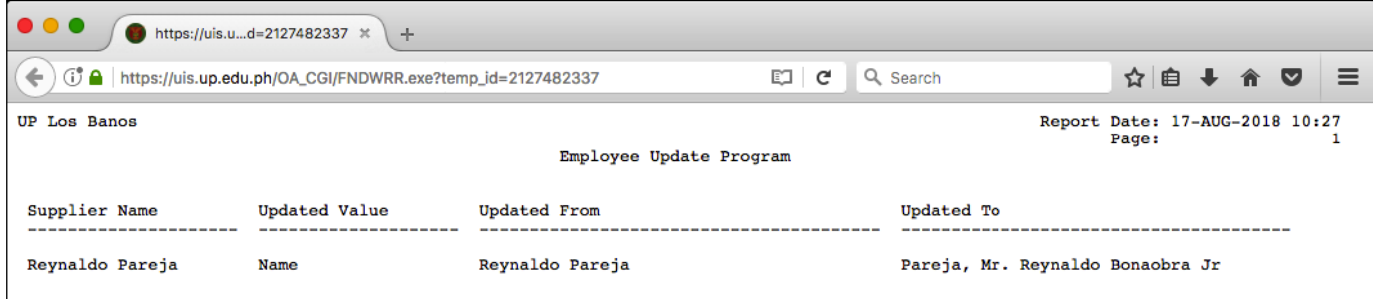

DISCLAIMER: The screenshots in this document are for illustration purposes only and may not be the same as the final user interface.

**\_\_\_\_\_\_\_\_\_\_\_\_\_\_\_\_\_\_\_\_\_\_\_\_\_**

### [Back to Top](#page-0-0)

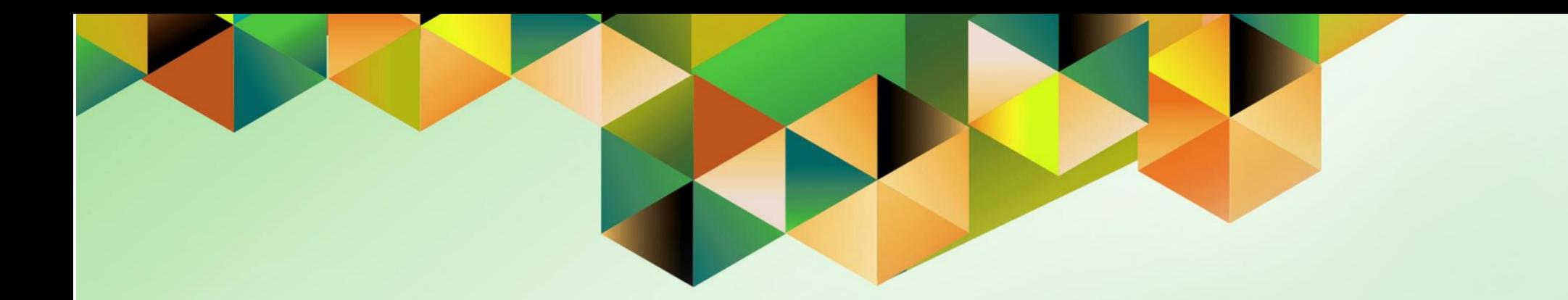

# **Merging Standard Suppliers**

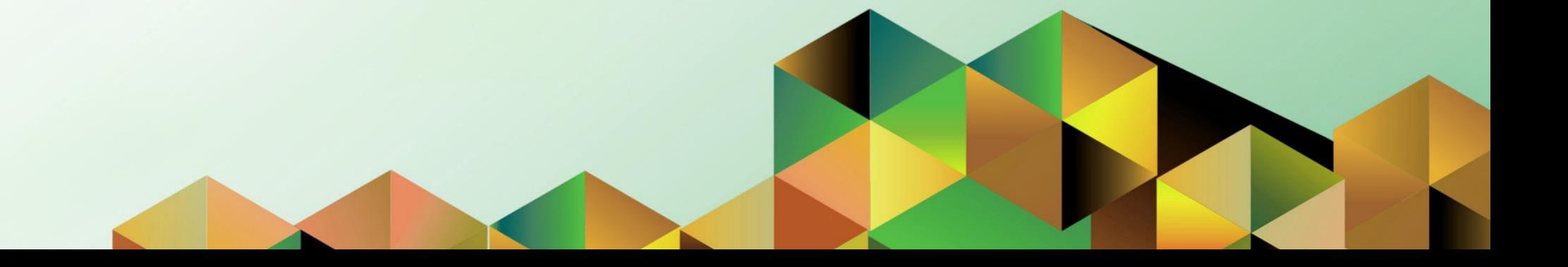

## **1. DOCUMENT CONTROL**

## **1.1 Change Record**

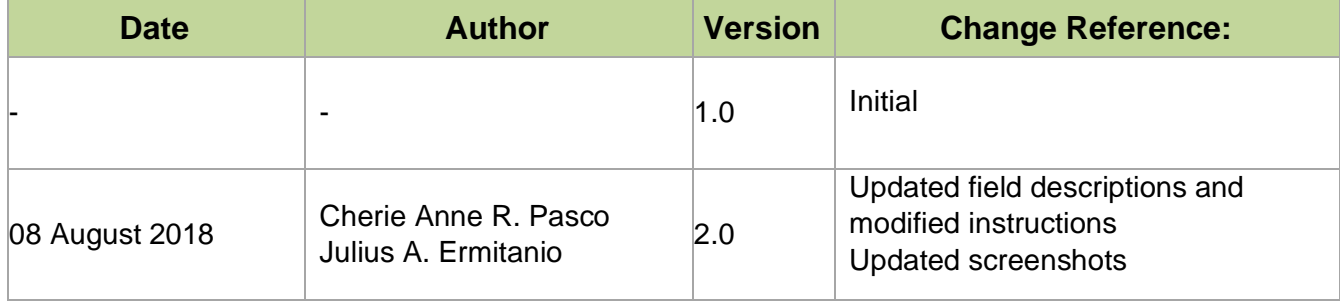

## **1.2 Description**

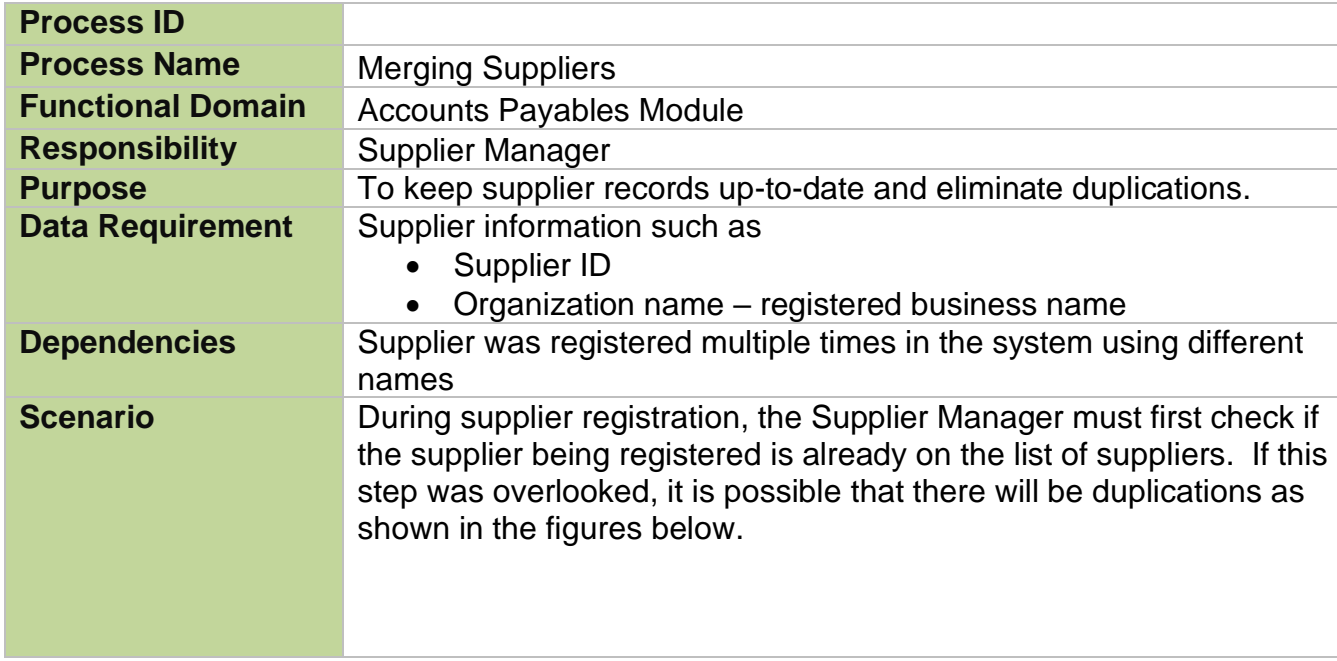

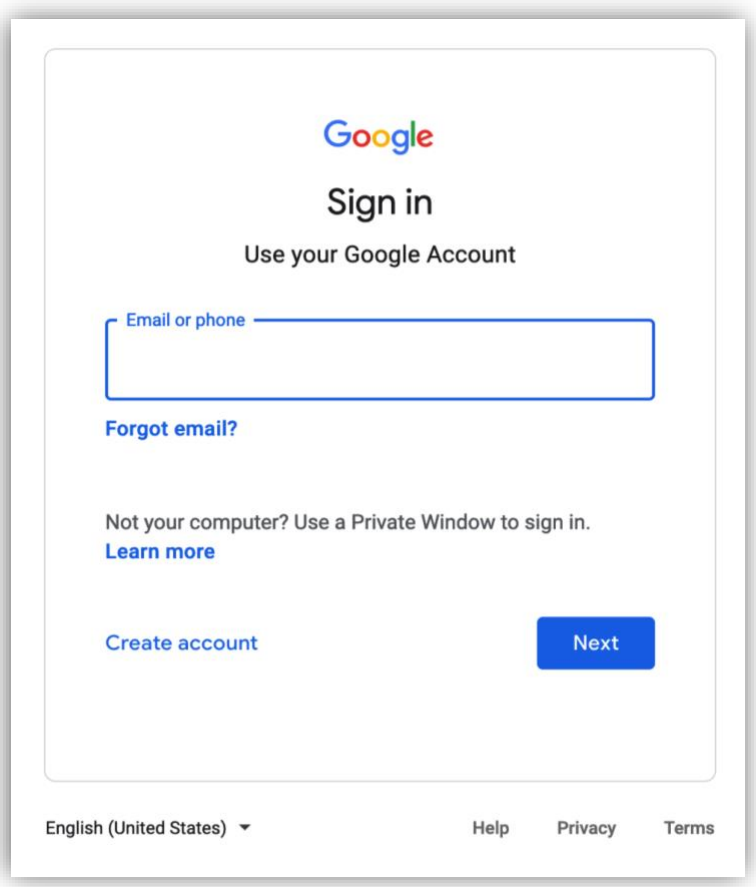

## **Step 1.** Go to *https://uis.up.edu.ph*

**Step 2.** Log-in your UP Mail credentials (e.g. *email* and *password*)

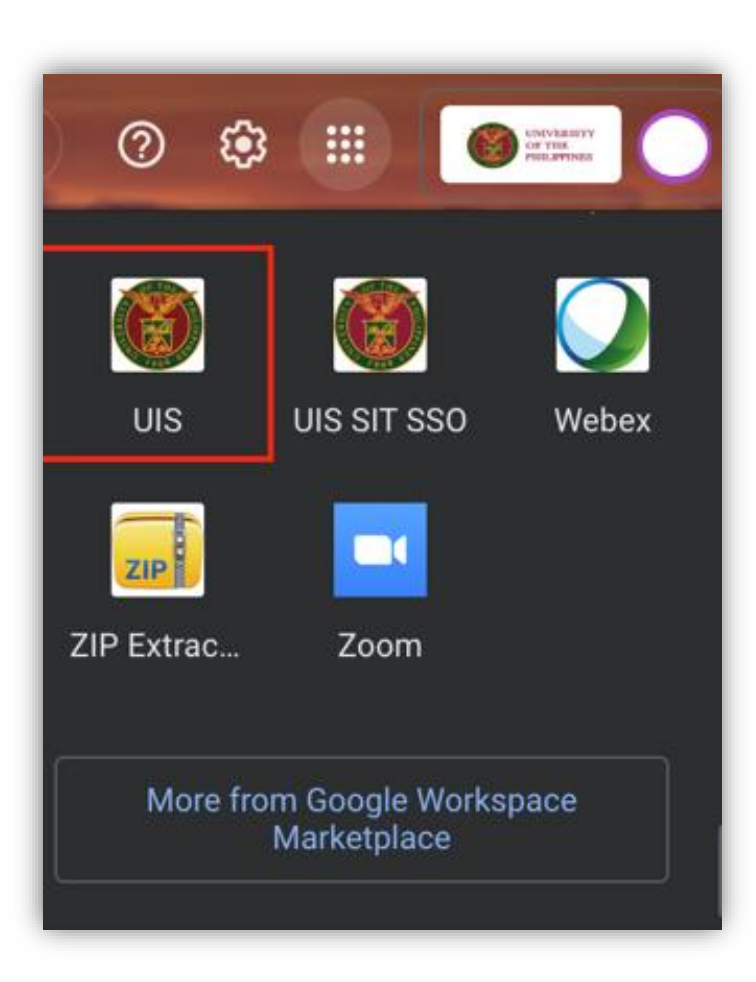

Or you may open your UP Mail and go to the Google Workspace and select **UIS**

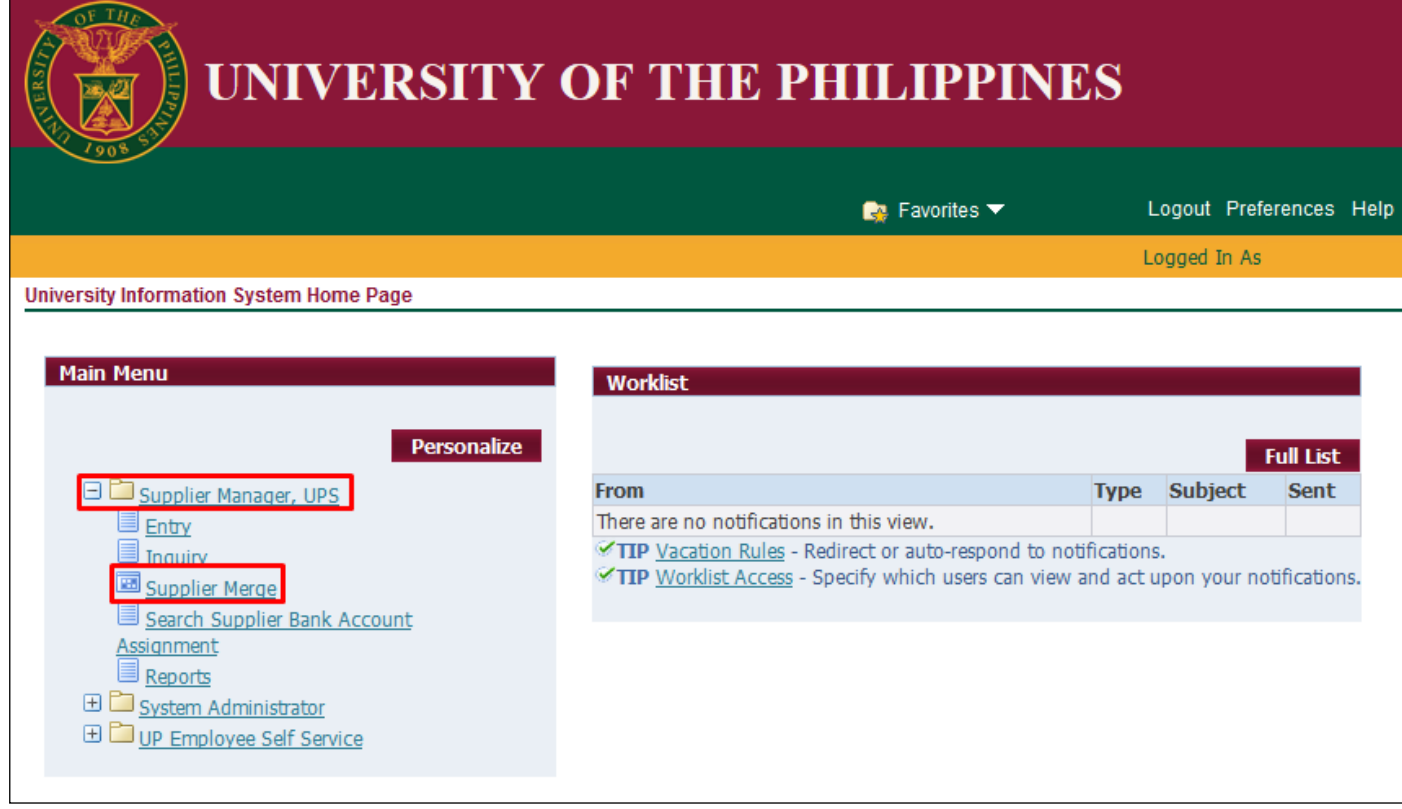

**Step 3.** From *UIS Home Page* proceed to *Main Menu* and choose the *Supplier Manager*  responsibility

then click the *Supplier Merge*

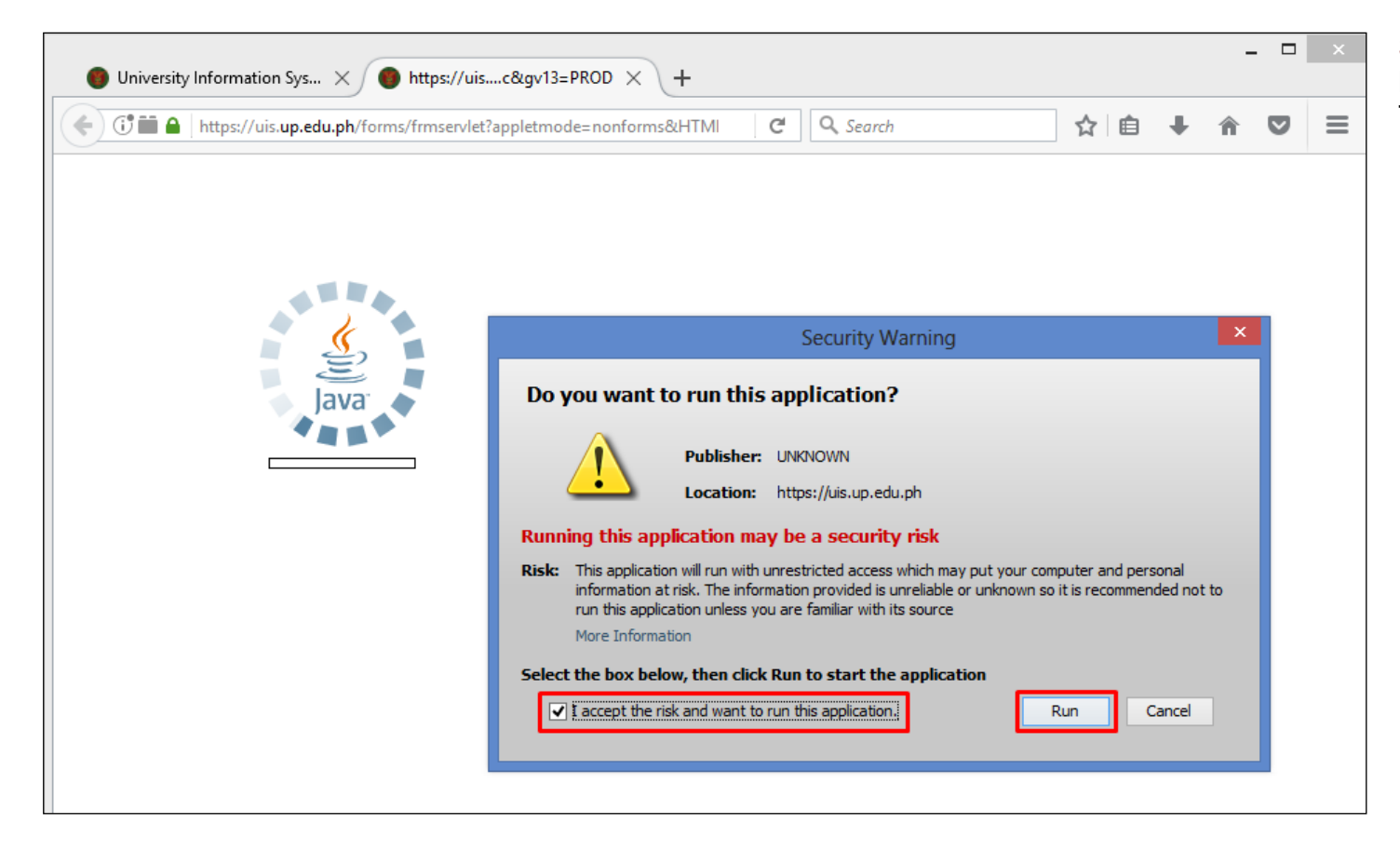

**Step 4.** Java application will launch with *Security Warning*. Tick the checkbox and click *Run*.

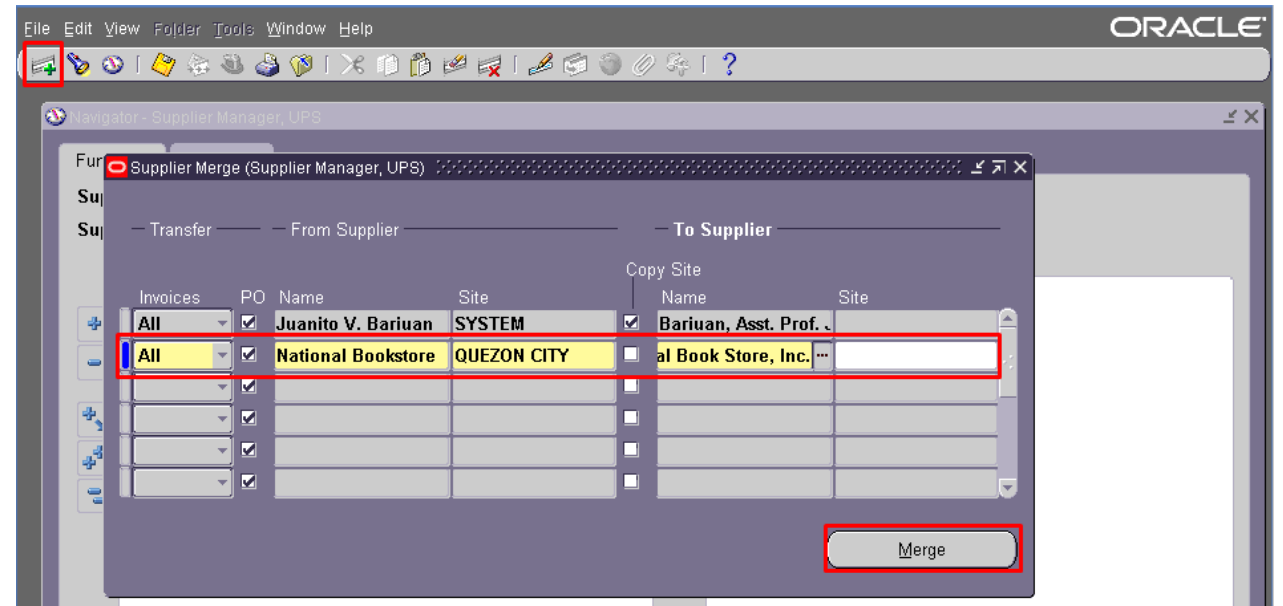

**Step 5.** The *Supplier Merge* window will open*.* 

Click *New* and fill-in the necessary details.

Then, click *Merge*.

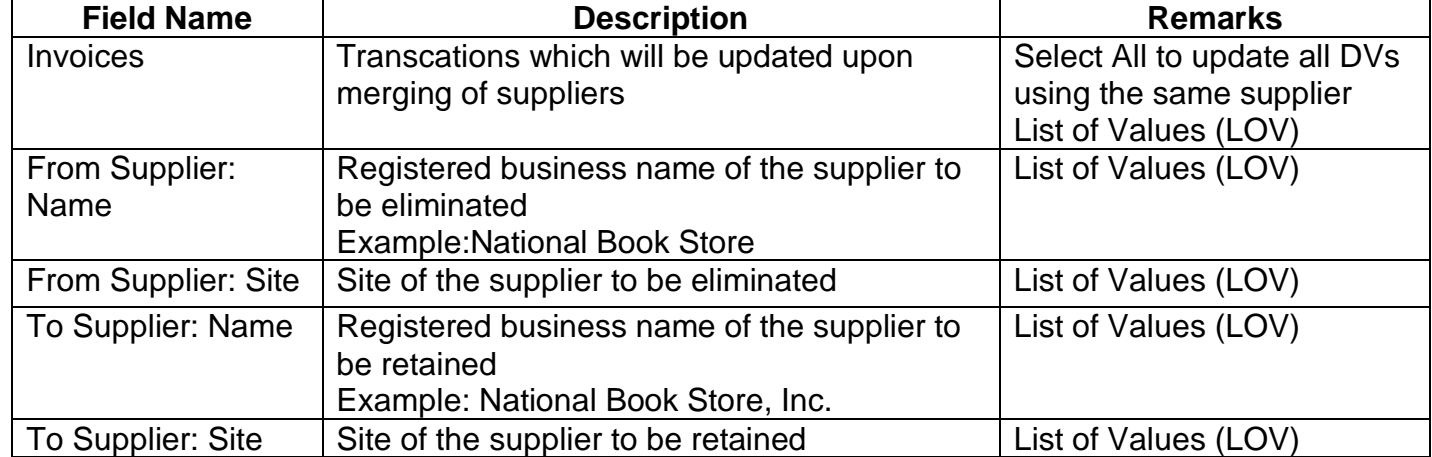

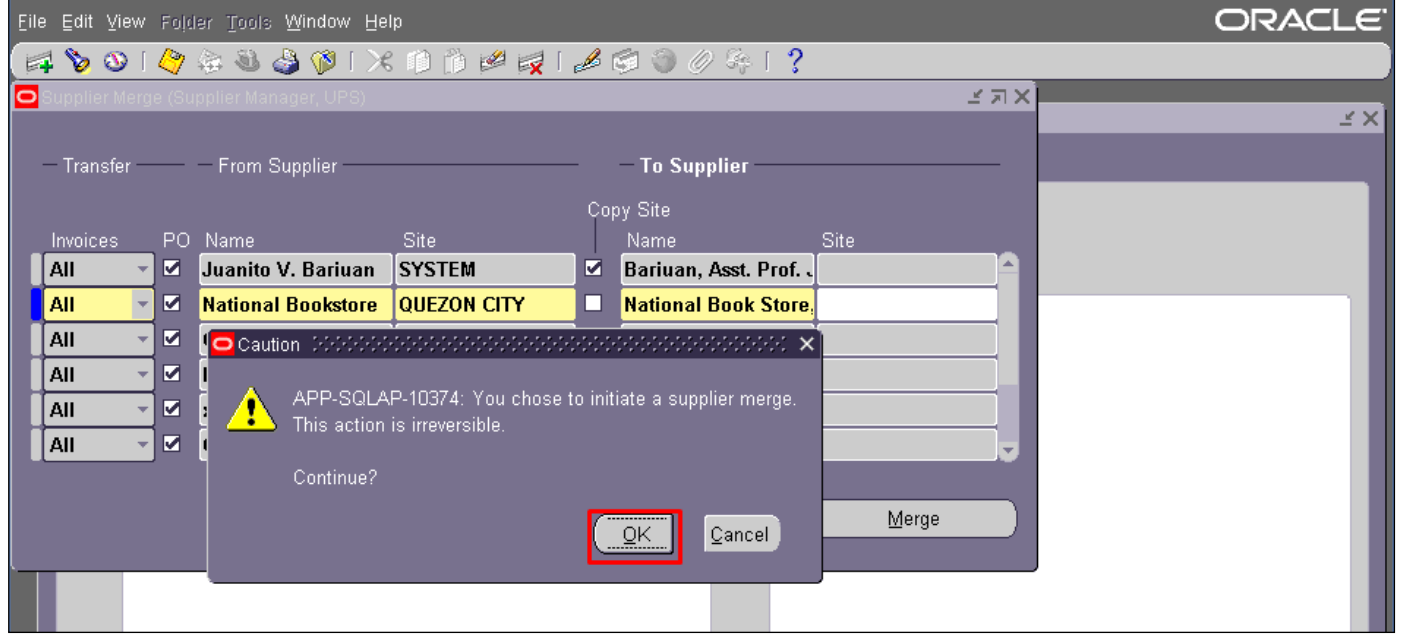

**Step 6.** A *Caution* window will appear. Click *Ok*.

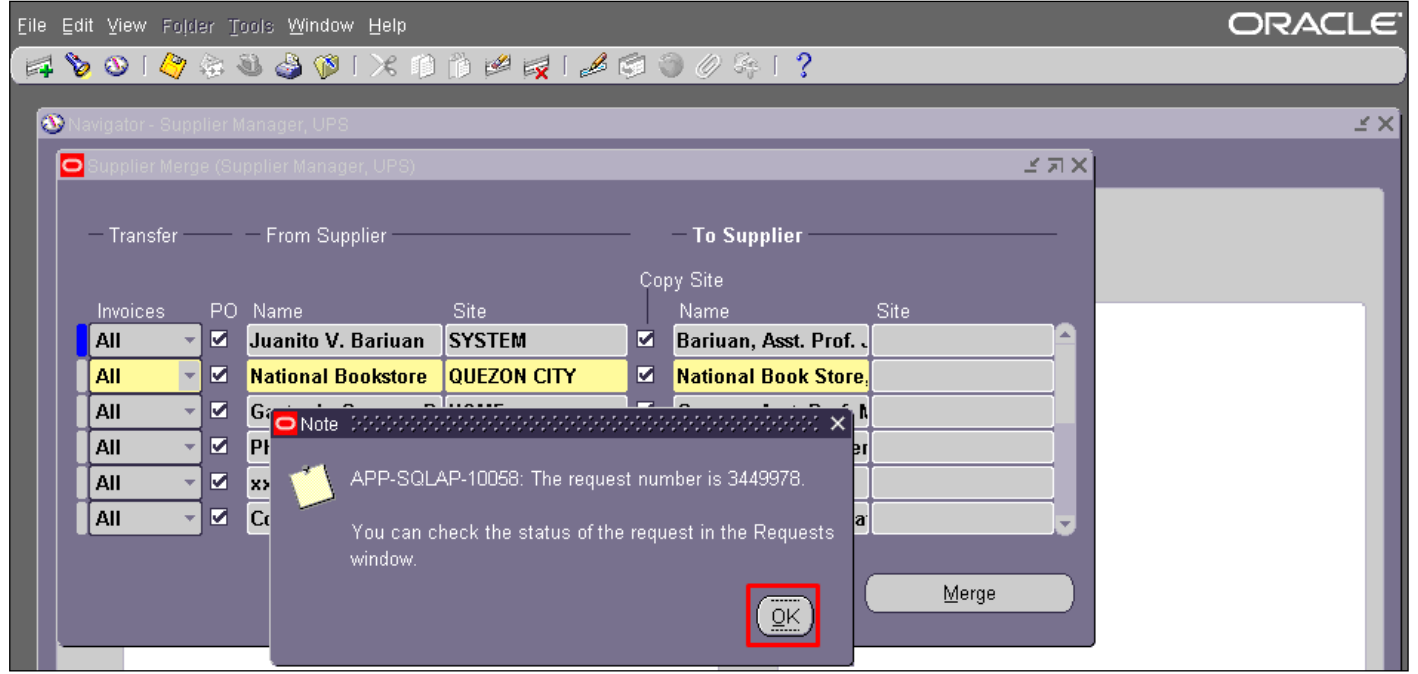

**Step 7.** A *Note* window will appear stating the request number. Take note of the request number and then click *Ok*.

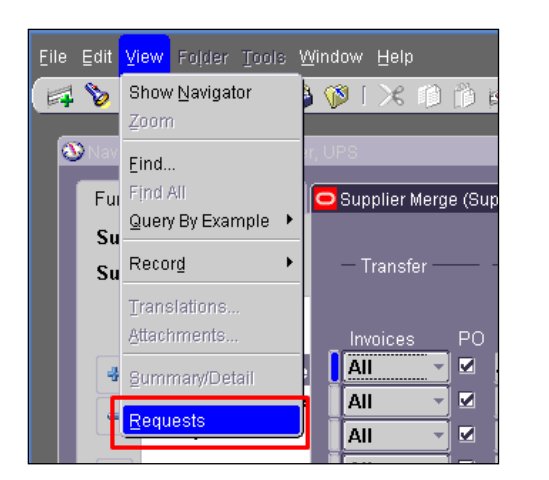

**Step 8.** Click *View* on the toolbar. Then, select *Requests*.

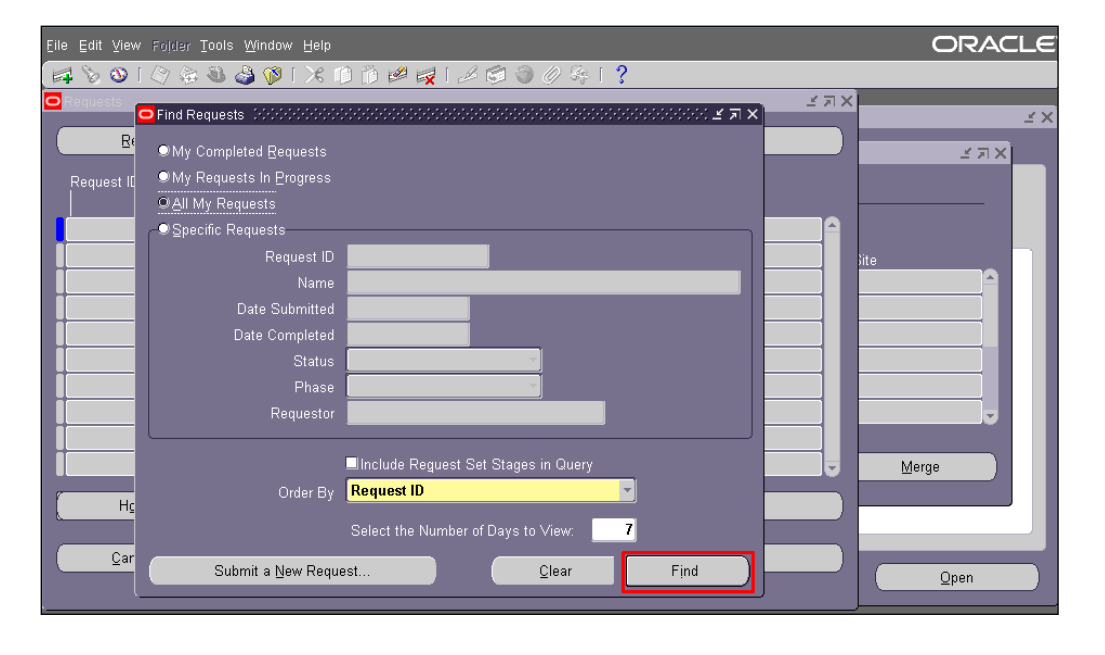

**Step 9.** *Find Requests* page will appear. Click *Find*.

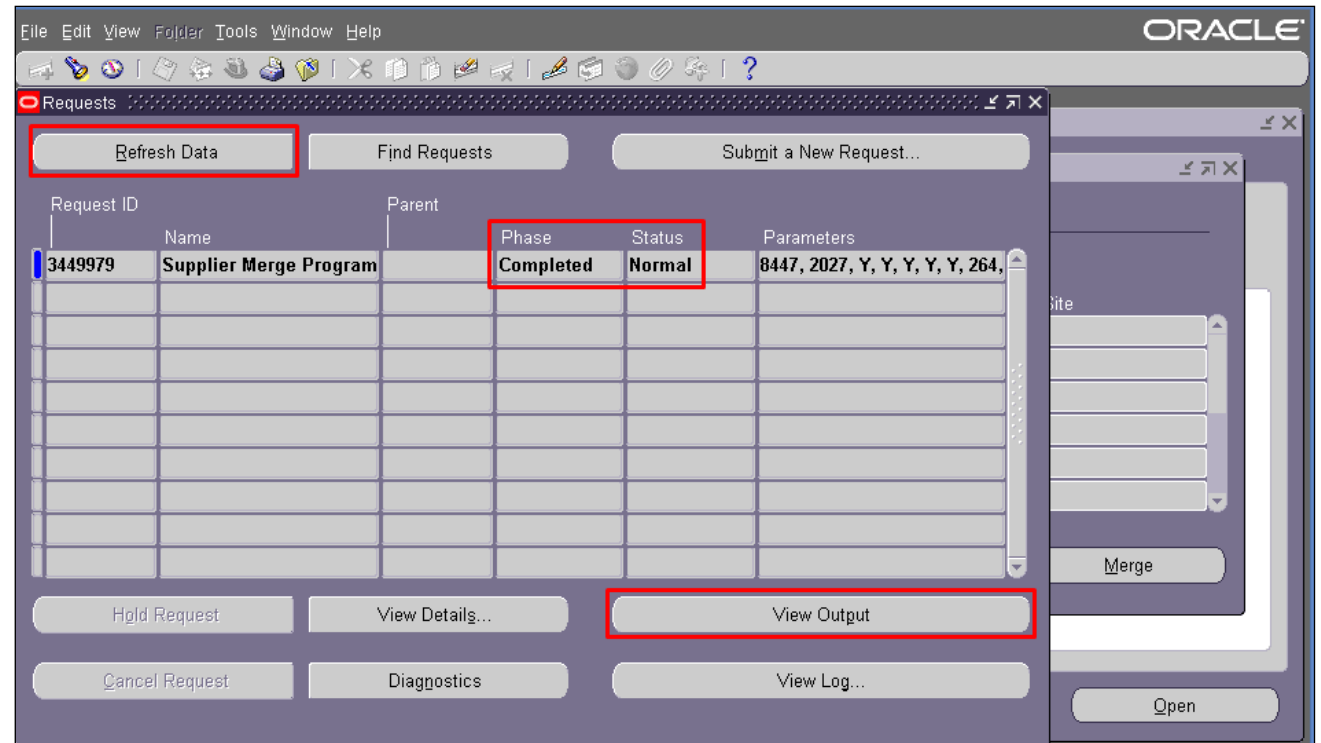

**Step 8.** The *Requests* window will appear.

Click the *Refresh Data* button on the upper left side of the window until the *Phase* becomes *Completed* and *Status*, *Normal*.

Then click *View Output* button.

Once the request is completed, verify that the suppliers have been merged by searching for the supplier.

### **Expected Result:**

Duplicate Suppliers has been merged into one.

DISCLAIMER: The screenshots in this document are for illustration purposes only and may not be the same as the final user interface.

**\_\_\_\_\_\_\_\_\_\_\_\_\_\_\_\_\_\_\_\_\_\_\_\_\_\_**

[Back to Top](#page-0-0)

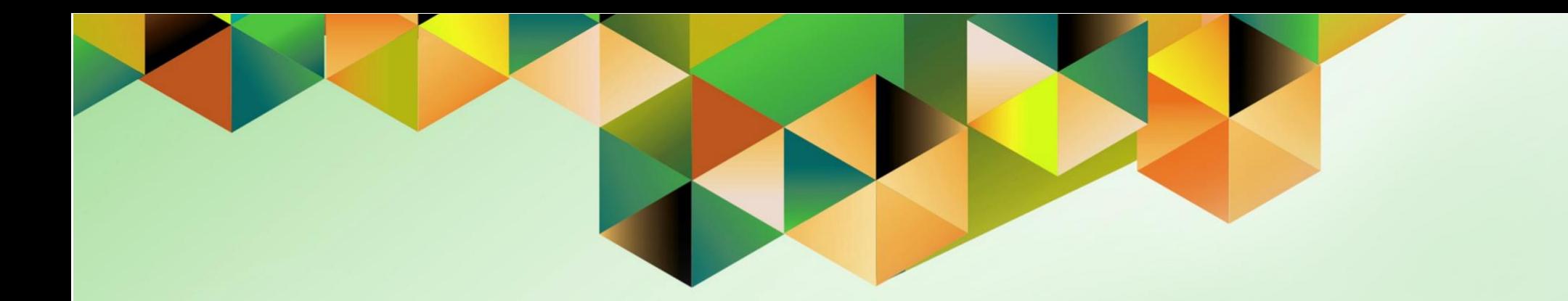

# **Tagging a Supplier as Inactive**

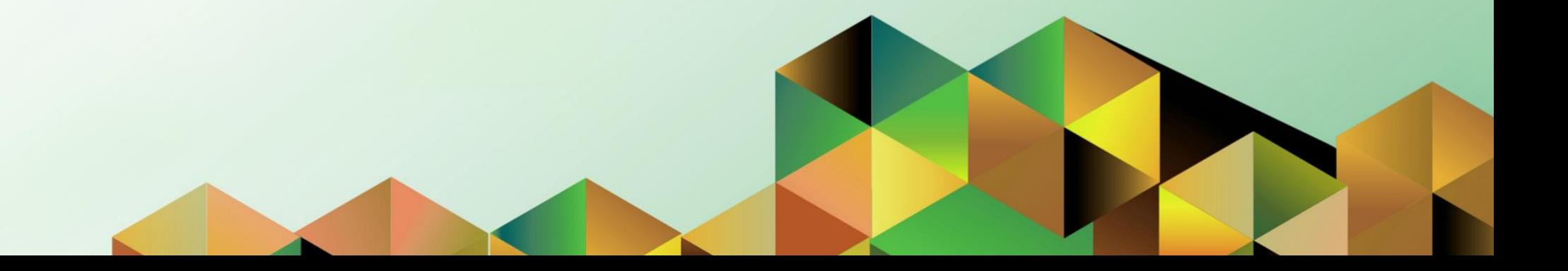

## **1. DOCUMENT CONTROL**

## **1.1 Change Record**

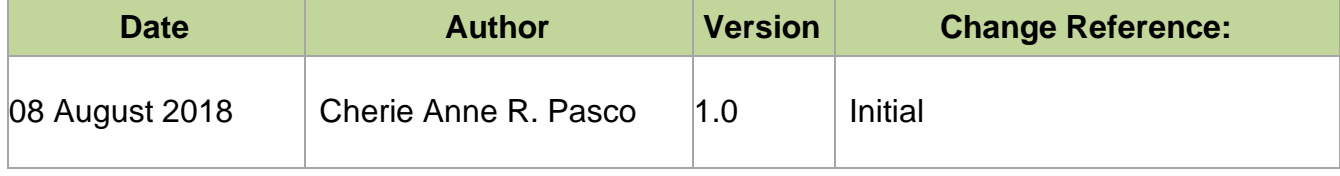

## **1.2 Description**

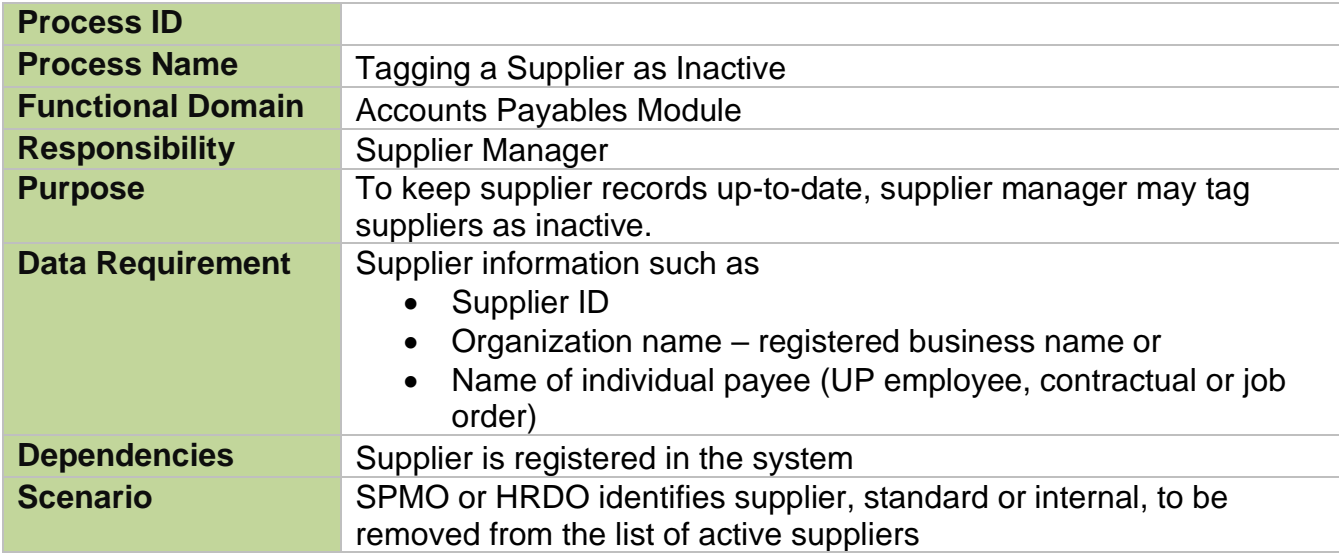

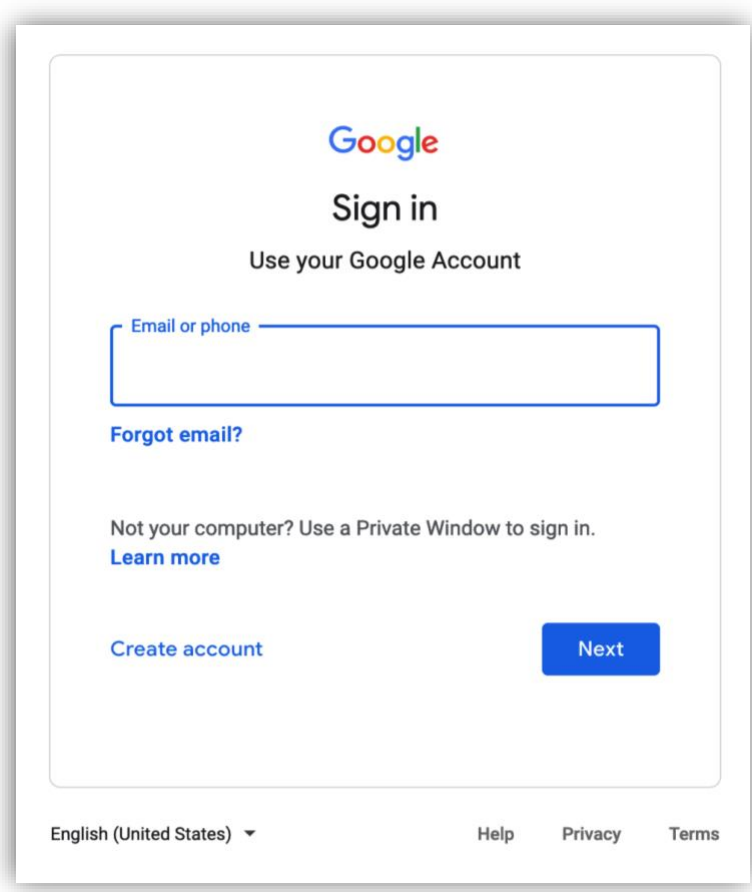

**Step 1.** Go to *https://uis.up.edu.ph*

**Step 2.** Log-in your UP Mail credentials (e.g. *email* and *password*)

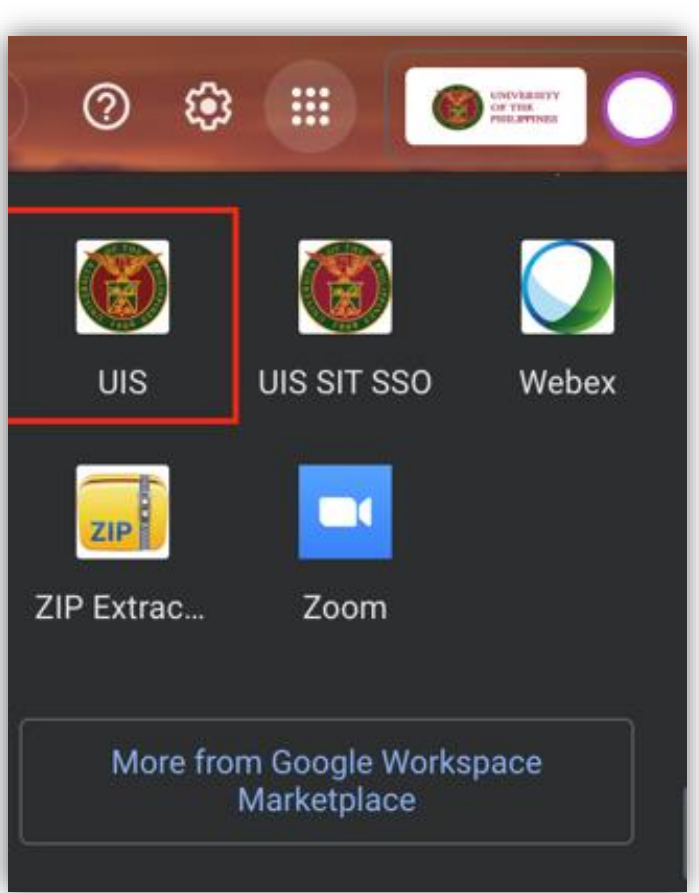

Or you may open your UP Mail and go to the Google Workspace and select **UIS**

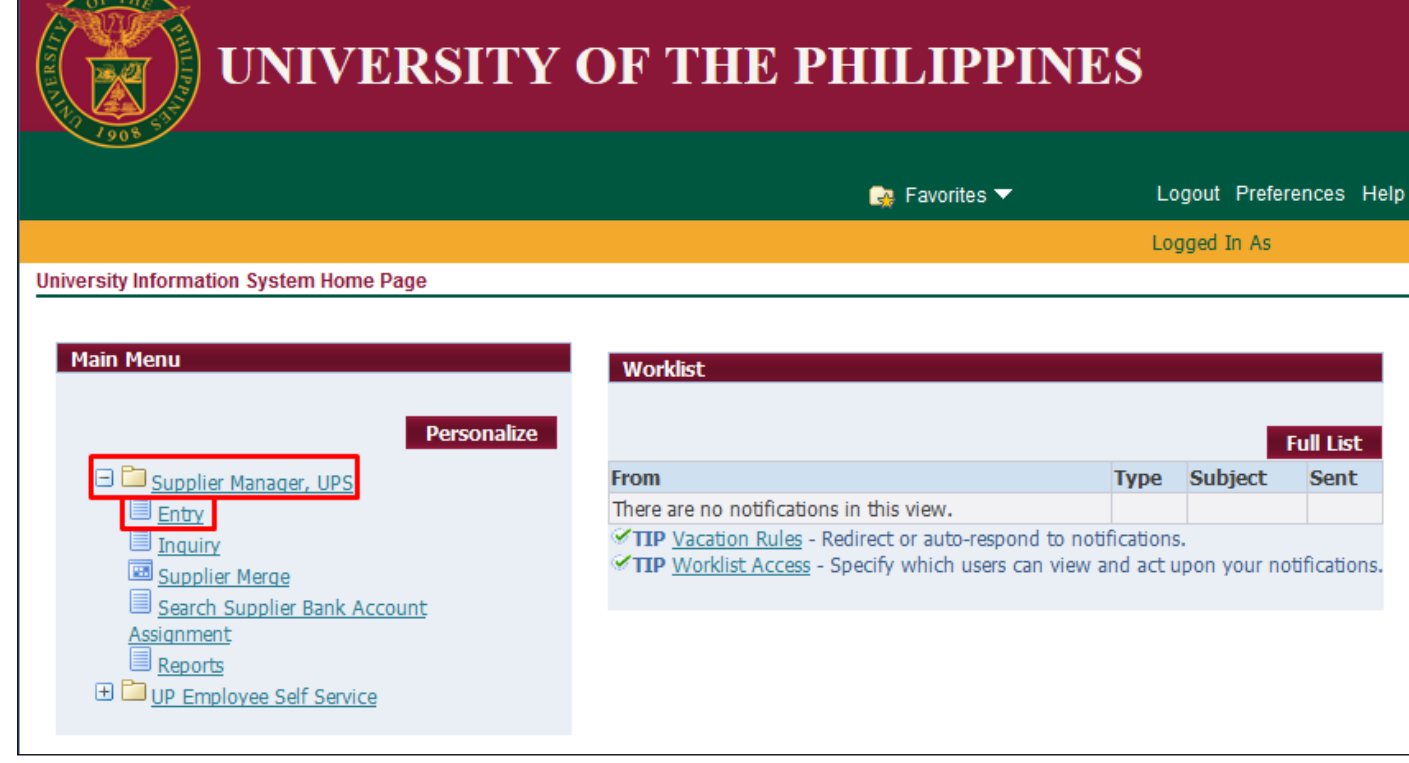

**Step 3.** From *UIS Home Page* proceed to *Main Menu* and choose the *Supplier Manager*  responsibility

then click the *Entry*

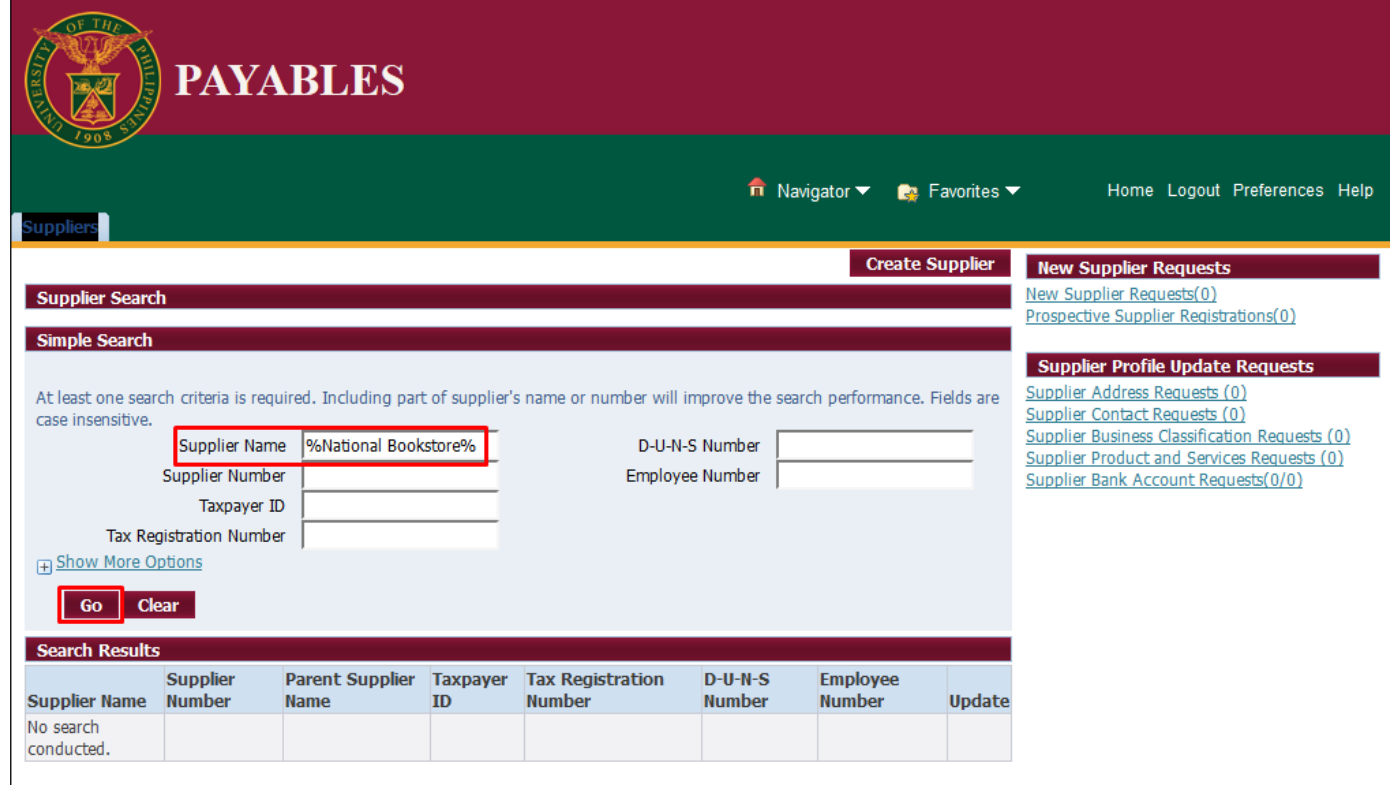

#### **Step 4.** *Supplier Home Page*  will appear*.*

Search for the supplier using any of the available fields. You may use **%** as a wildcard character.

When searching for a *Supplier Name*, you may enter the name in between wildcard characters. For example,*%National Bookstore%*.

Then, click *Go*.

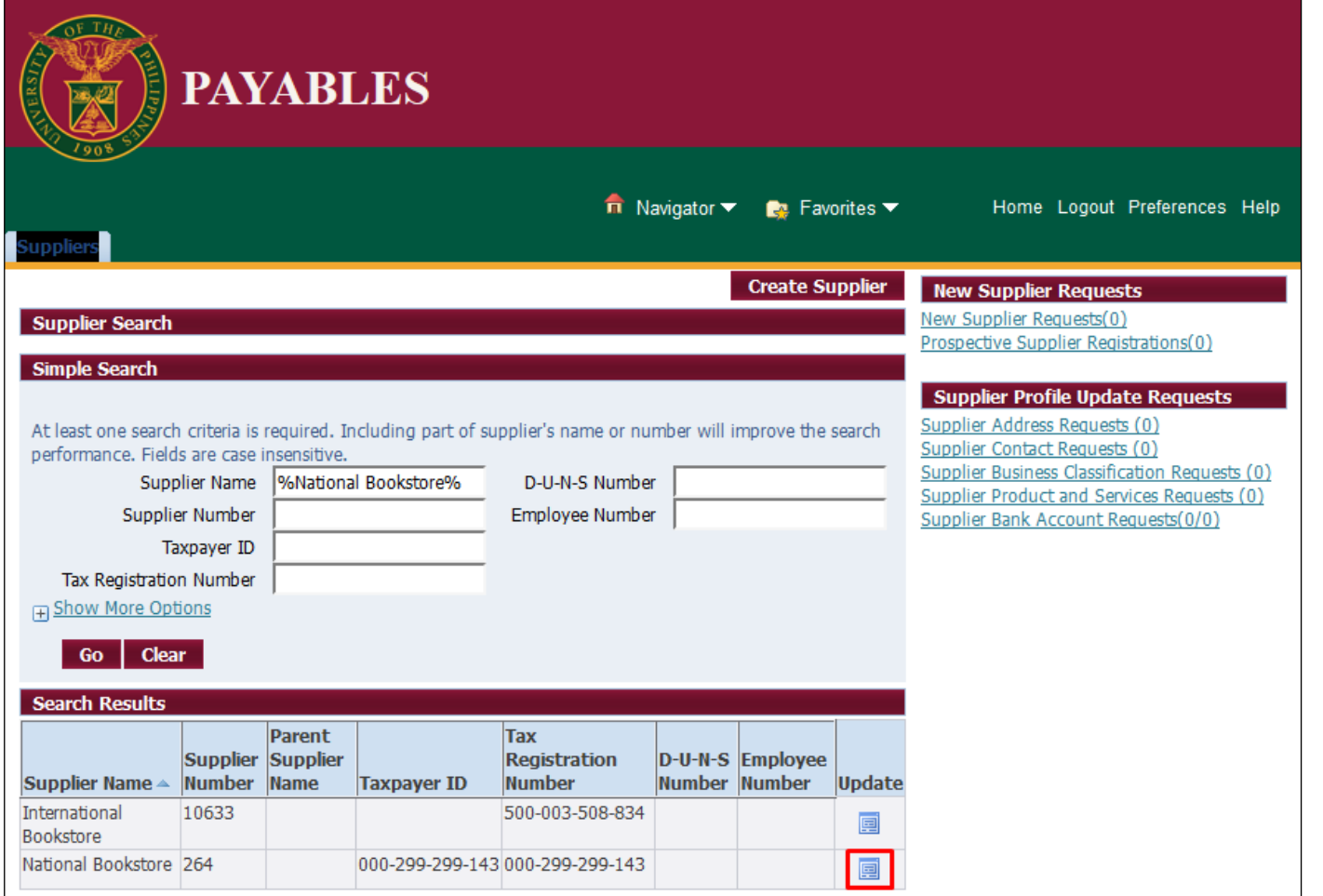

## **Step 5. Identify the supplier from** the *Search Results*

Then click on the *Update* icon.

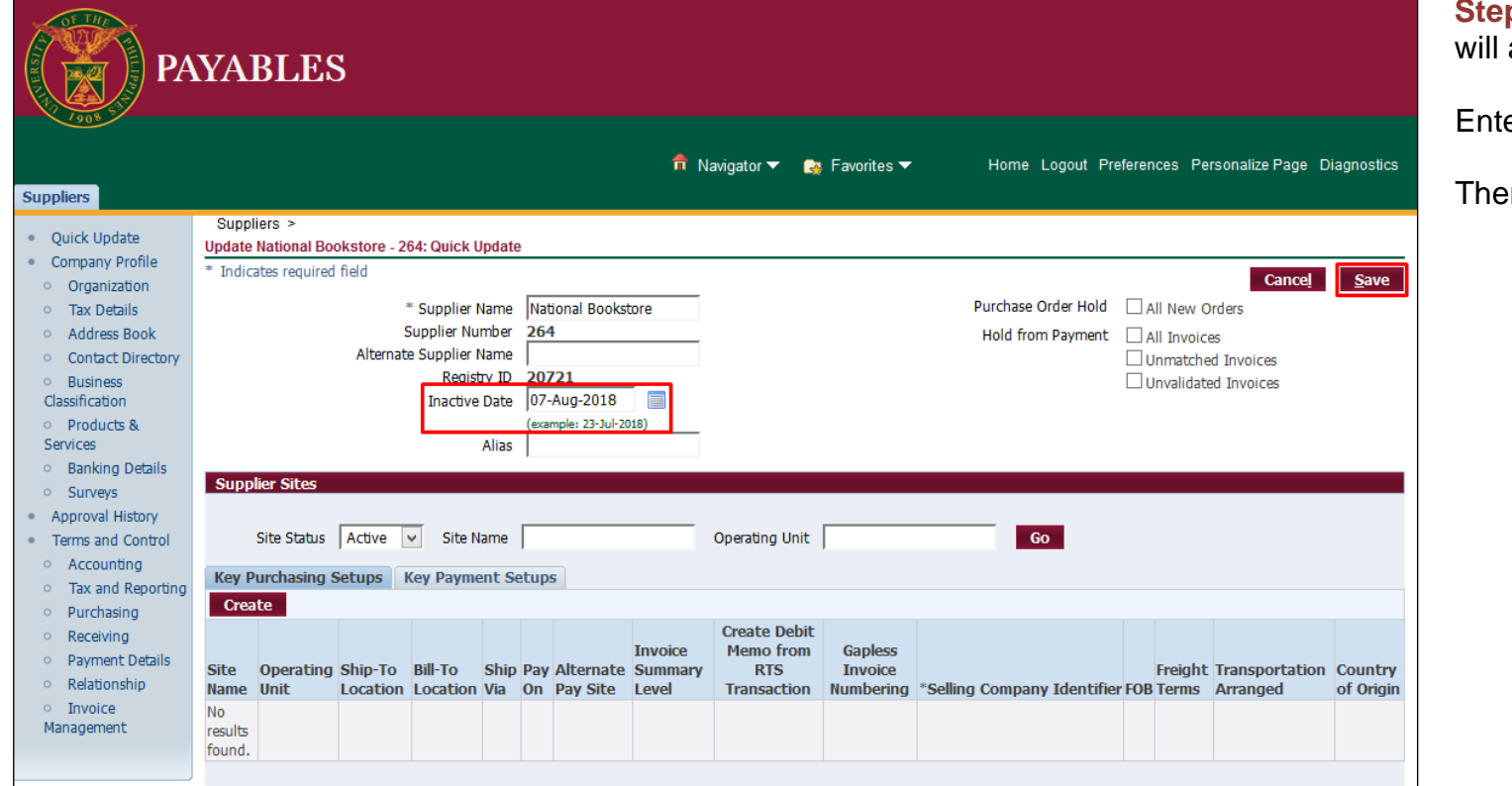

**p 6. The Quick Update** page appear.

### **Enter** *Inactive Date*.

en, click **Save**.

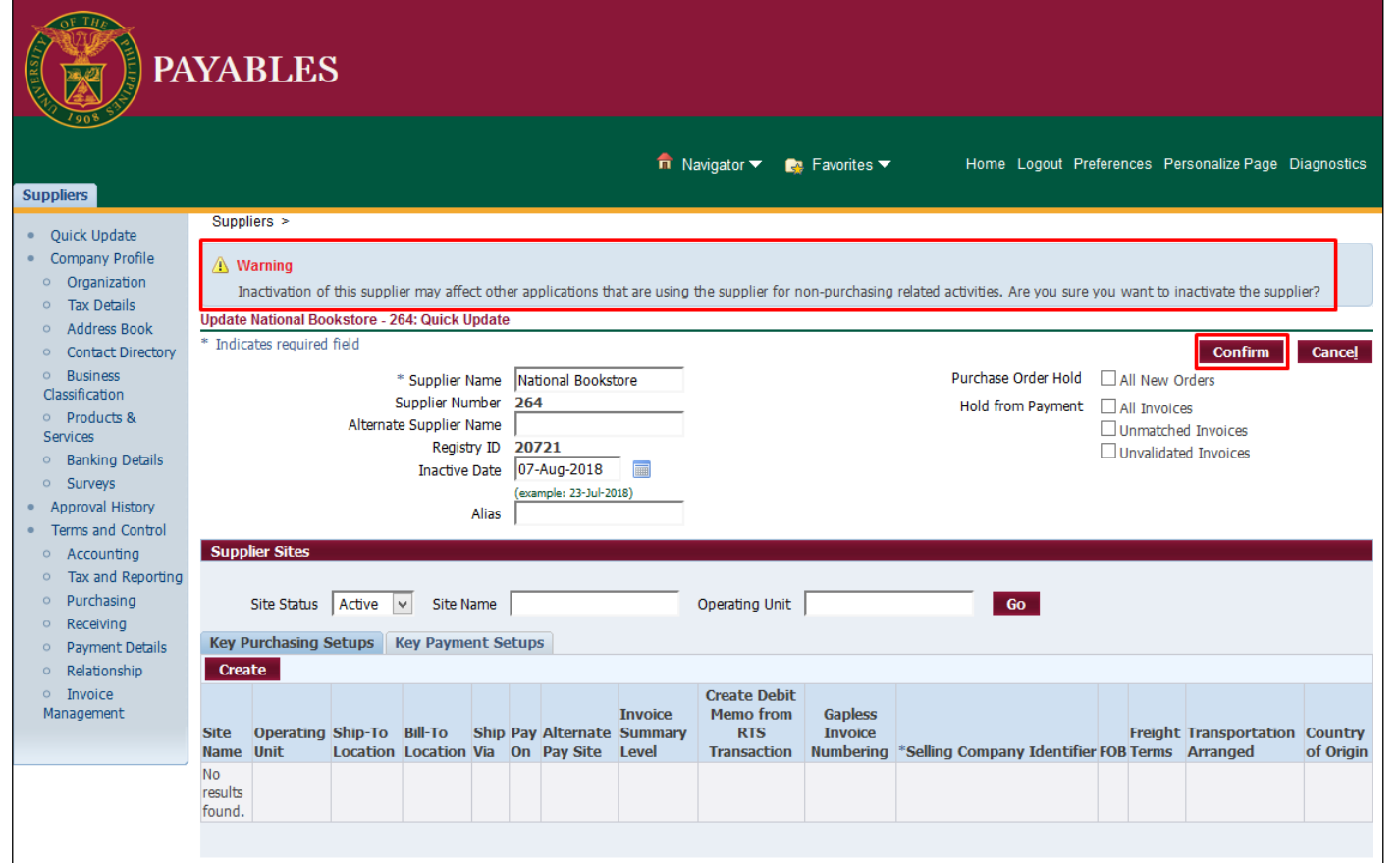

#### **Step 7.** A *Warning Message* will appear.

#### Click *Confirm*.

The supplier is now inactive and will no longer appear in the list of suppliers available to transaction originators.

To reverse this process, simply remove the *Inactive Date* and click *Save*.

*Note:* Initiated DVs will not be affected by the change in supplier status.**Expected Result:**

An existing Supplier has been deactivated.

DISCLAIMER: The screenshots in this document are for illustration purposes only and may not be the same as the final user interface.

**\_\_\_\_\_\_\_\_\_\_\_\_\_\_\_\_\_\_\_\_\_\_\_\_\_\_**

#### [Back to Top](#page-0-0)

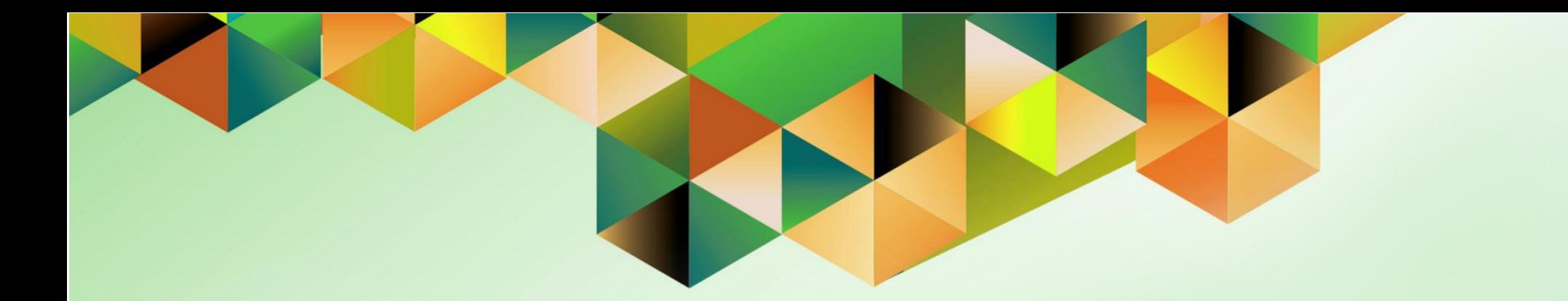

# **Generation of Reports**

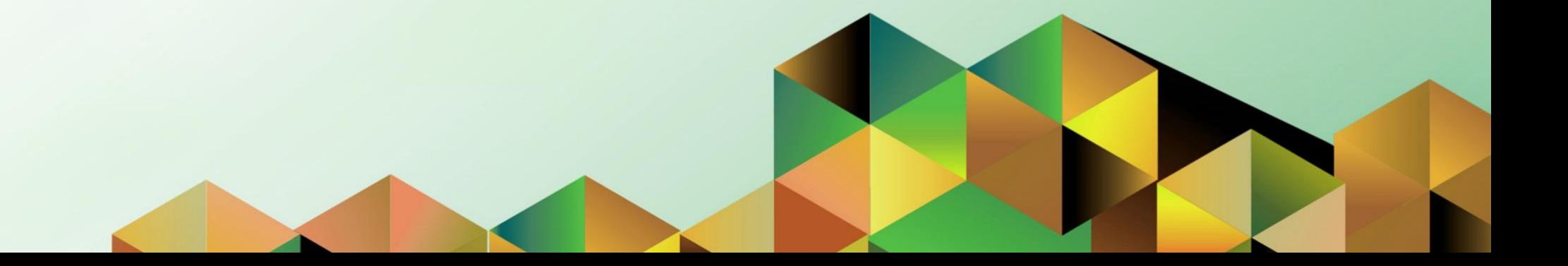

## **1. DOCUMENT CONTROL**

## **1.1 Change Record**

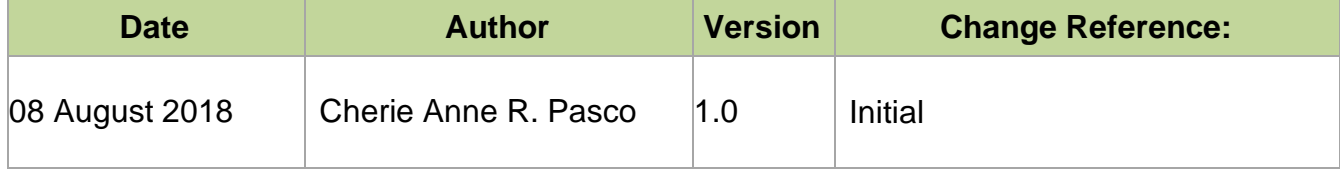

## **1.2 Description**

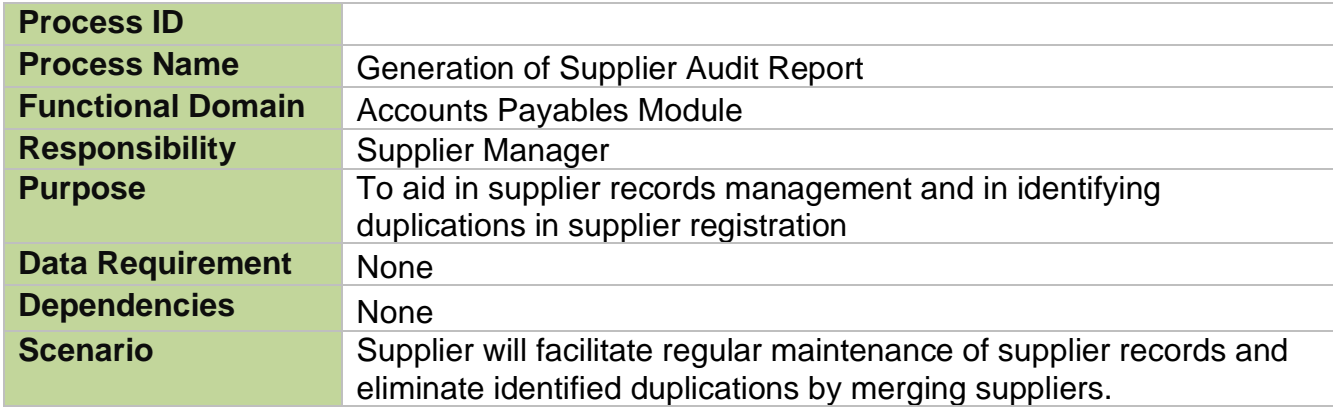

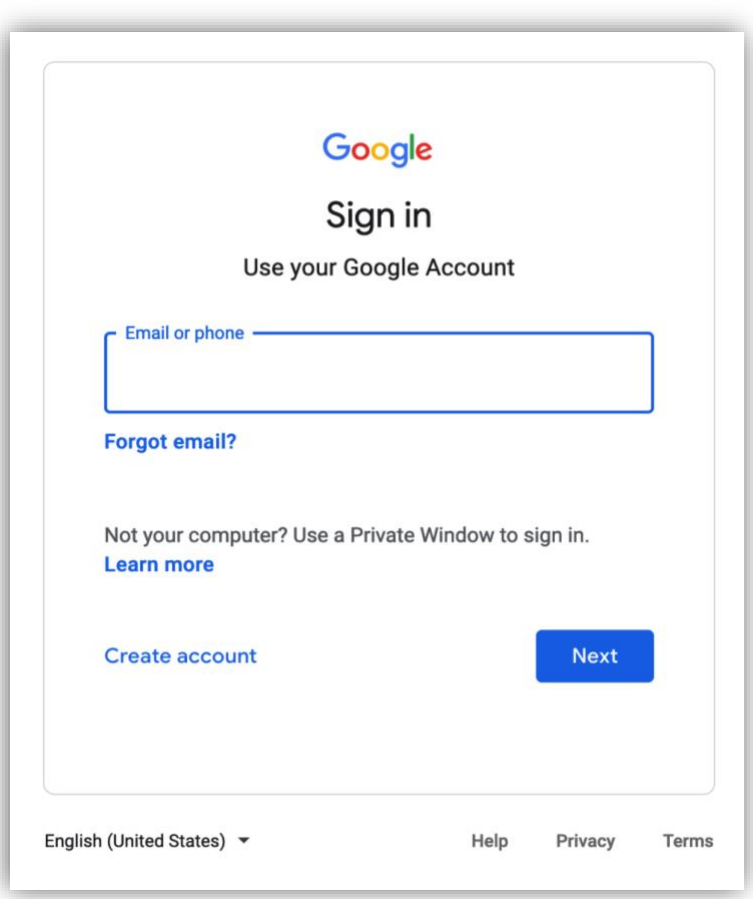

**Step 1.** Go to *https://uis.up.edu.ph*

**Step 2.** Log-in your UP Mail credentials (e.g. *email* and *password*)

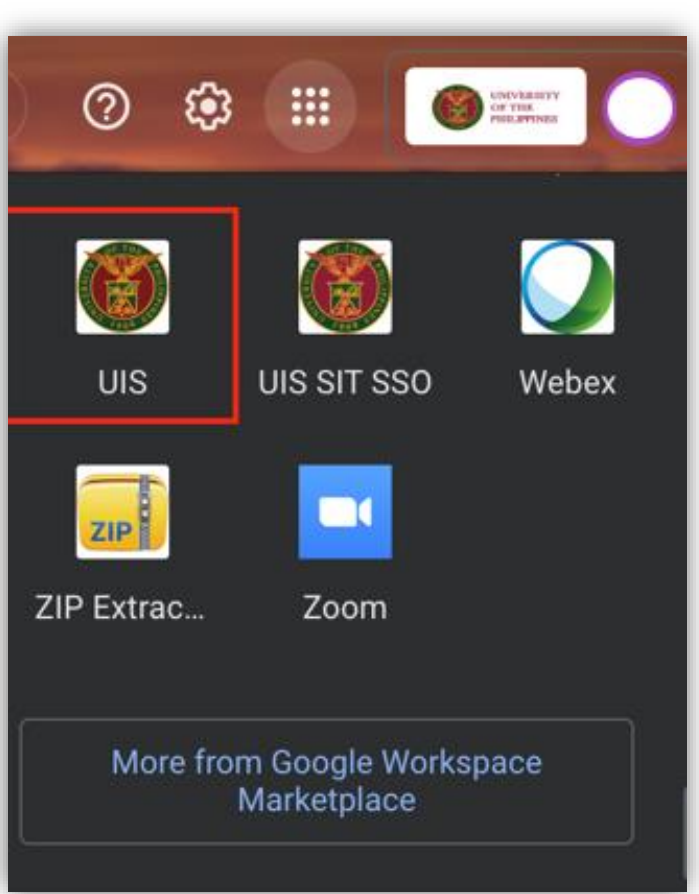

Or you may open your UP Mail and go to the Google Workspace and select **UIS**

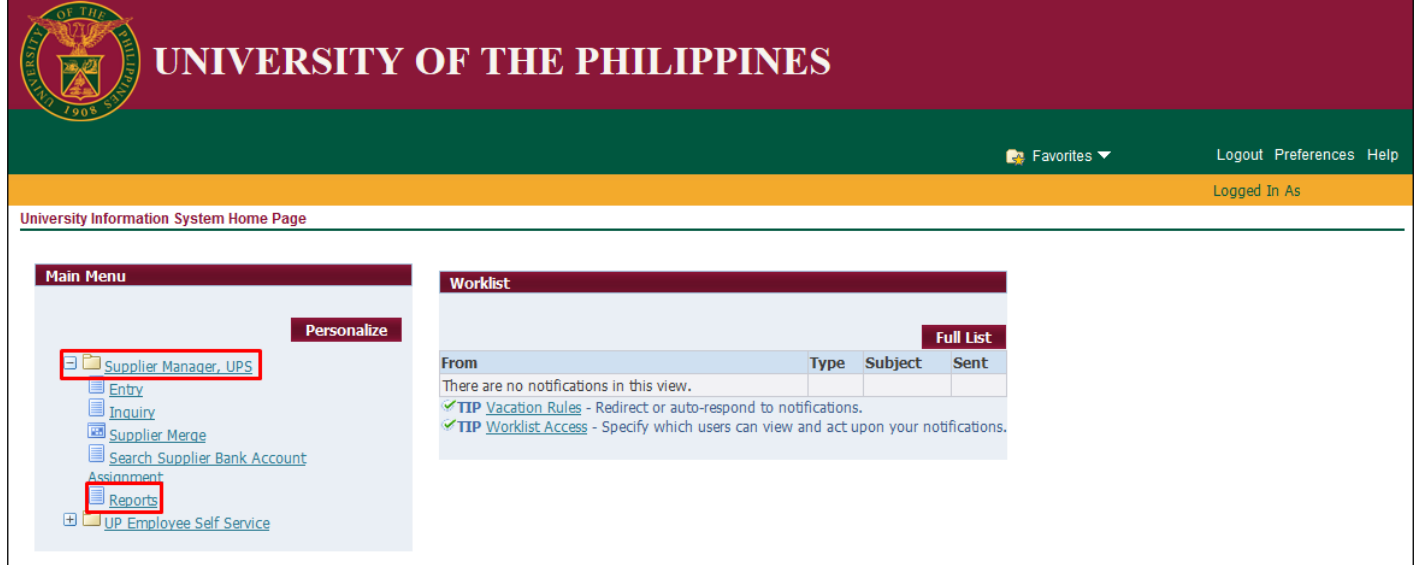

**Step 3.** From *UIS Home Page* proceed to *Main Menu* and choose the *Supplier Manager*  responsibility

then click the *Reports.*

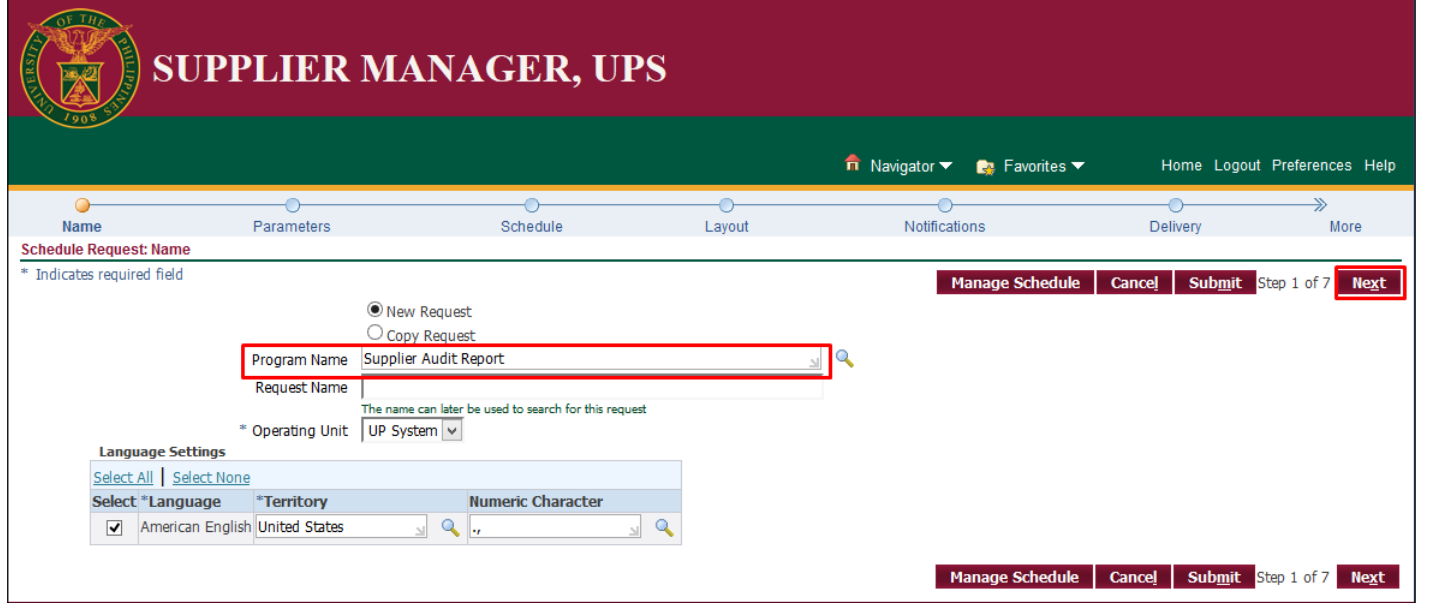

**Step 4.** The *Schedule Request: Name* page will appear.

Search for the *Program Name*, *Supplier Audit Report*.

Then, click *Next.*

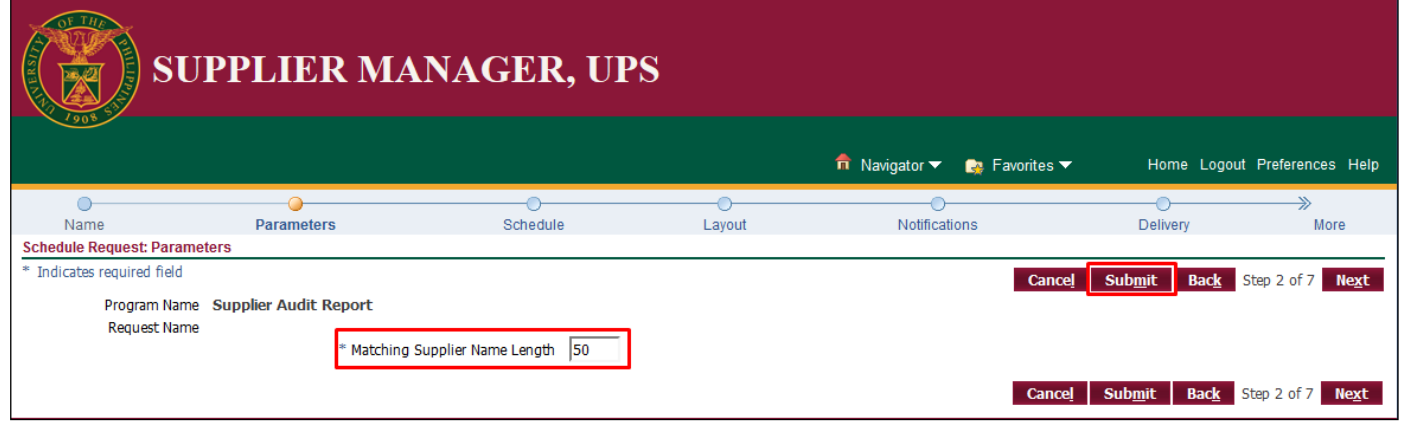

**Step 5.** Enter a value for the *Matching Supplier Name Length.* This is the number of characters in the supplier name that you want the system to compare to identify potential duplicate suppliers

Then, click *Submit*.

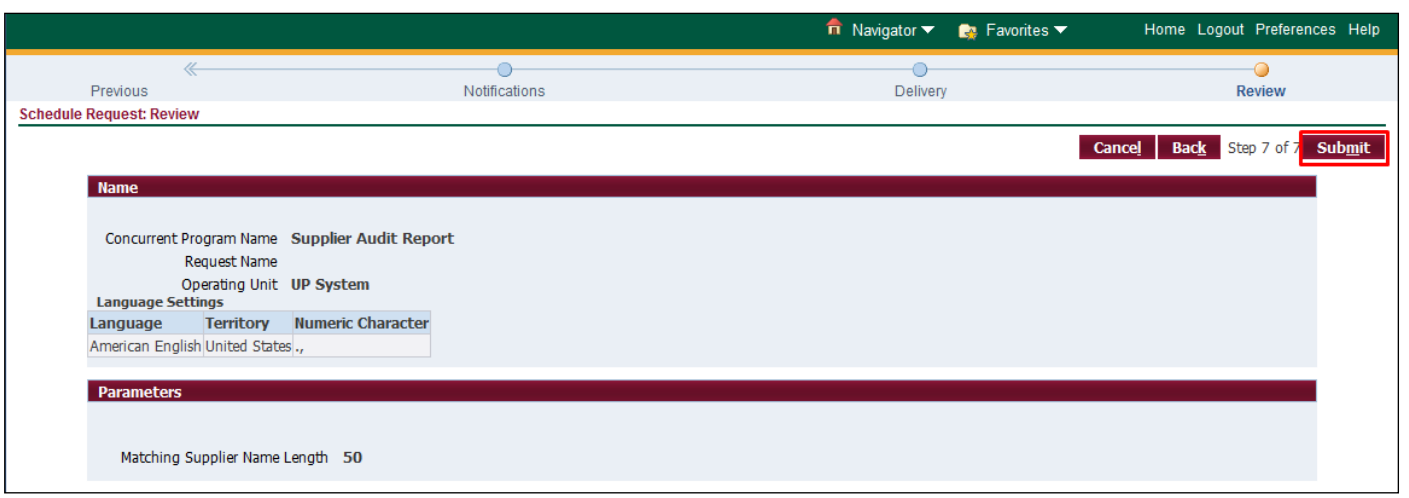

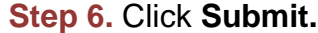

A message will appear with the corresponding *Request ID*. Take note of this number.

Then, click **Ok**.

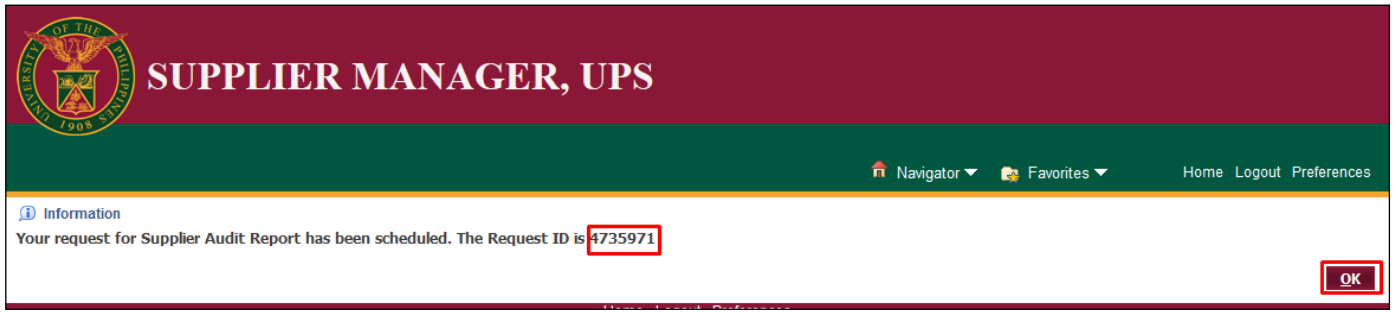
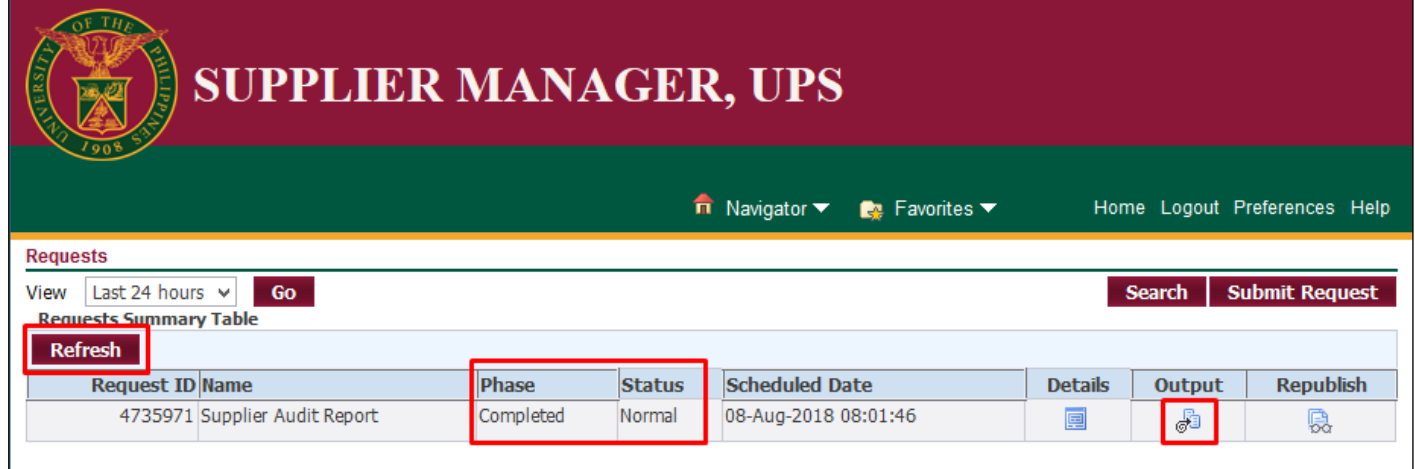

### **Step 8.** The *Requests Summary Table* will appear.

Click the *Refresh* button on the upper left side of the table until the *Phase* becomes *Completed* and *Status*, *Normal*.

Then click *Output* icon.

## **Expected Result:**

Supplier Audit Report has been generated.

DISCLAIMER: The screenshots in this document are for illustration purposes only and may not be the same as the final user interface.

**\_\_\_\_\_\_\_\_\_\_\_\_\_\_\_\_\_\_\_\_\_\_\_\_\_\_**

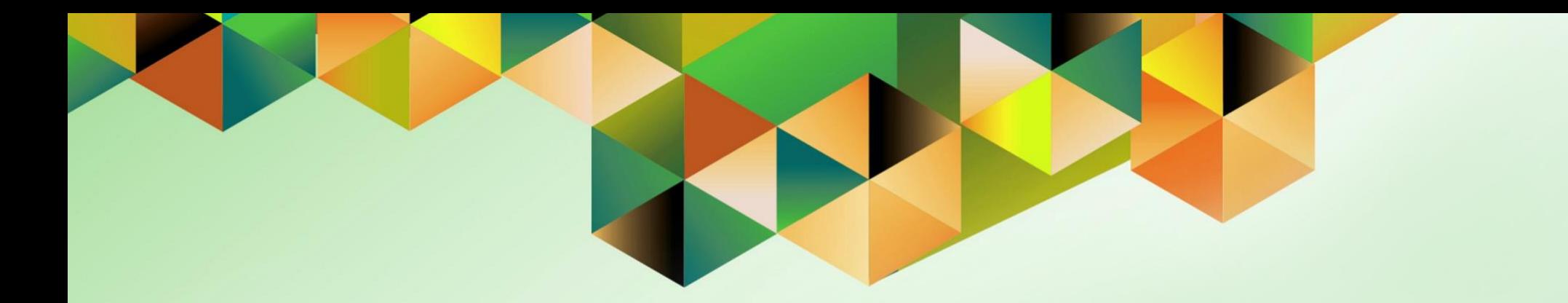

# **Generation of UP List of Active Suppliers**

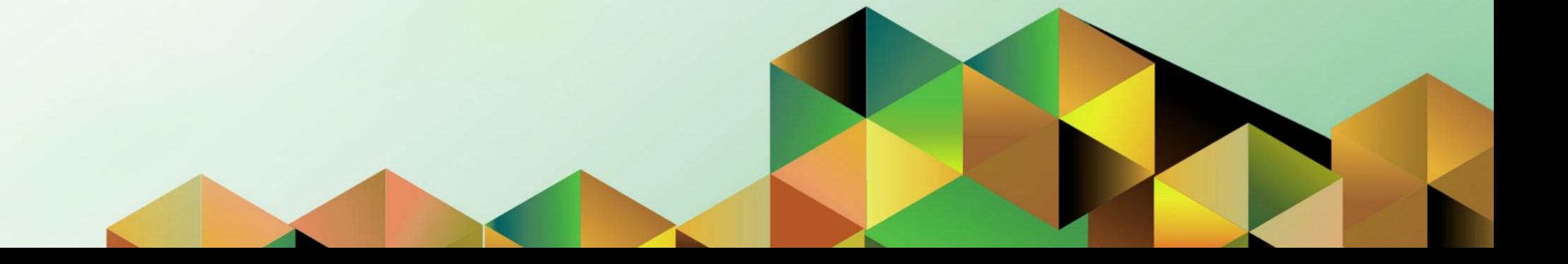

## **1. DOCUMENT CONTROL**

## **1.1 Change Record**

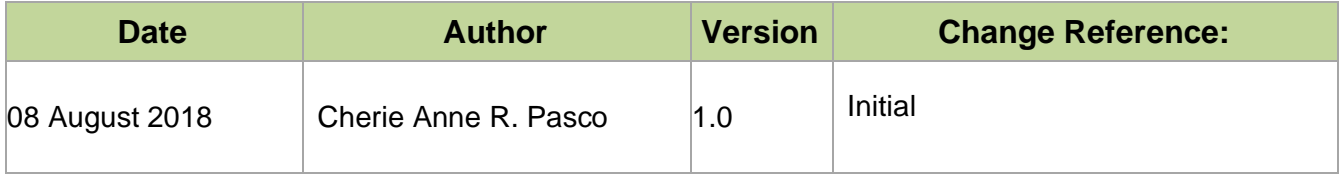

# **1.2 Description**

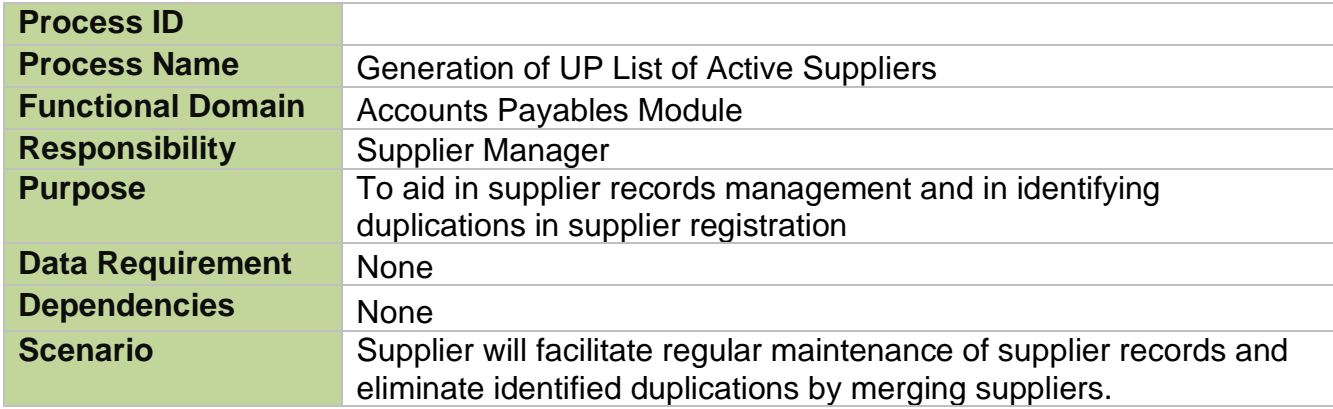

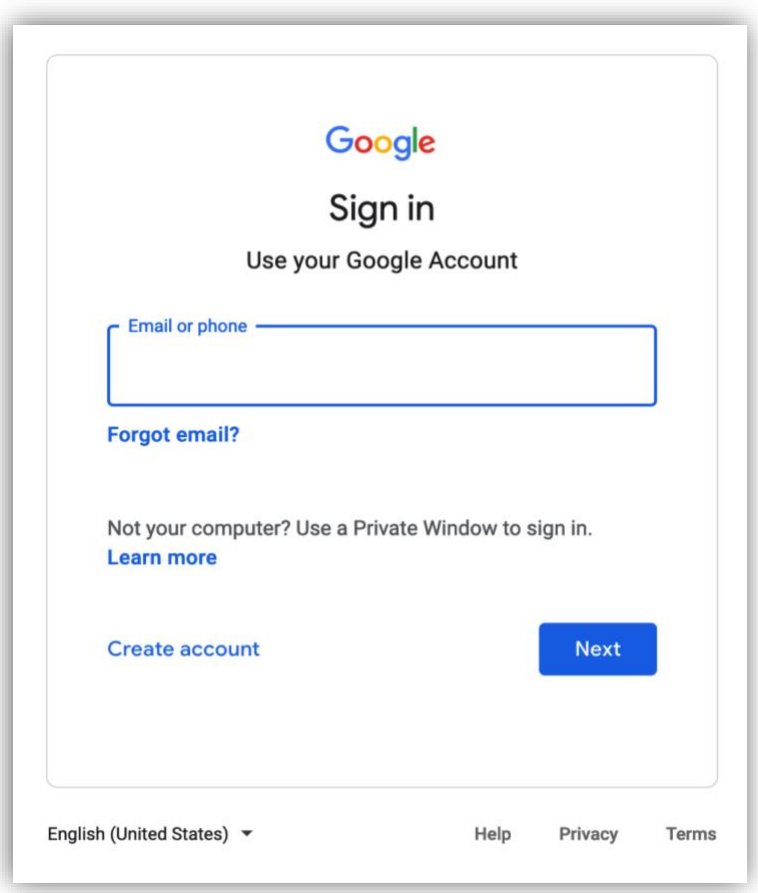

**Step 1.** Go to *https://uis.up.edu.ph*

**Step 2.** Log-in your UP Mail credentials (e.g. *email* and *password*)

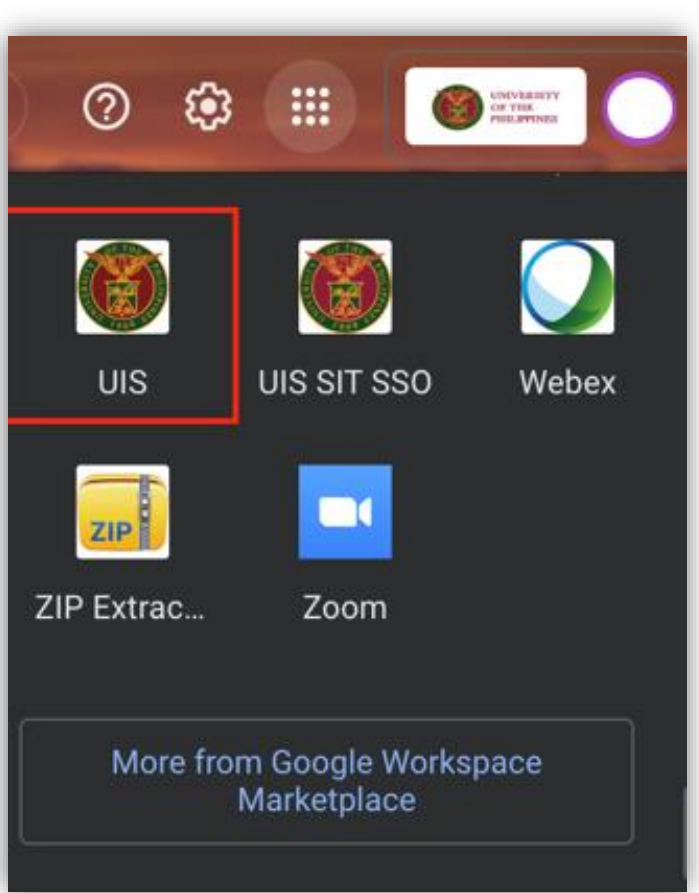

Or you may open your UP Mail and go to the Google Workspace and select **UIS**

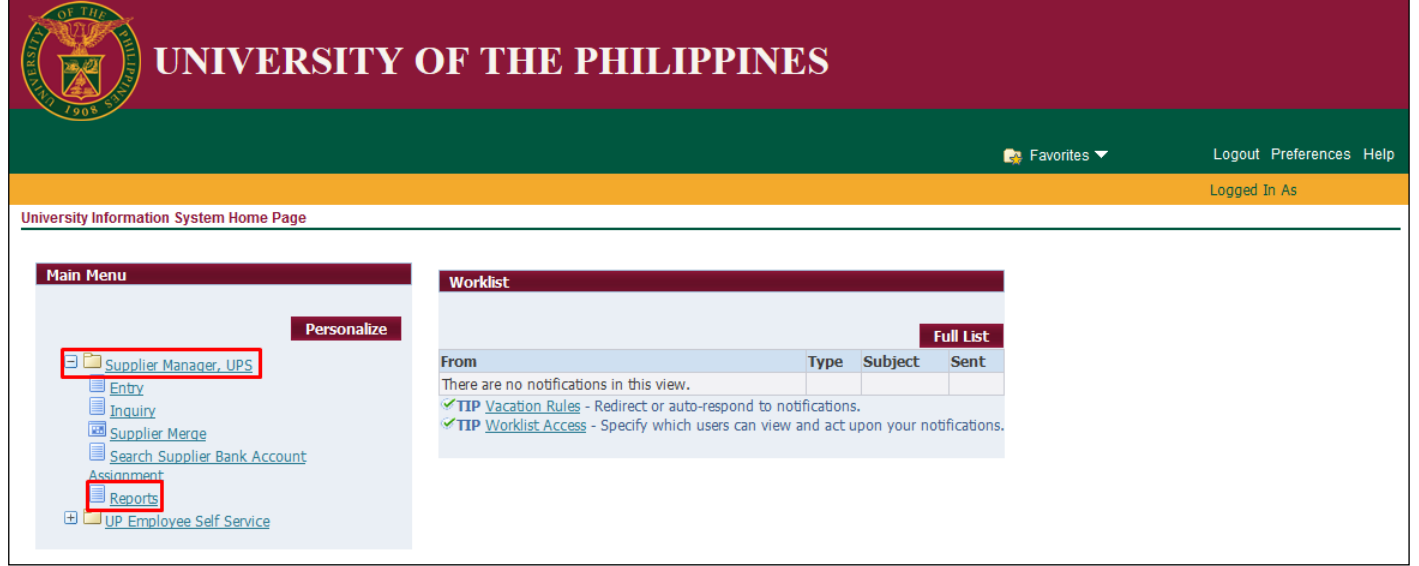

**Step 3.** From *UIS Home Page* proceed to *Main Menu* and choose the *Supplier Manager*  responsibility

then click the *Reports.*

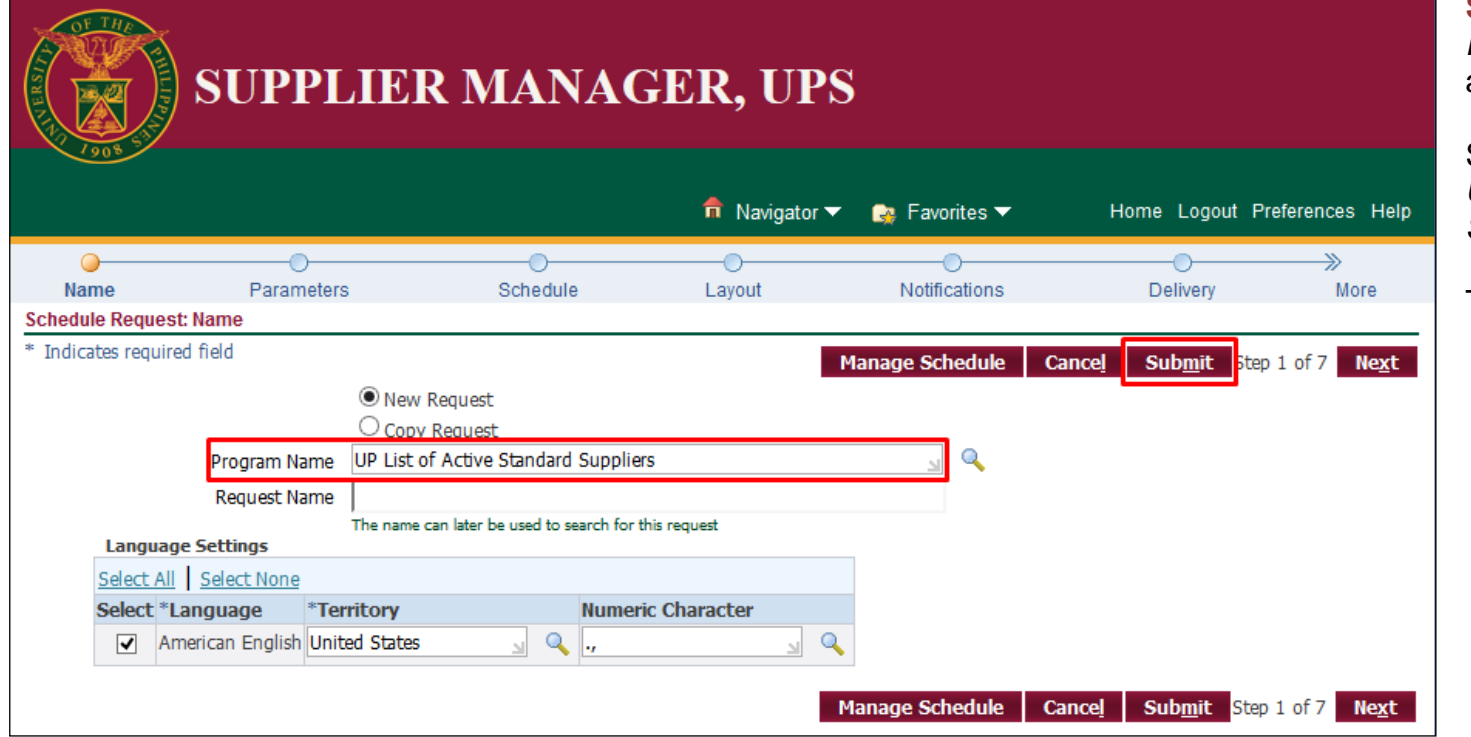

**Step 4.** The *Schedule Request: Name* page will appear.

Search for the *Program Name*, *UP List of Active Standard Suppliers*.

Then, click *Submit.*

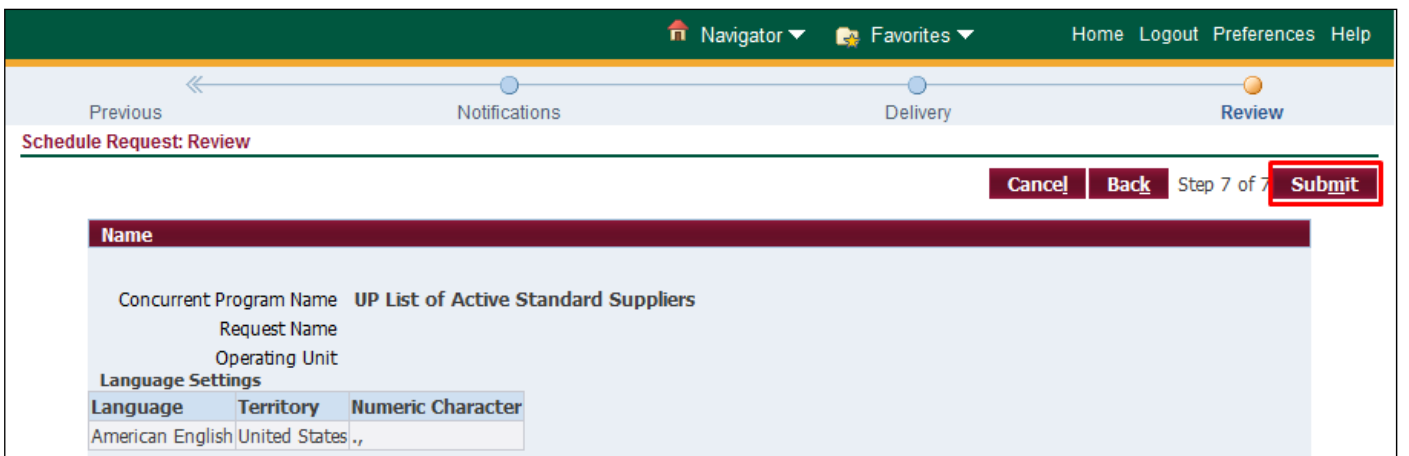

#### **Step 5.** Click **Submit.**

A message will appear with the corresponding *Request ID*. Take note of this number.

Then, click Ok

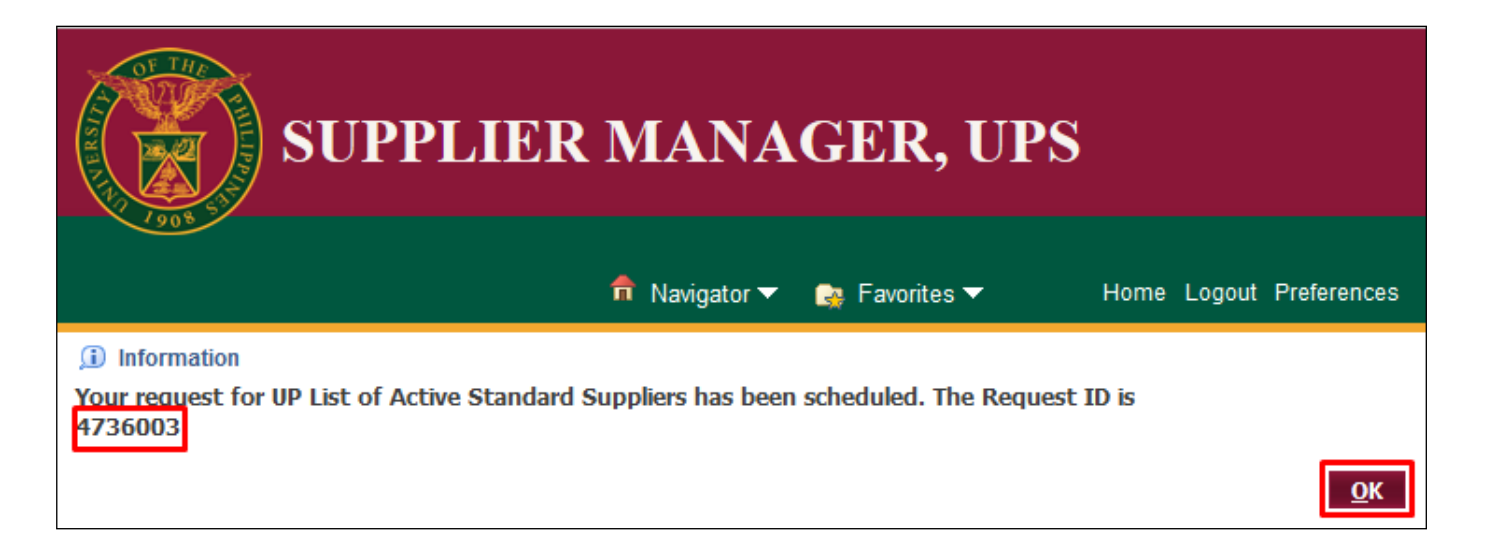

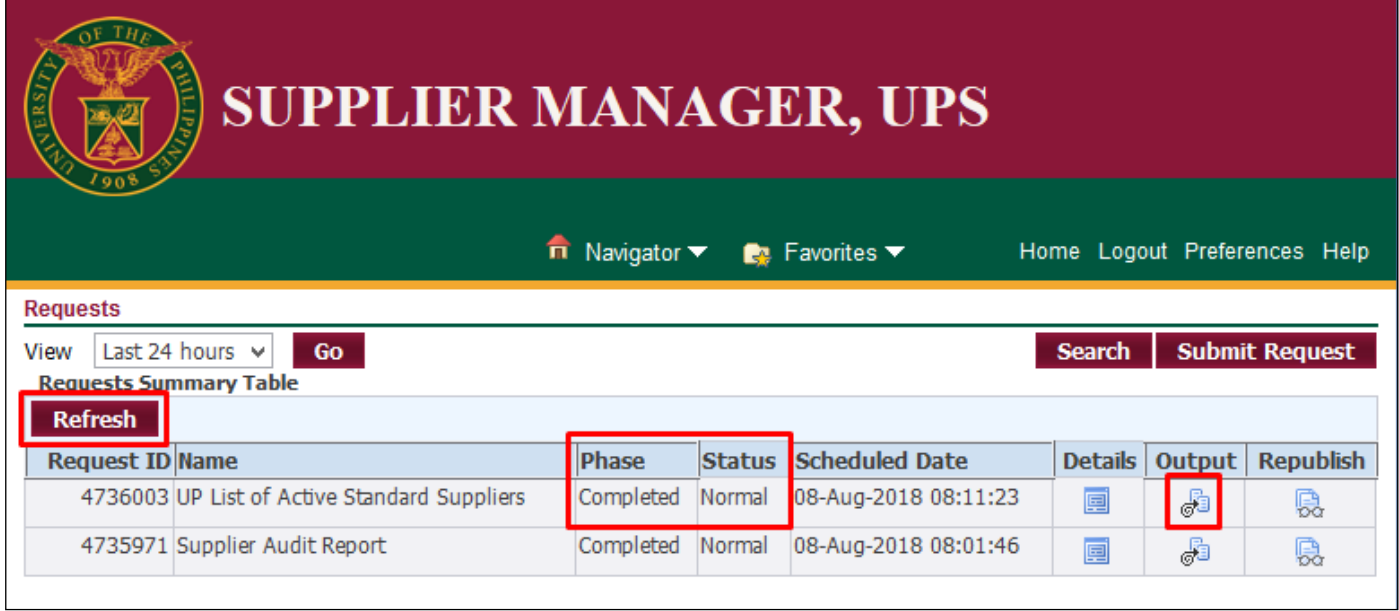

### **Step 7.** The *Requests Summary Table* will appear.

Click the *Refresh* button on the upper left side of the table until the *Phase* becomes *Completed* and *Status*, *Normal*.

Then click *Output* icon.

## **Expected Result:**

UP List of Active Suppliers report has been generated.

DISCLAIMER: The screenshots in this document are for illustration purposes only and may not be the same as the final user interface.

**\_\_\_\_\_\_\_\_\_\_\_\_\_\_\_\_\_\_\_\_\_\_\_\_\_\_**

#### [Back to Top](#page-0-0)